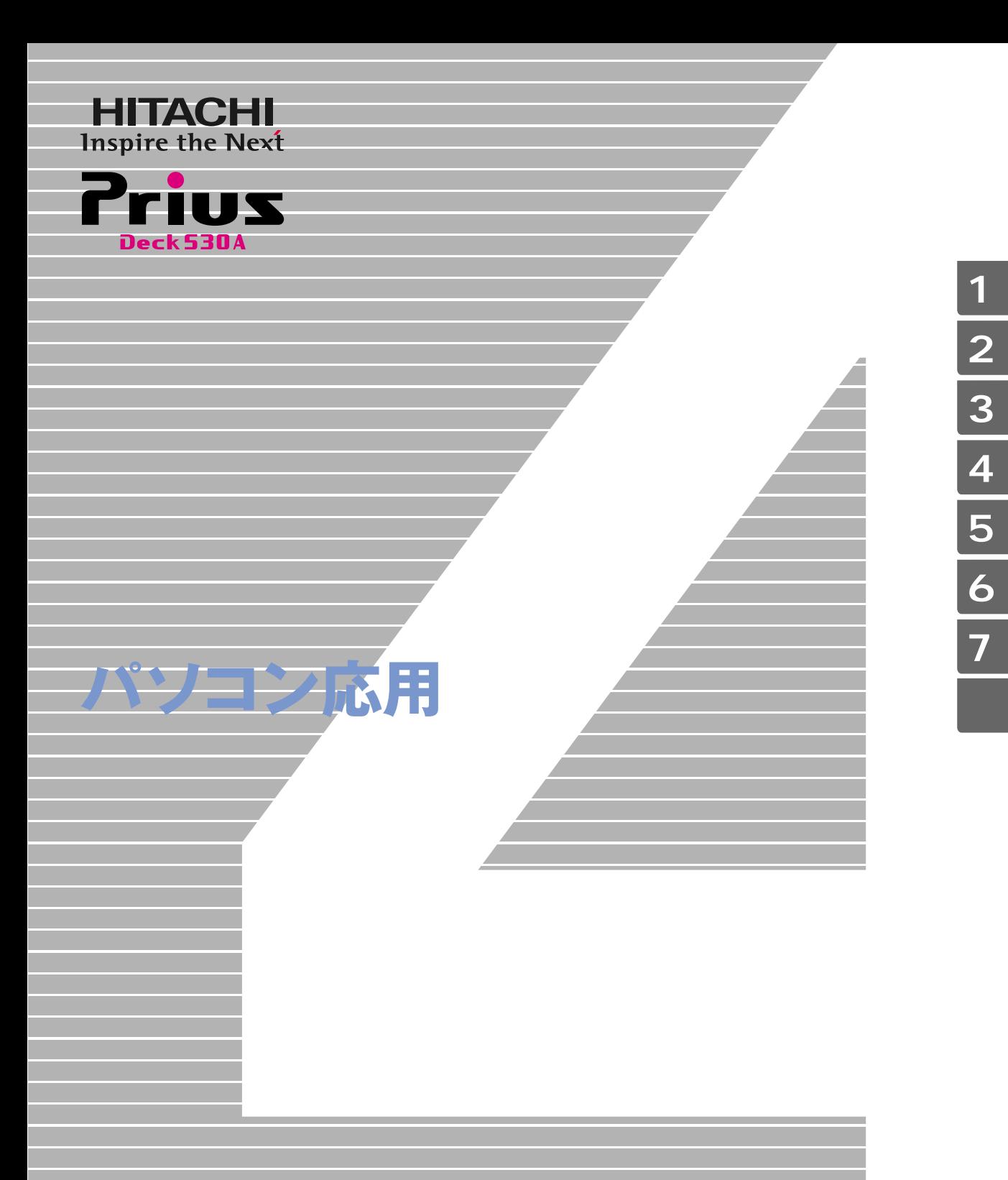

マニュアルはよく読み、保管してください。 ■製品を使用する前に、安全上の説 明をよく読み、十分理解してください。 ■このマニュアルは、いつでも参照でき るよう、手近な所に保管してください。

**FLORA** 

 $(VCO)$  B

 $(PC-11-1988)$ 

<span id="page-1-2"></span><span id="page-1-1"></span><span id="page-1-0"></span> $\lambda$  $\left( \begin{array}{c} \begin{array}{c} \end{array} \right)$ 

# <span id="page-2-0"></span> $\mathbf 1$

- $2 \overline{a}$  $3 \overline{\phantom{a}}$
- $4$
- $5$
- 6 **6** 1
- $\overline{7}$

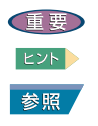

<span id="page-2-1"></span>マニュアルの表記について

<span id="page-3-0"></span>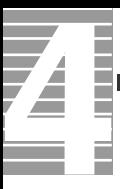

#### [このマニュアルの使いかた . . . . . . . . . . . . . . . . . . . . . . . .1](#page-2-0) [マニュアルの表記について . . . . . . . . . . . . . . . . . . . . .1](#page-2-1) [もくじ . . . . . . . . . . . . . . . . . . . . . . . . . . . . . . . . .2](#page-3-0) [パソコンを安全にお使いいただくために . . . . . . . . . . . . . . . . . .5](#page-6-0) 1  $\blacksquare$ [ディスプレイを調整する . . . . . . . . . . . . . . . . . . . . . . . . 12](#page-13-0) [ディスプレイの表示を変える . . . . . . . . . . . . . . . . . . . 12](#page-13-1) [音量を調整する . . . . . . . . . . . . . . . . . . . . . . . . . . . . 14](#page-15-0) [Windows の音量を調整する . . . . . . . . . . . . . . . . . . . . . 14](#page-15-1) [ワンタッチキーを設定する . . . . . . . . . . . . . . . . . . . . . . . 17](#page-18-0) [メール着信ランプを使う . . . . . . . . . . . . . . . . . . . . . . . . 20](#page-21-0) [メール着信ランプの設定 . . . . . . . . . . . . . . . . . . . . . 20](#page-21-1)  $2 \overline{a}$ [節電機能とは . . . . . . . . . . . . . . . . . . . . . . . . . . . . . 26](#page-27-0) [節電機能の種類 . . . . . . . . . . . . . . . . . . . . . . . . . 26](#page-27-1) [節電する . . . . . . . . . . . . . . . . . . . . . . . . . . . . . . . 27](#page-28-0) [自動で節電する . . . . . . . . . . . . . . . . . . . . . . . . . 27](#page-28-1) [すぐに節電する . . . . . . . . . . . . . . . . . . . . . . . . . 28](#page-29-0) [節電状態から復帰する . . . . . . . . . . . . . . . . . . . . . . . . . 30](#page-31-0) [節電機能を使わないようにするとき . . . . . . . . . . . . . . . . . . . 31](#page-32-0) [節電機能を使わないようにするとき . . . . . . . . . . . . . . . . 31](#page-32-1) [節電機能を使わないようにするには . . . . . . . . . . . . . . . . 31](#page-32-2)  $3 \overline{\phantom{a}}$ [周辺機器接続時に必要な設定 . . . . . . . . . . . . . . . . . . . . . . 34](#page-35-0) [周辺機器と必要なケーブル類 . . . . . . . . . . . . . . . . . . . 35](#page-36-0) [使用できる周辺機器 . . . . . . . . . . . . . . . . . . . . . . . 35](#page-36-1) [プリンターを接続する . . . . . . . . . . . . . . . . . . . . . . . . . 36](#page-37-0) [接続方法 . . . . . . . . . . . . . . . . . . . . . . . . . . . . 36](#page-37-1) [プリンタードライバーのインストール方法 . . . . . . . . . . . . . 36](#page-37-2) [プリンタードライバーの削除方法 . . . . . . . . . . . . . . . . . 36](#page-37-3) [使用するプリンターの選択 . . . . . . . . . . . . . . . . . . . . 37](#page-38-0) [ヘッドホン、マイクを接続する . . . . . . . . . . . . . . . . . . . . . 39](#page-40-0) [接続方法 . . . . . . . . . . . . . . . . . . . . . . . . . . . . 39](#page-40-1) [マイクを使って録音する . . . . . . . . . . . . . . . . . . . . . 40](#page-41-0) [USB 機器を接続する. . . . . . . . . . . . . . . . . . . . . . . . . . . 42](#page-43-0) [接続方法 . . . . . . . . . . . . . . . . . . . . . . . . . . . . 42](#page-43-1) [i.LINK 機器を接続する . . . . . . . . . . . . . . . . . . . . . . . . . 44](#page-45-0) [i.LINK 機器接続の準備 . . . . . . . . . . . . . . . . . . . . . . 44](#page-45-1)

[接続方法 . . . . . . . . . . . . . . . . . . . . . . . . . . . . 44](#page-45-2)

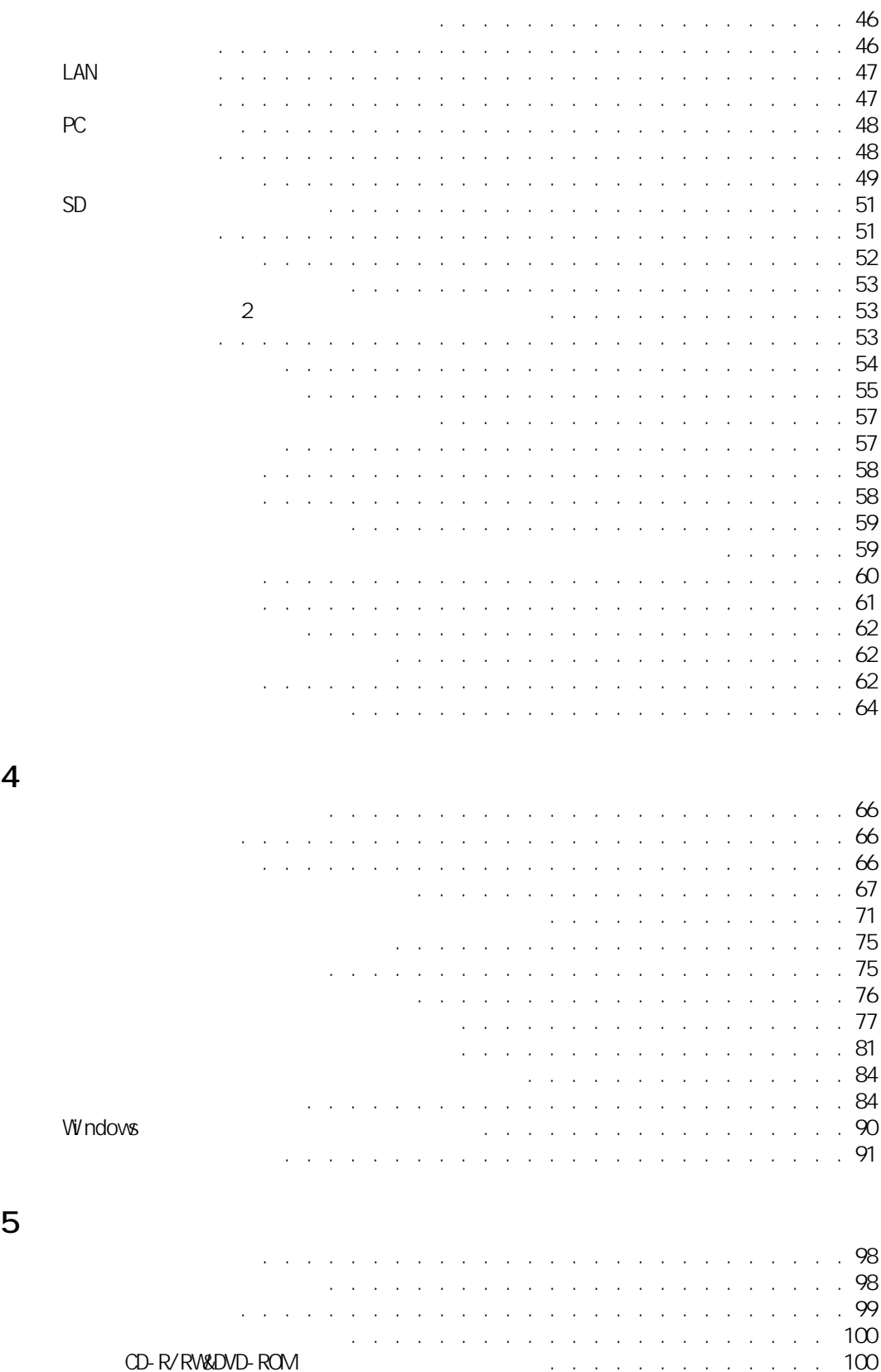

 $\sqrt{2}$ 

6 **6 h**  $\overline{0}$ 

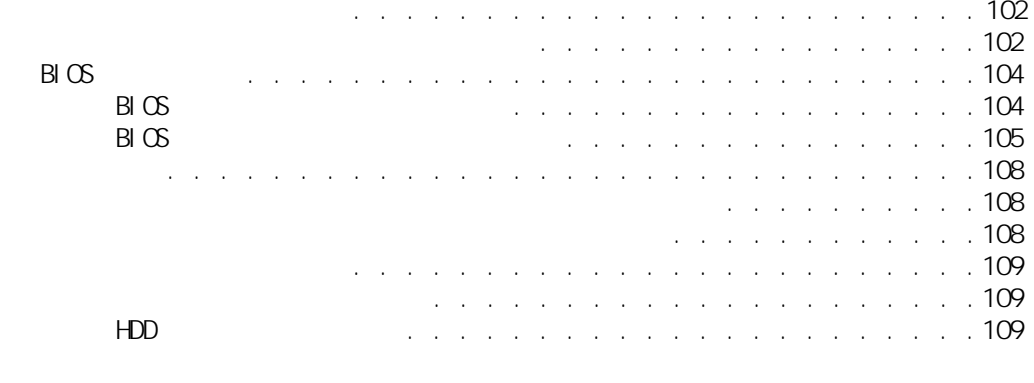

 $\overline{7}$ 

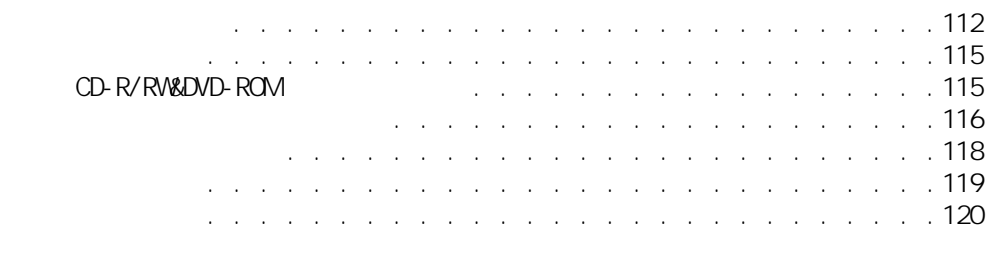

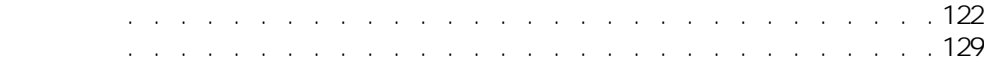

<span id="page-6-0"></span>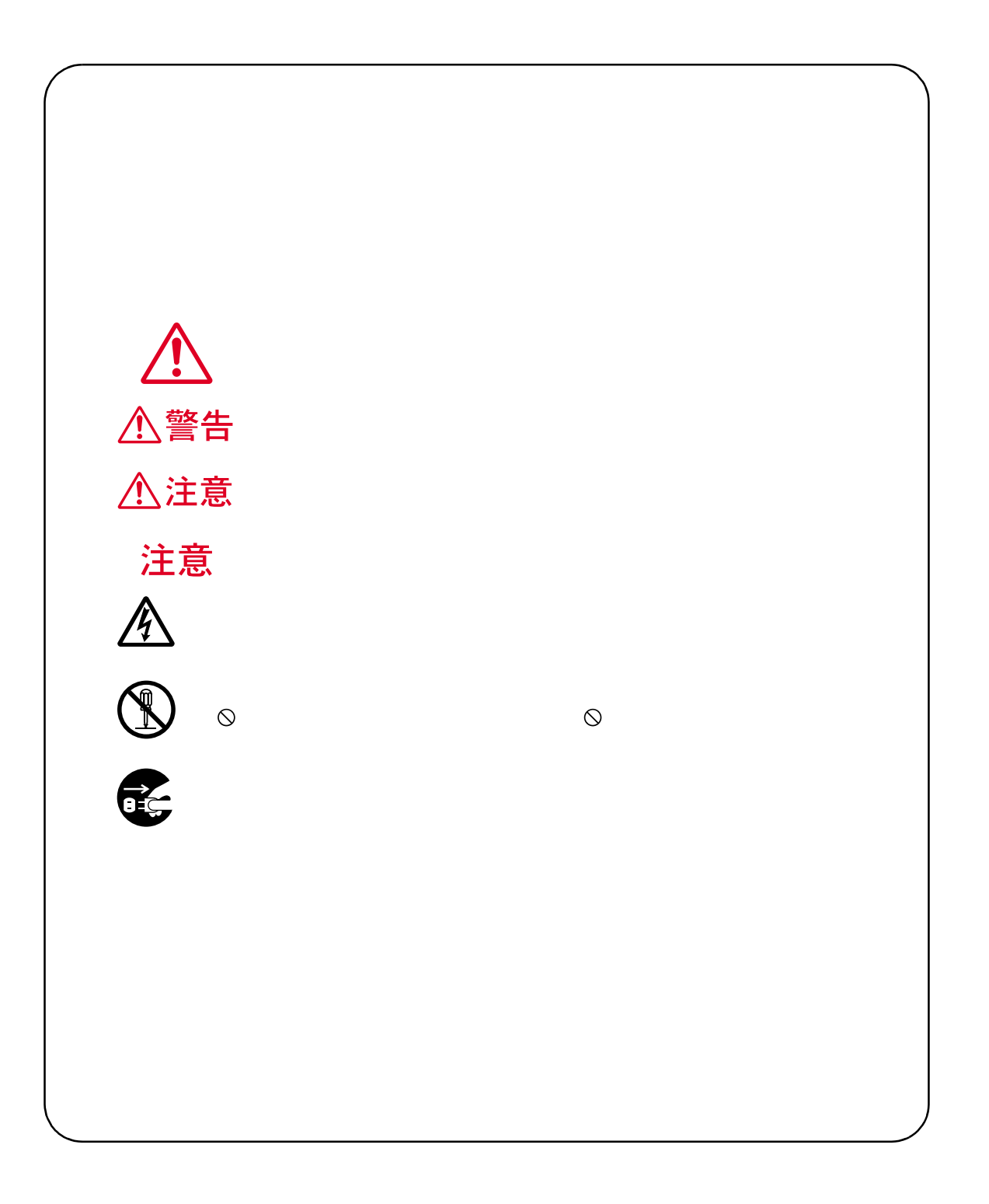

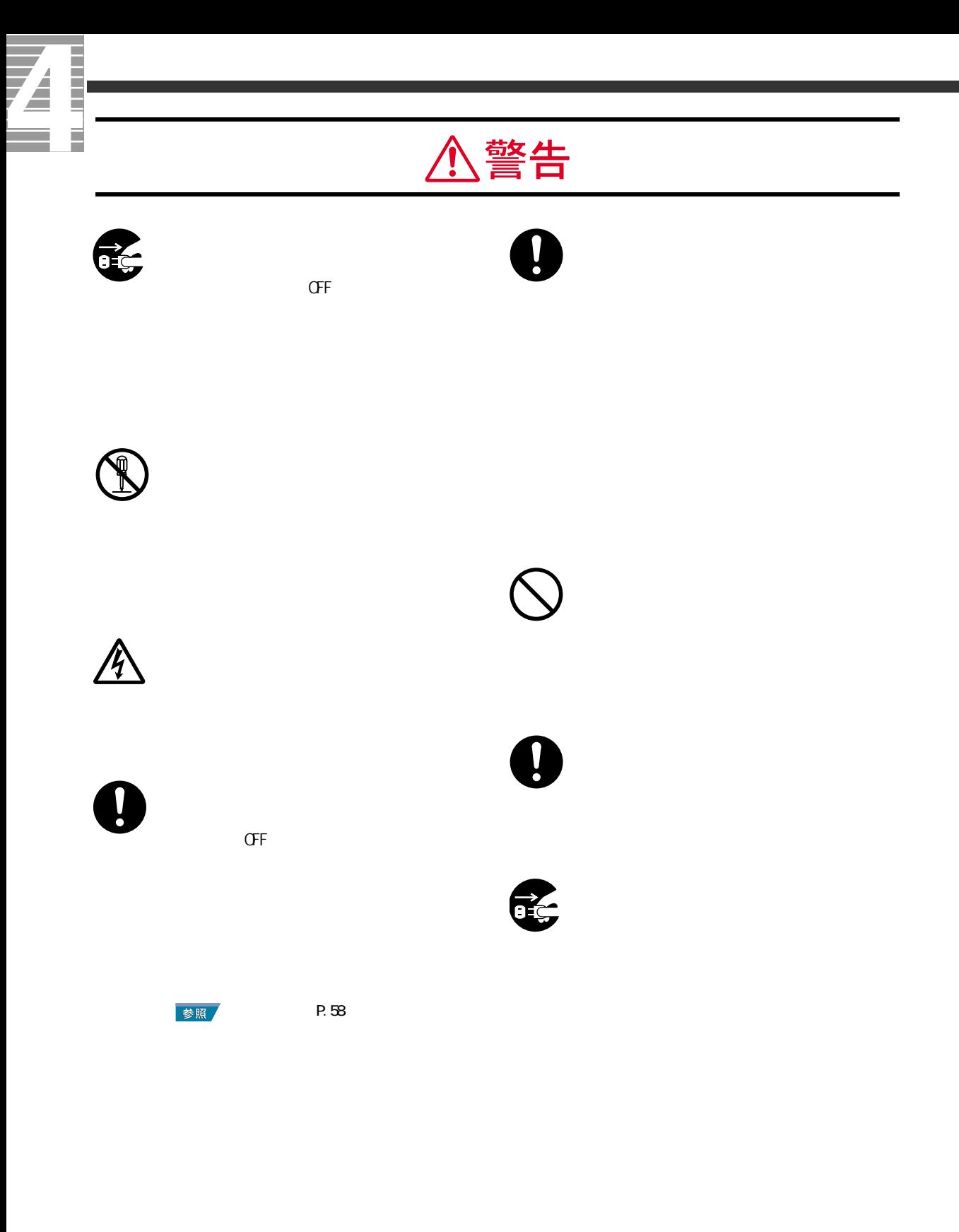

6

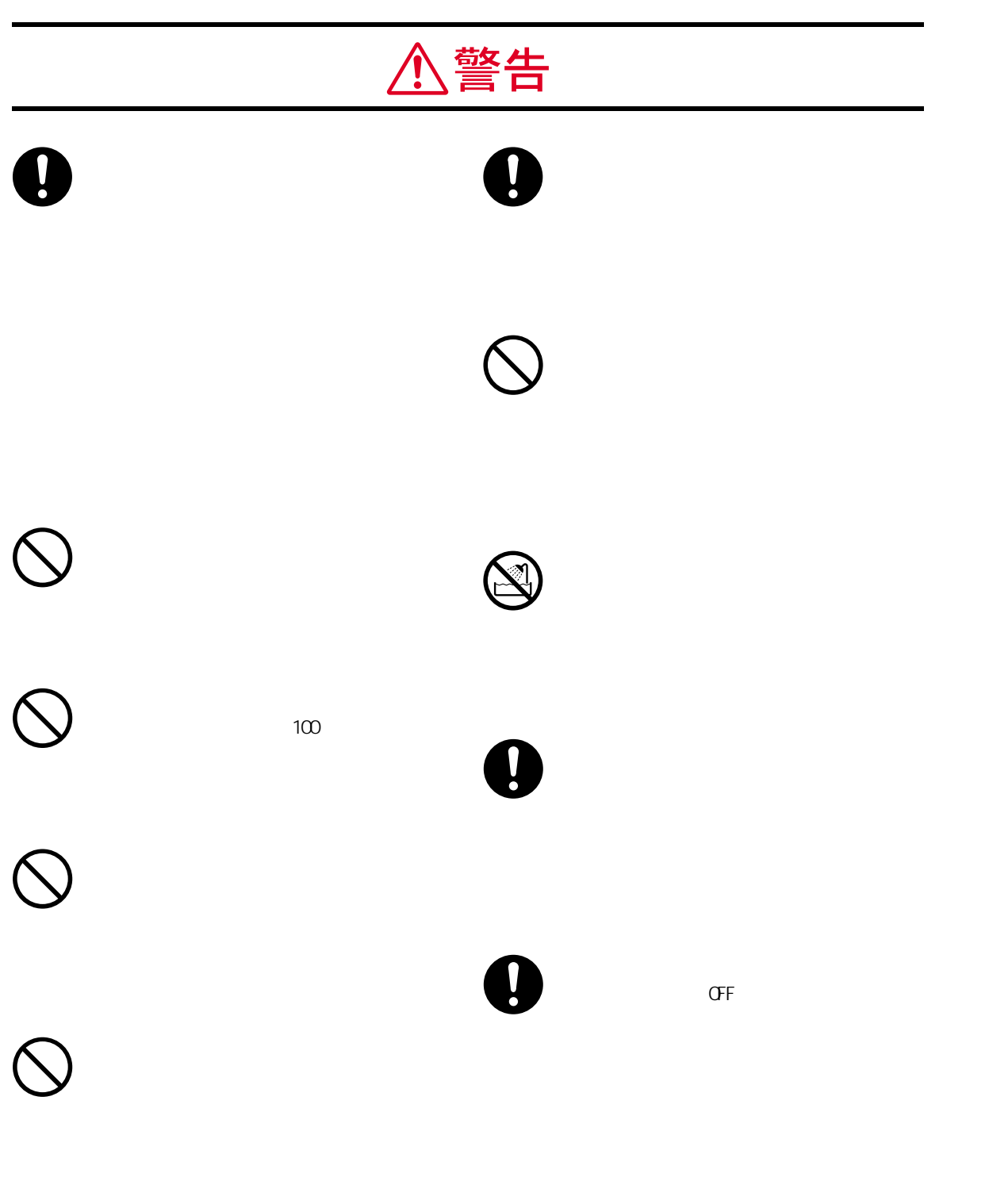

 $100$ 

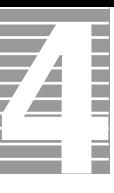

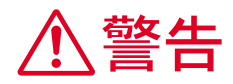

 $\mathbf 0$ 

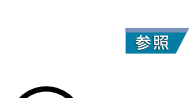

関連ページ[→ P.57](#page-58-2) 

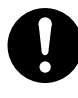

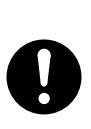

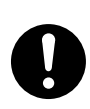

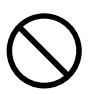

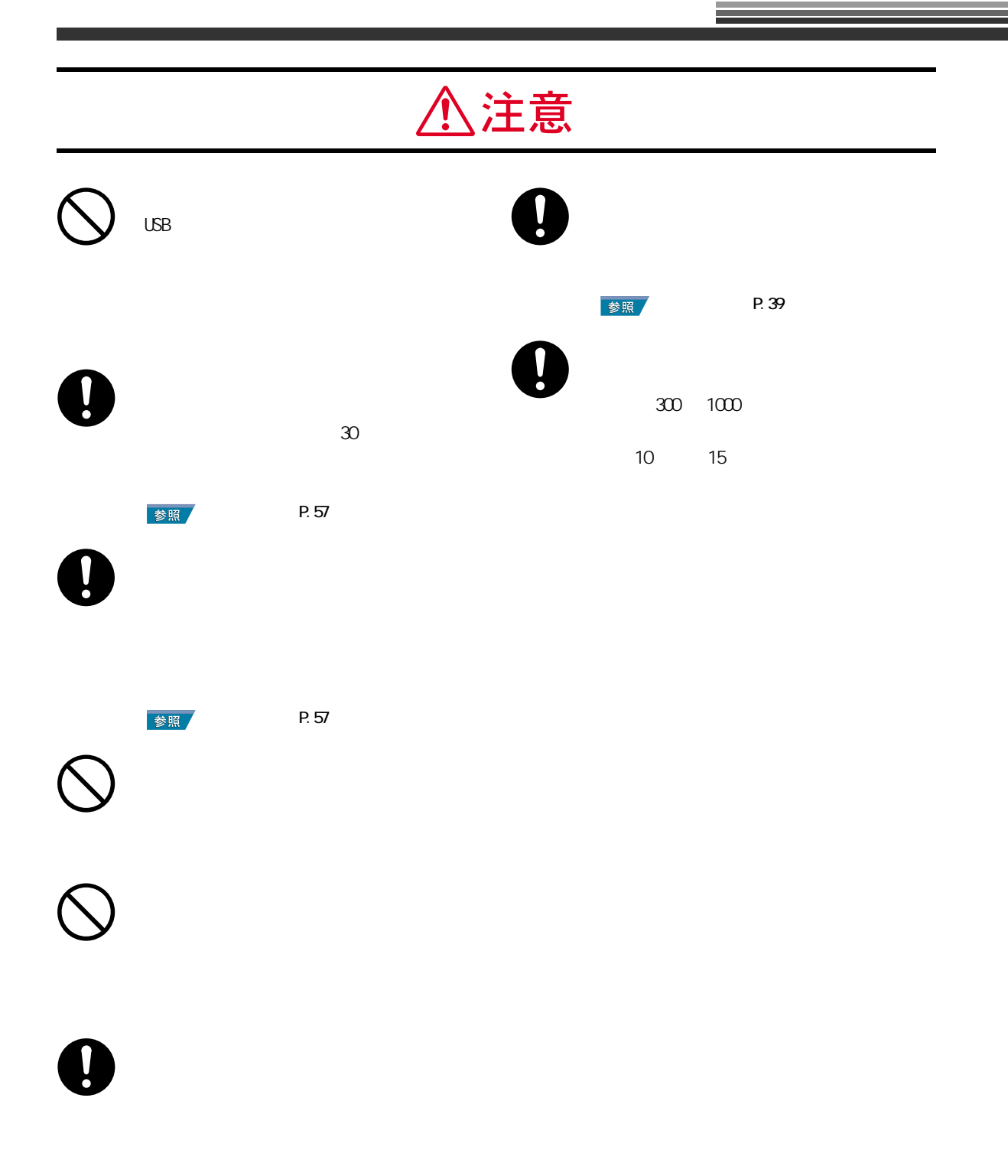

9

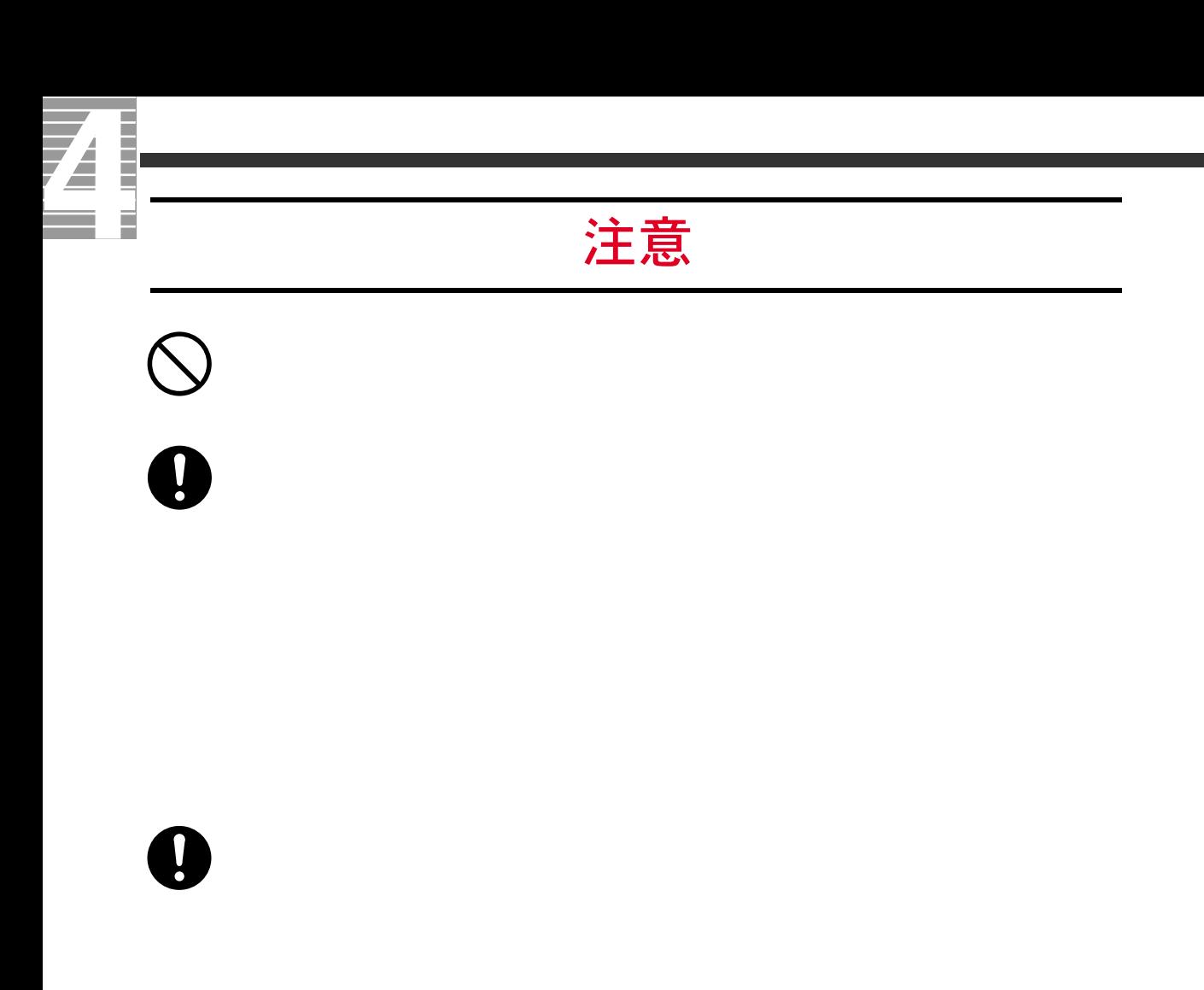

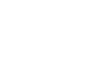

関連ページ[→ P.57](#page-58-5) 

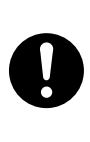

 $\bullet$ 

<span id="page-12-0"></span>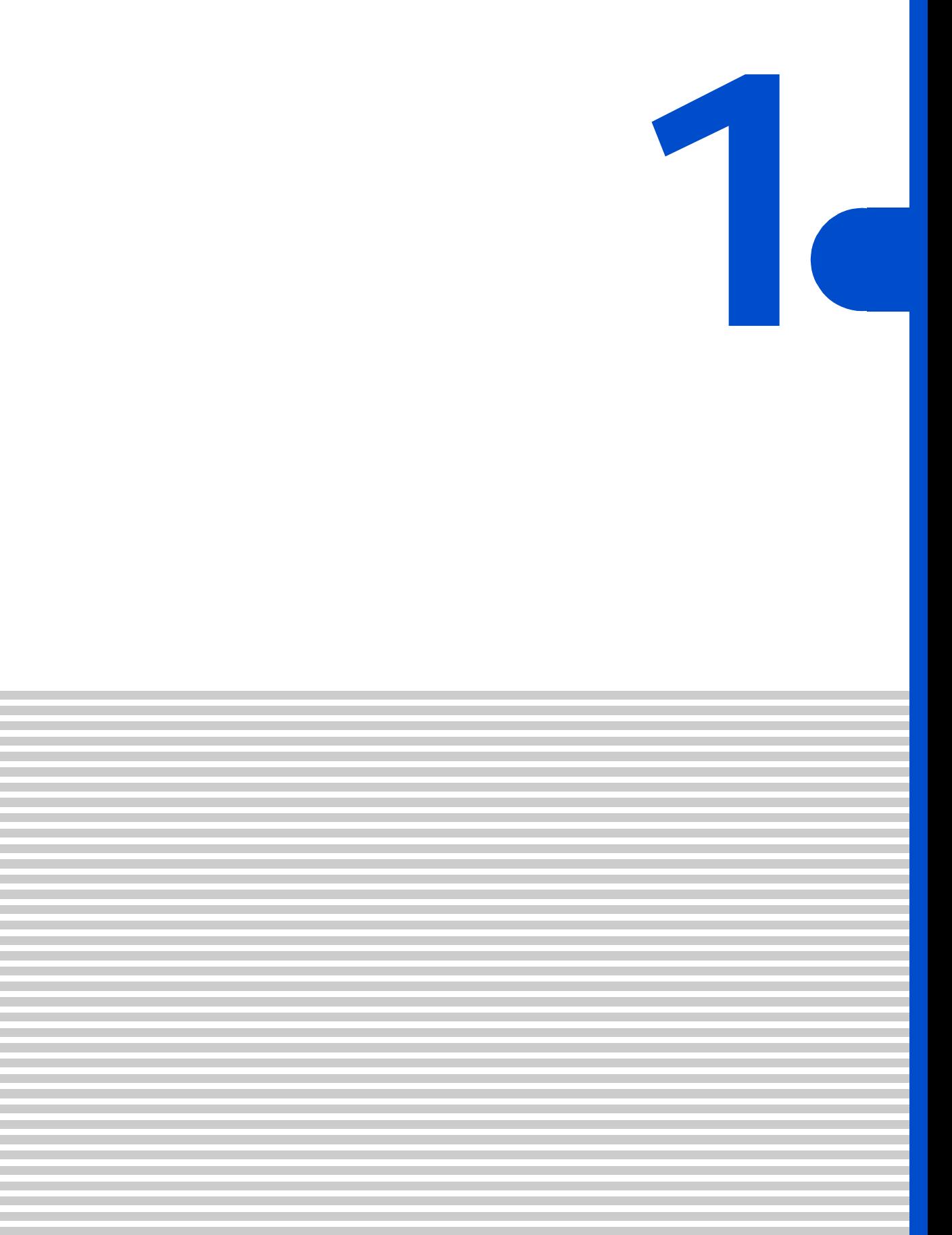

<span id="page-13-0"></span>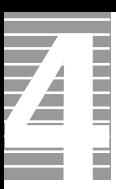

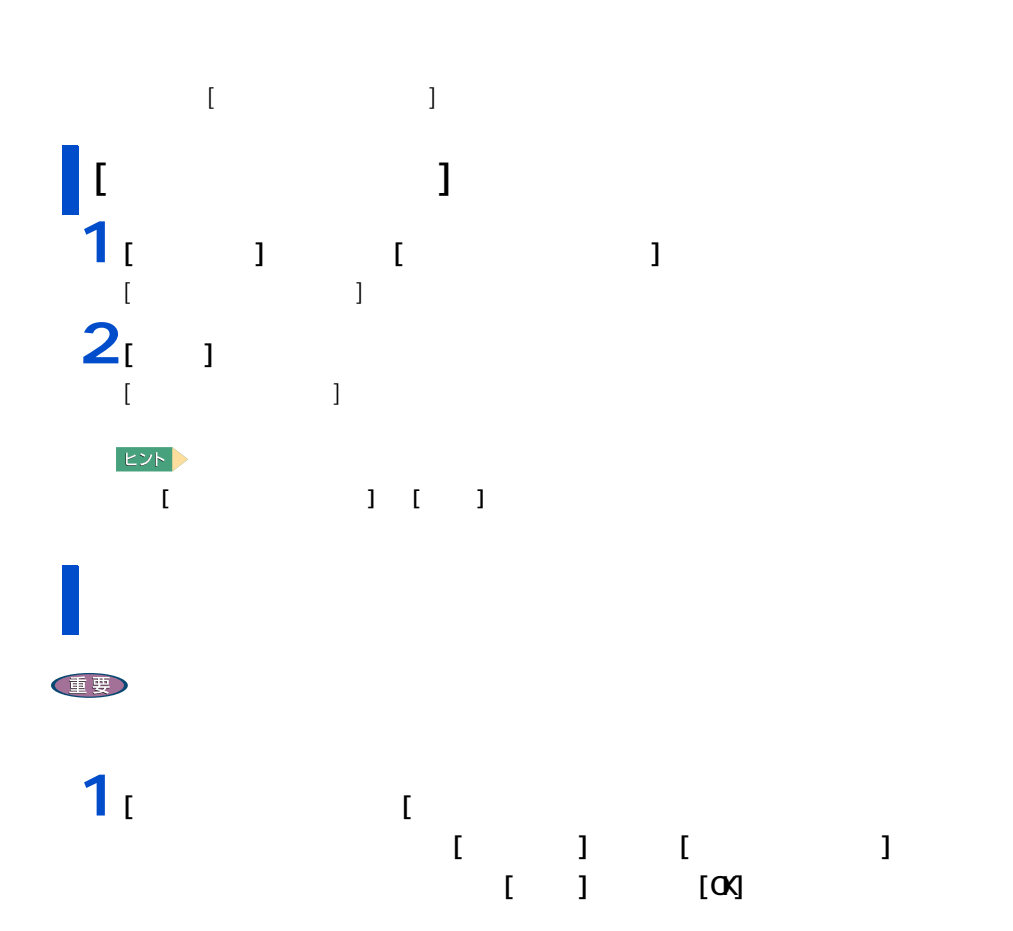

<span id="page-13-1"></span>ディスプレイの表示を変える

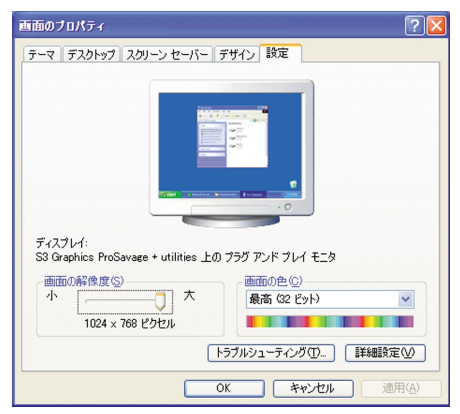

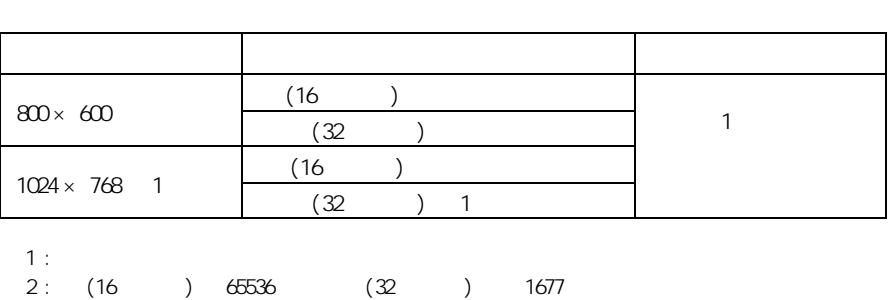

 $(32)$  )  $1677$ 

 $\left\vert \mathsf{E}\mathsf{Y}\mathsf{F}\right\vert$ 

**2** 2 以降の表示される

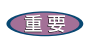

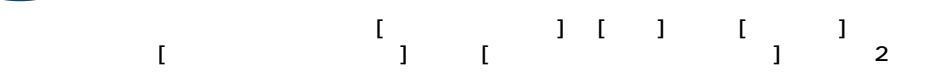

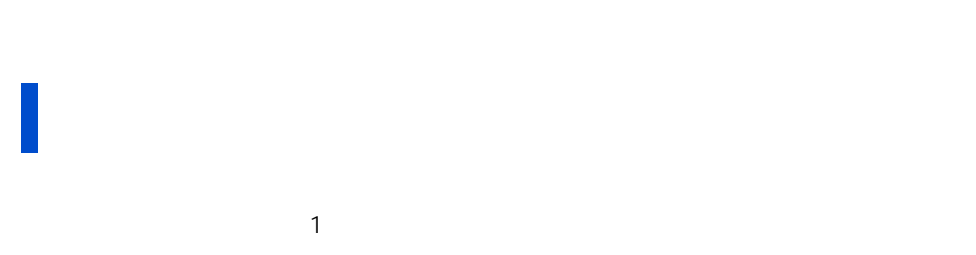

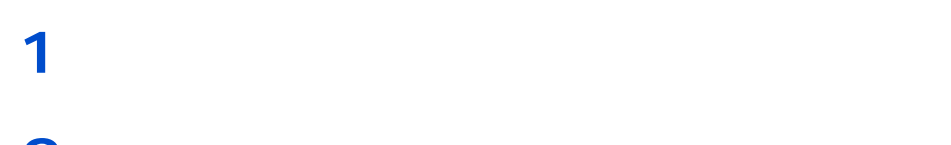

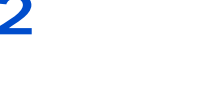

 $EYF$ 

**2**[モニタ]タブの[モニタの設定]でリフレッシュレートを選択し、[適用]ボ

<span id="page-15-0"></span>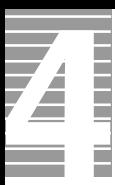

### <span id="page-15-1"></span>Windows

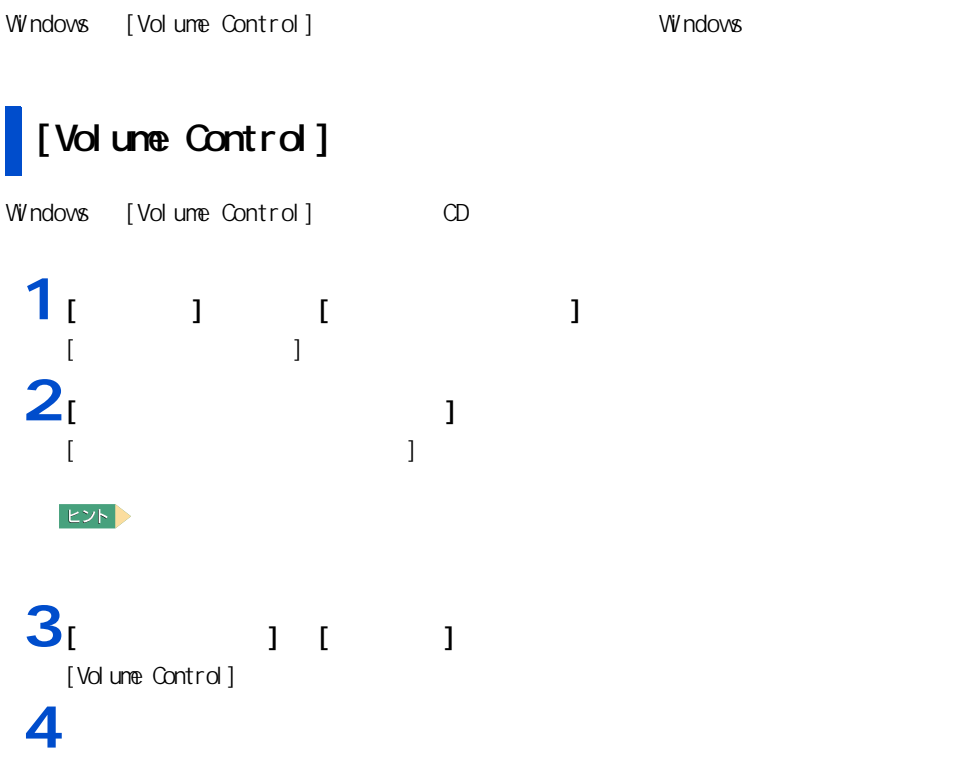

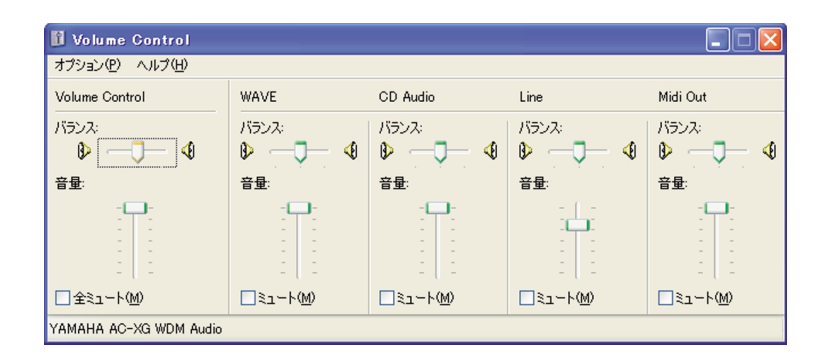

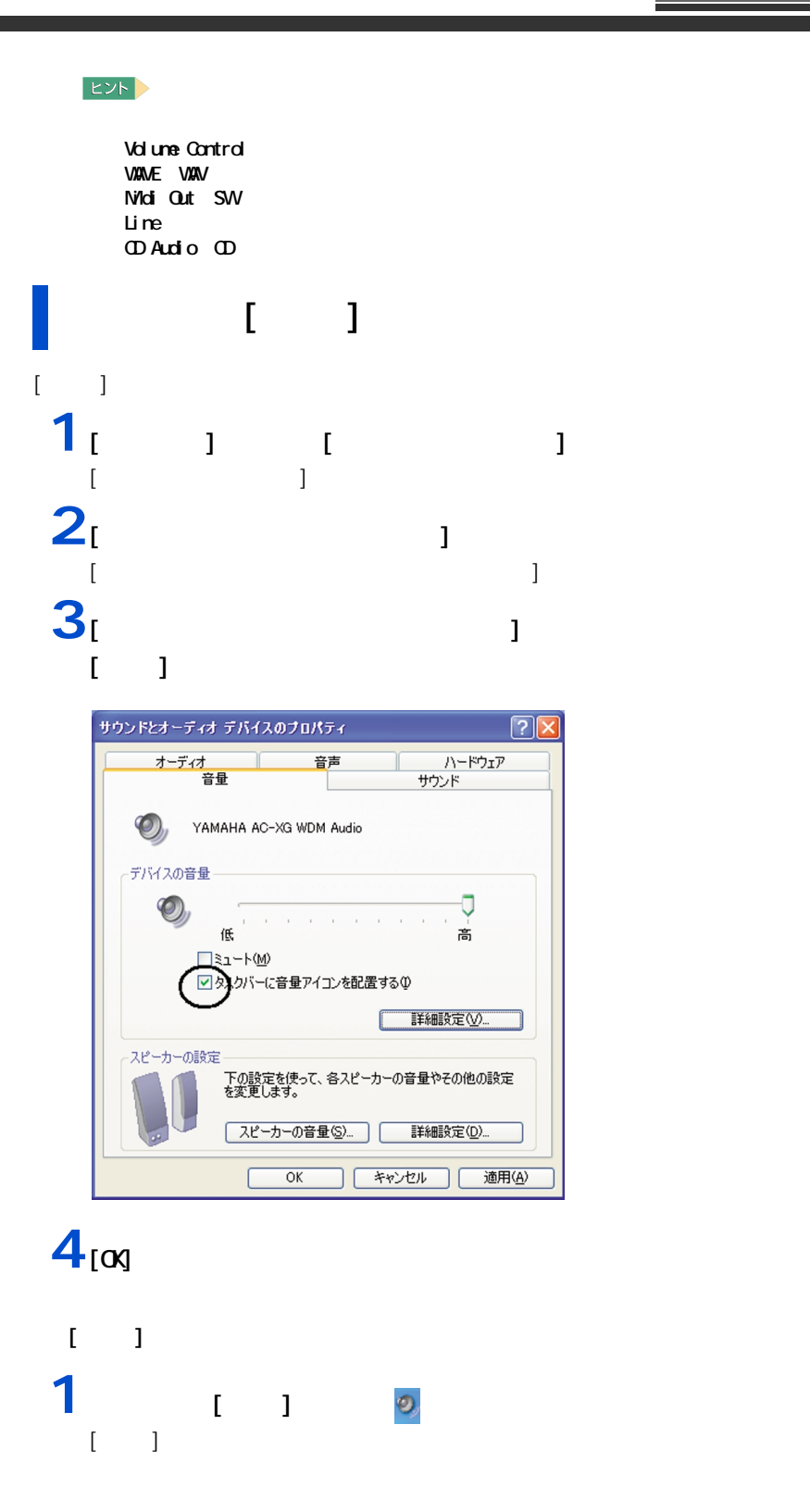

1 応用操作

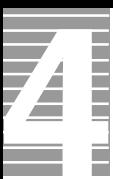

 $\overline{\mathbf{2}}$ 

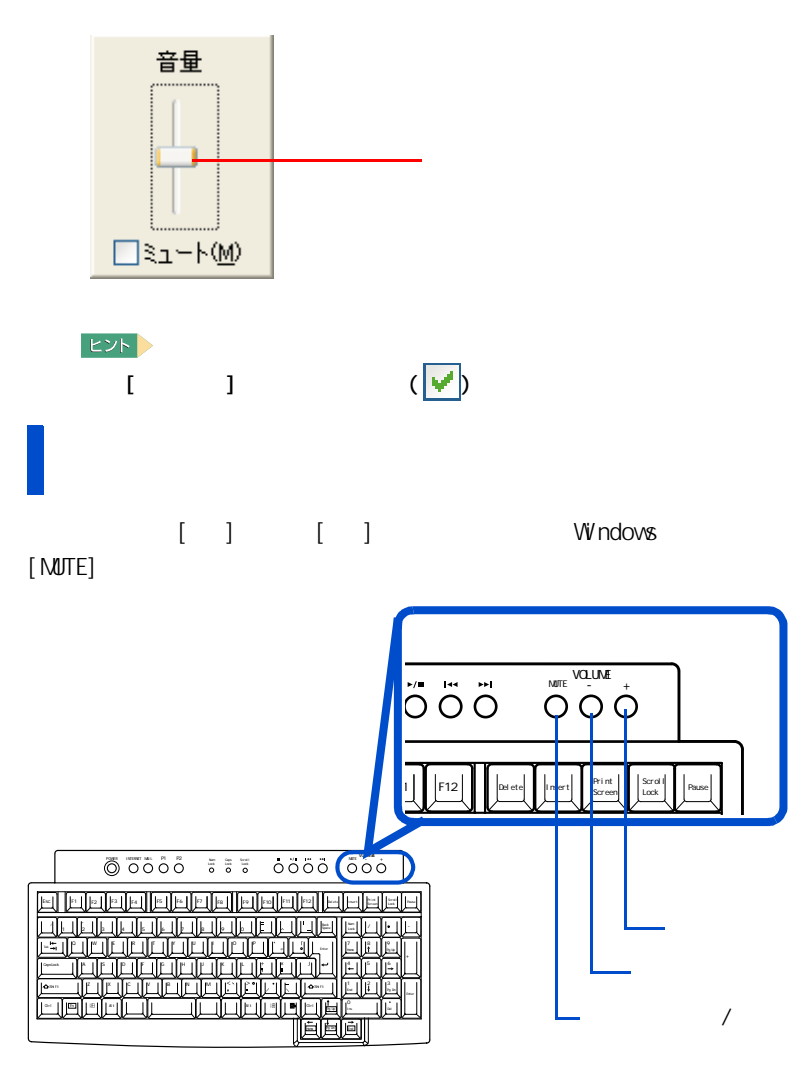

<span id="page-18-0"></span>[Internet] Internet Explorer( [Mail] Outlook Express  $[$ P1] [P2] PriusAV  $[P1$ 1 <sub>図</sub> マイコンと右クリックし、メニューが、アイコンを右クリックし、 [ ワンタッチキーのプロパティ ] が表示される。 2<sub>P1</sub> ■ ワンタッチキーのプロパティ **G** PT G P2 3 Internet | Mail | ■ 表示設定 | P1キーが押されたときに起動するプログラムを設定します。  $\mathbb{Z}^2$ アプリケーションの指定 起動アプリケーション(P) 2¥Program Files¥HITACHIVわくわくチ 参照(2) 作業フォルダ(F) C#Program Files#HITACHI#わくわくナ( パラメータ©) 表示タイトル(I) わくわくナビ  $\overline{\alpha}$ キャンセル 適用(A)  $3<sub>[ ]</sub>$ -<br>アプリケーションの指定 -起動アプリケーション(P) 2 Program Files VHITACHIVわくわくチ 参照 作業フォルダ(F) C¥Program Files¥HITACHI¥わくわくナビ パラメータ©) 表示タイトル(I) わくわくナビ  $\overline{OK}$ キャンセル | 適用(A)  $EY$ ・ [Internet] タブや [Mail] タブの場合は、[ 指定したアプリケーションを起動する ] をクリック してチェックを入れてから、[ 参照 ] ボタンをクリックします。

1 応用操作

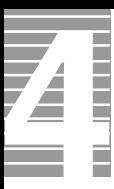

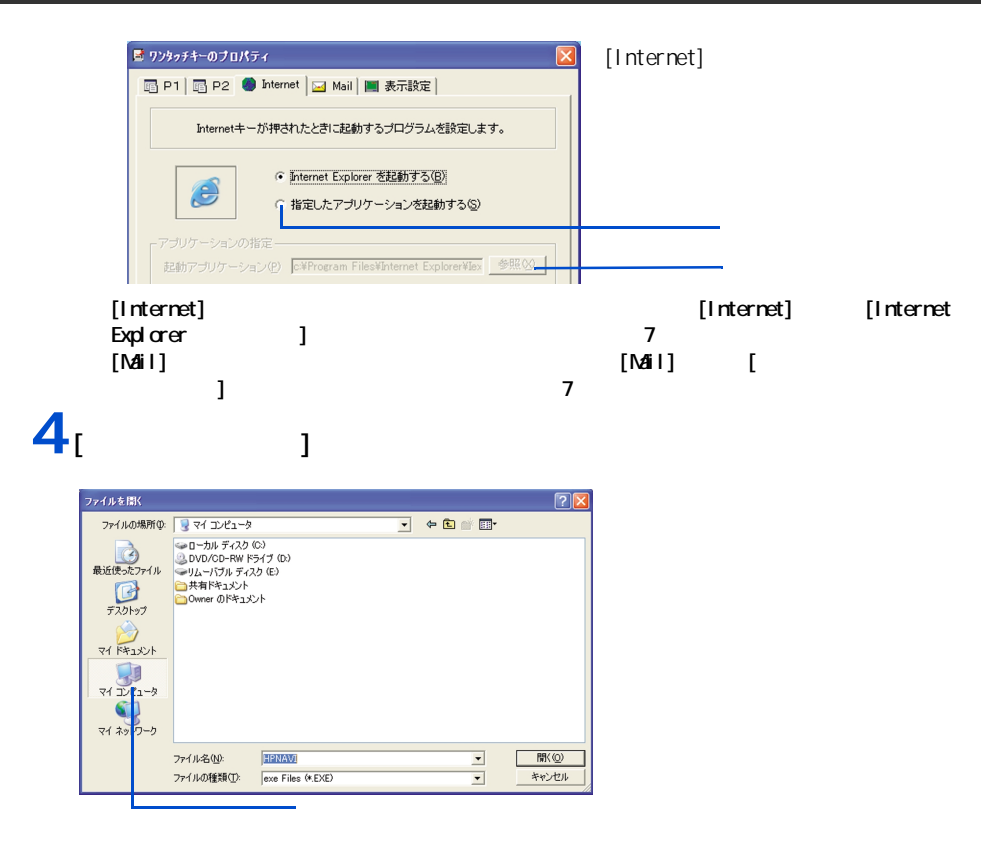

 $5<sub>1</sub>$  c<sub>1</sub>

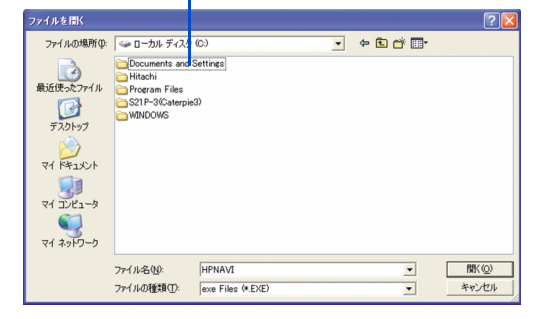

**6** シリケーションのプログラム

### $[$  VMNDOVS]  $[$   $]$   $]$   $[$  $\begin{bmatrix} 1 & 1 & 1 \end{bmatrix}$

 $[$   $]$   $]$   $[$   $]$   $[$   $]$   $[$ ] が設定される。 **7** 必要に応じて、[パラメータ]に、アプリケーション立ち上げ時のパラメー

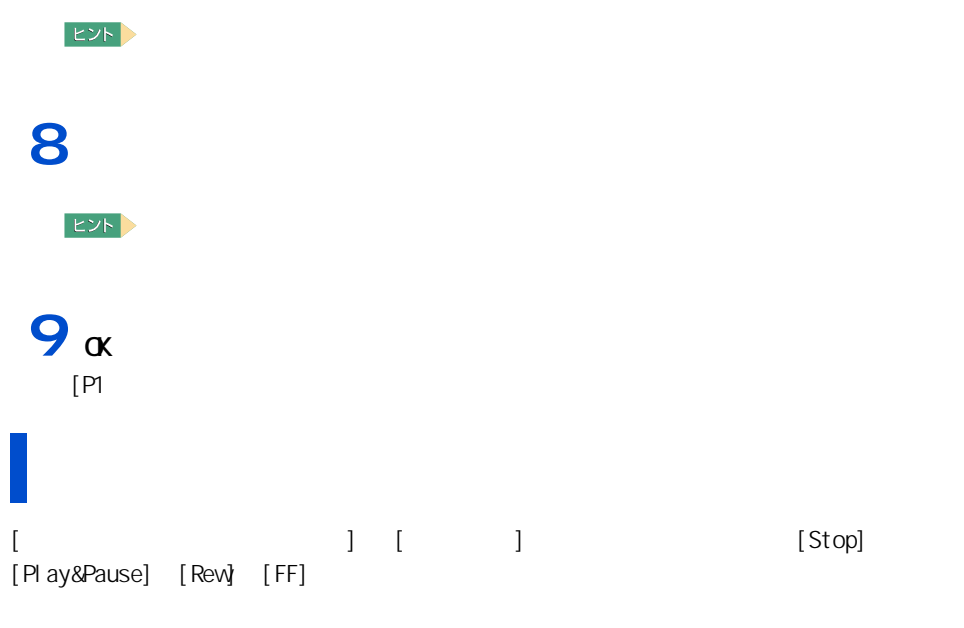

■ ワンタッチキーのプロパティ  $\overline{\mathbf{x}}$ **同P1同P2 Disternet | 図 Mail ■表示設定 |** キーが押されたときに画面に表示する文字の位置と色を設定します。 - 文字表示 一位置  $C$  左上① B 表示 ● 文字を表示する(H) ⊙右上 of diens as  $\begin{array}{l} C \nsubseteq F \cup \\ C \nsubseteq F \cup \end{array}$ ○ 文字を表示しない(D) **Barrio** キーボードインジケーター 色一 ニ<br>表示色 Cオレンジ(Q) Cビンク(P)<br>C G 緑(Q) C C M(Q)<br>C K 色(Q) C M(Q)<br>C 水色(Q) C M(Q) ○ 画面に表示する(D) ○ 画面に表示しない(E) OK キャンセル 適用(A)

Num Lock Caps Lock Scroll Lock

——応用操作

<span id="page-21-0"></span>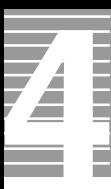

### $EY$  $\Omega$ utlook Express [  $\Box$

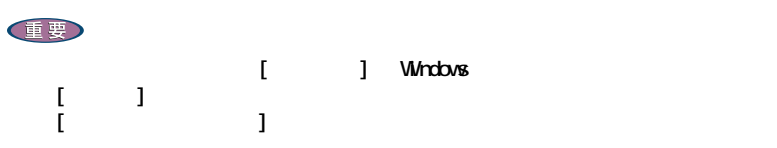

**1** デスクトップ左下の [ スタート ] ボタン -[ プログラム ] -[ メール着信設 定 ] - [ メール着信設定 ] をクリックする。

 $2^{1}$ 

<span id="page-21-1"></span>メール着信ランプの設定

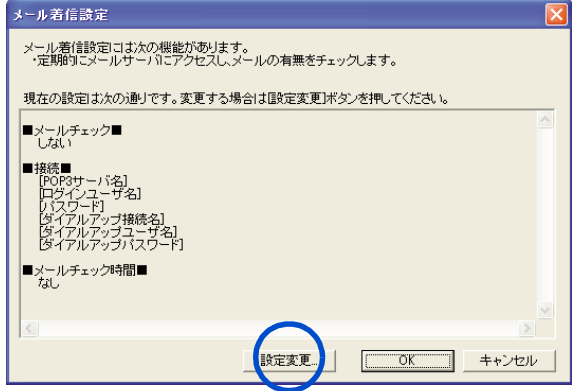

## **3** [ する ] をクリックして、 を にする。

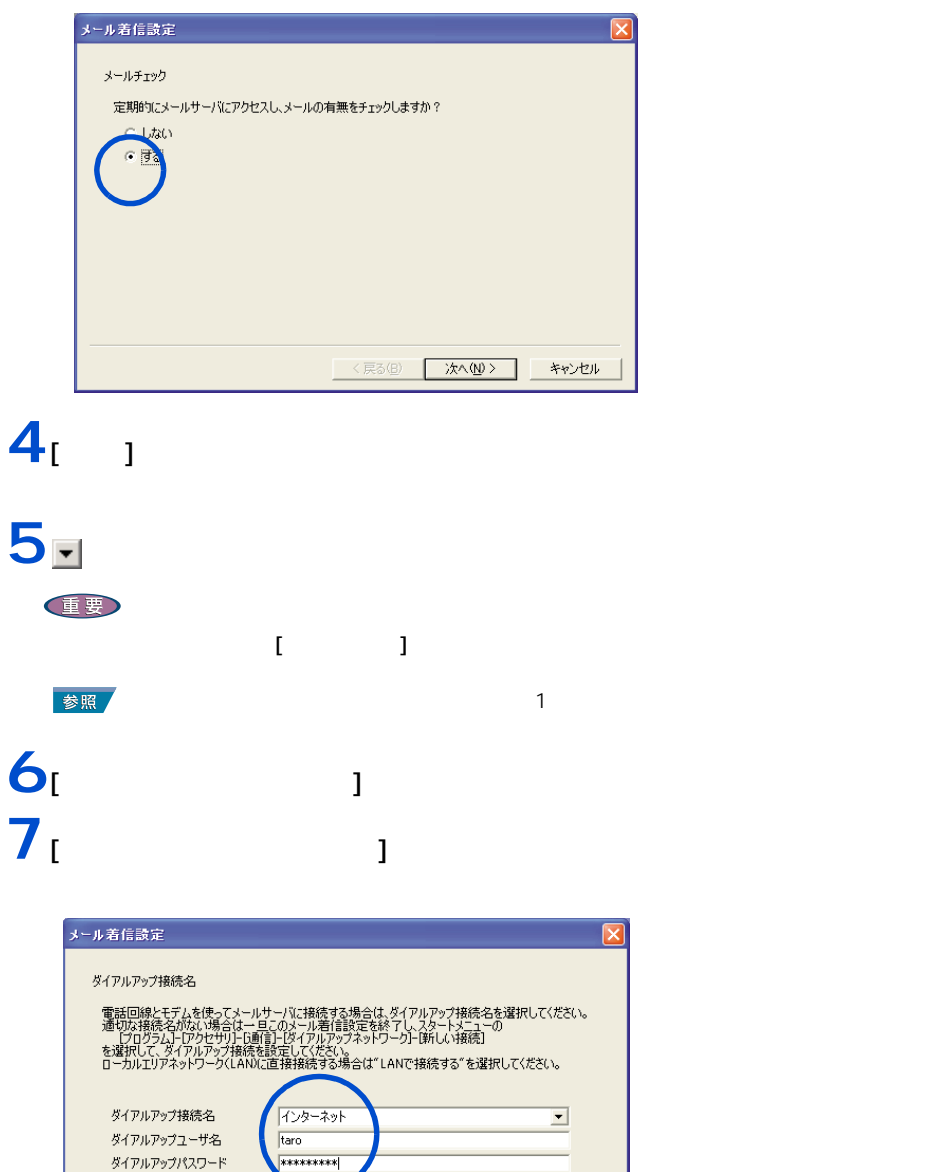

<戻る(B) | 次へ(M) >

キャンセル

**8**  $\begin{bmatrix} 1 \end{bmatrix}$ 

### $\mathbf{9}_{\text{I}}$   $\qquad$   $\qquad$   $\qquad$ **1**<br> **10**<br>
10  $11$ <sup>[  $\frac{1}{2}$ ]</sup>

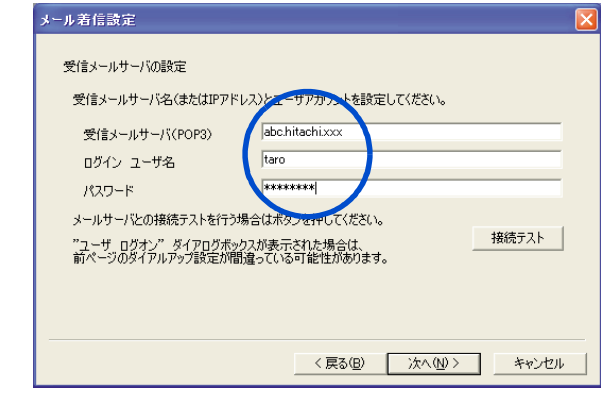

### **12**

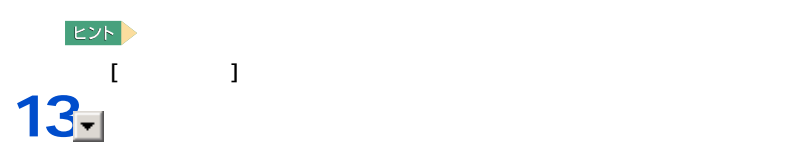

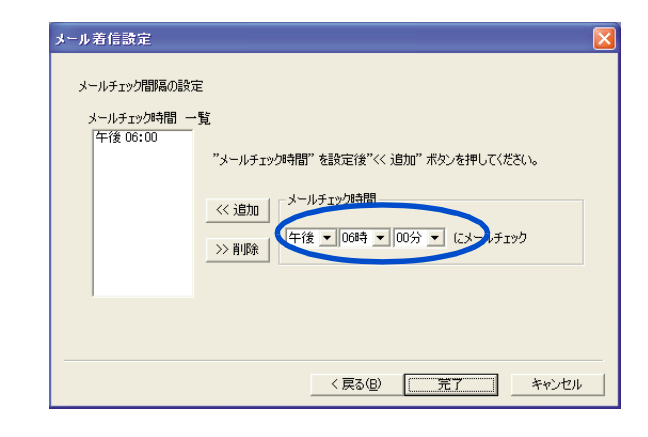

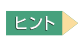

・ メールチェック時間を複数設定したい場合は、手順 13 、14 を繰り返してください。

 $\blacksquare$  ) the state of the state  $\blacksquare$ 

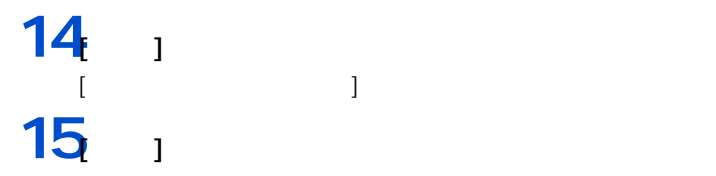

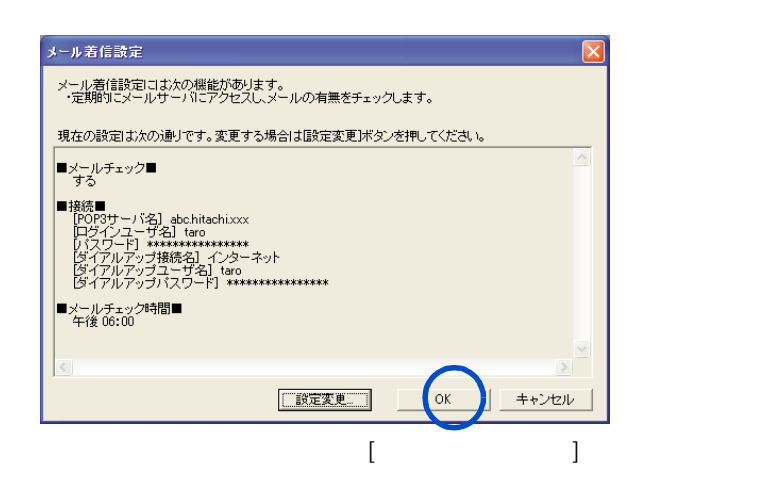

 $\overline{\mathbf{16}}$ <sub> $\alpha$ </sub>

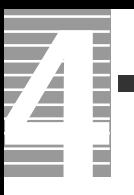

<span id="page-26-0"></span>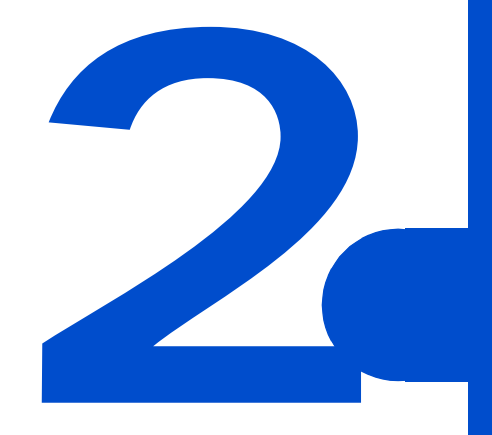

<span id="page-27-0"></span>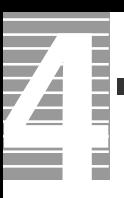

CPU HDD

<span id="page-27-1"></span>節電機能の種類

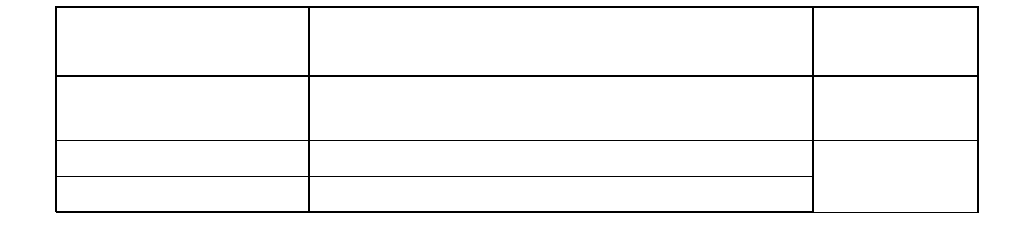

重要

 $\Box$  rect $\Box$  Direct $\Box$ 

 $PC$ 

 $\mathbf{i} \cdot \mathbf{L}$  i.ly  $\mathbf{K}$ 

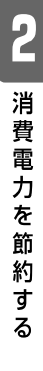

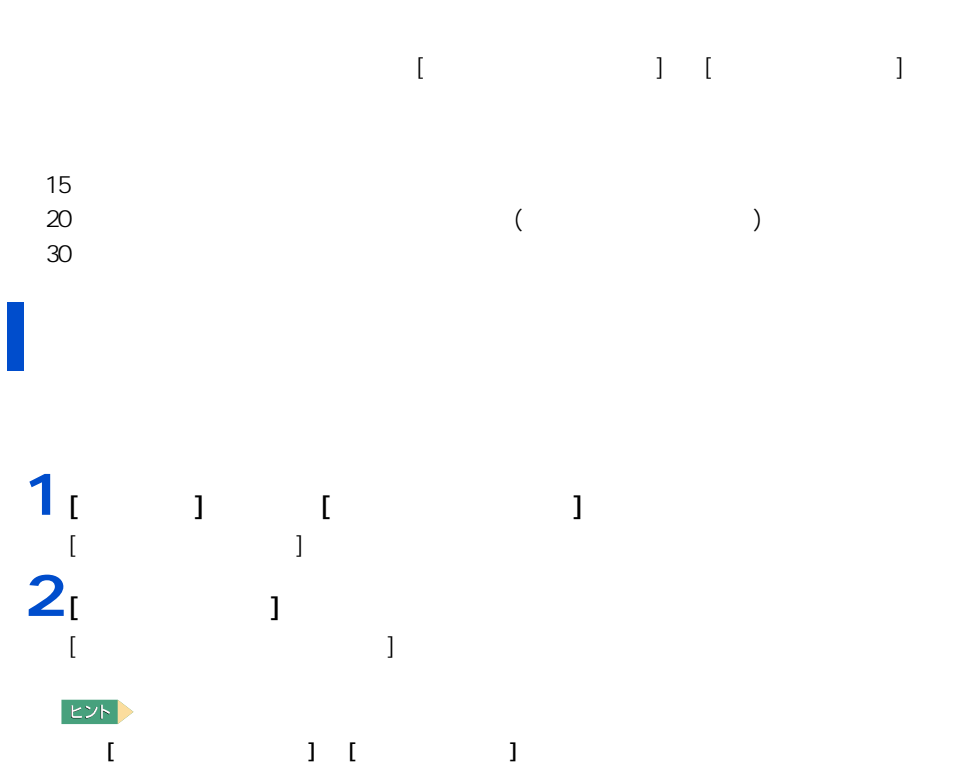

 $3<sub>i</sub>$  and  $3<sub>i</sub>$  and  $3<sub>i</sub>$  a

<span id="page-28-1"></span><span id="page-28-0"></span>自動で節電する

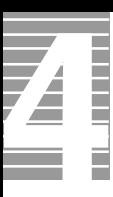

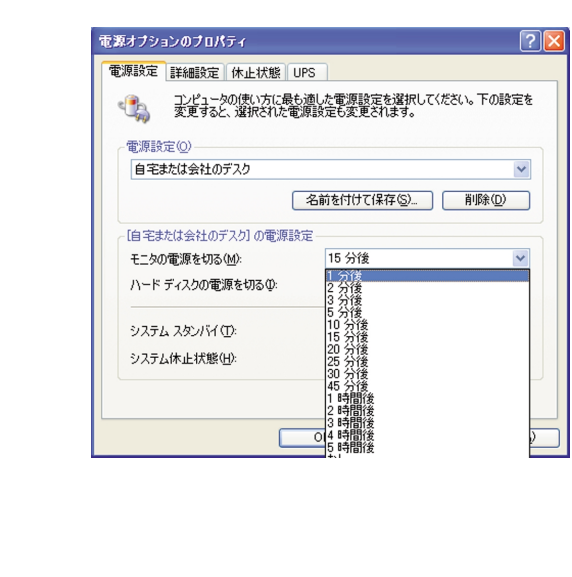

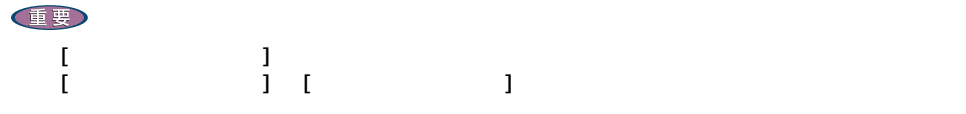

 $4<sub>[00]</sub>$ 

<span id="page-29-0"></span>すぐに節電する

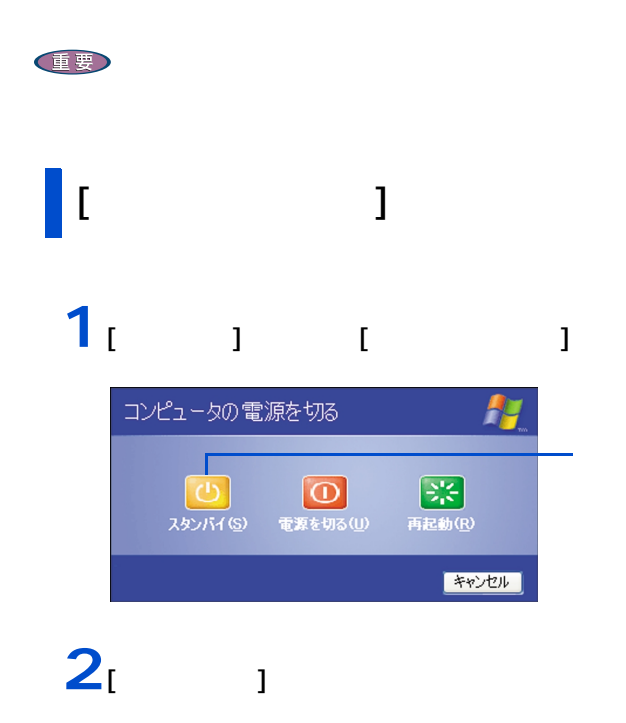

ができます。この設定は [ コントロールパネル ] の [ パフォーマンスとメンテナンス ] の [ 電源オプション ] で行います。  $4$  $EY$  $[$   $]$  Windows  $4$ 

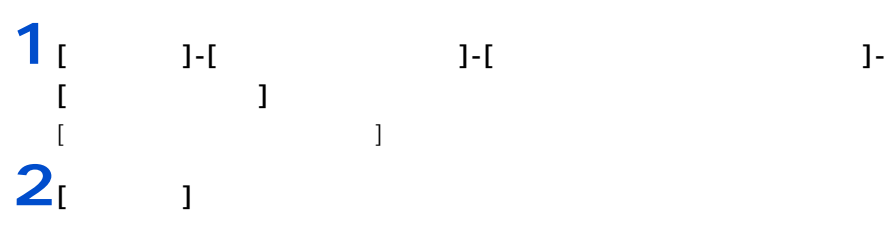

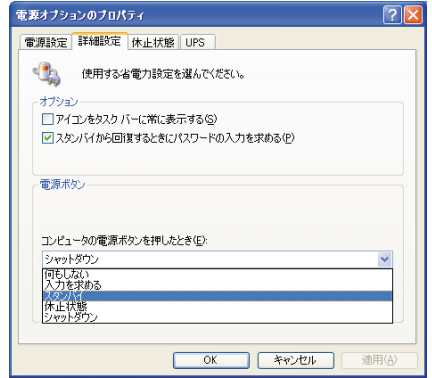

 $3<sub>[0K]</sub>$ 

重要

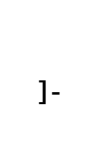

<span id="page-31-0"></span>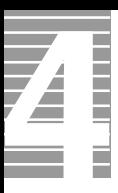

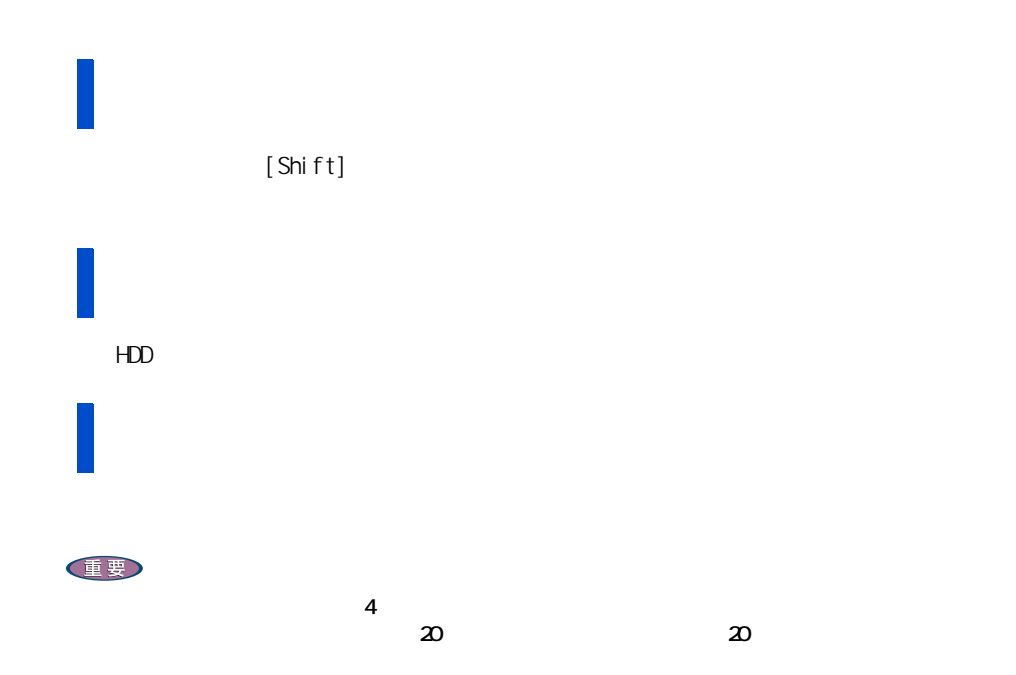

 $(HDD$  FD CD-ROM CD-R CD-RW DVD-ROM  $)$ 

<span id="page-32-1"></span><span id="page-32-0"></span>節電機能を使わないようにするとき

<span id="page-32-2"></span>節電機能を使わないようにするには

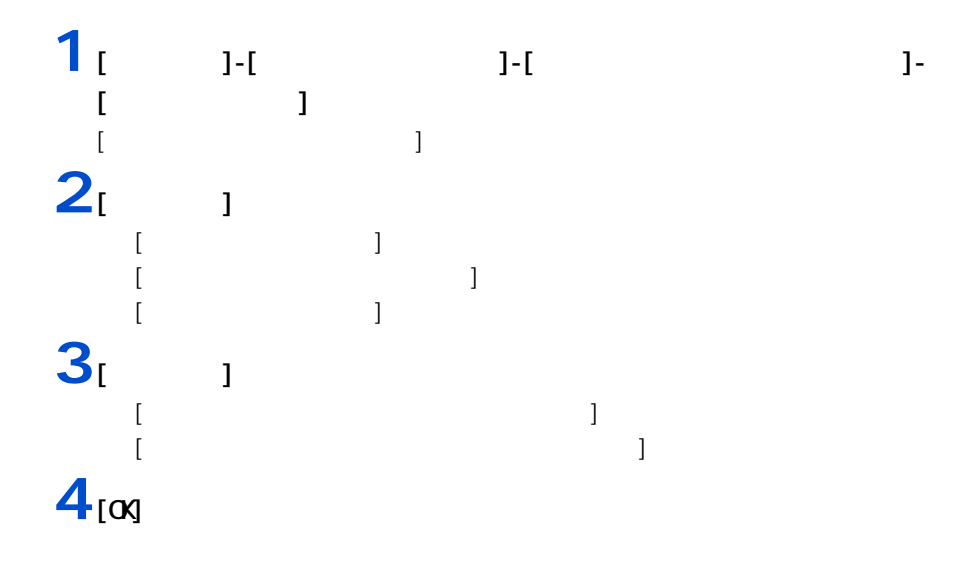

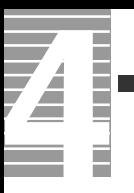

<span id="page-34-0"></span>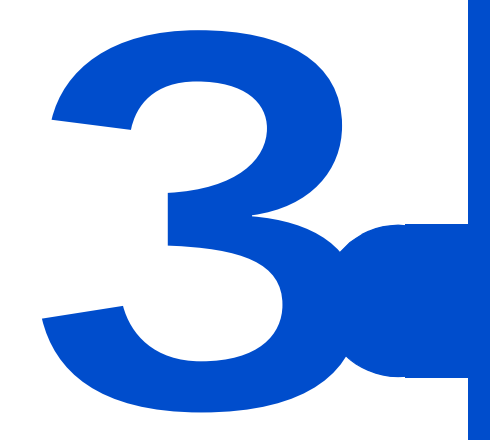

<span id="page-35-0"></span>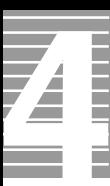

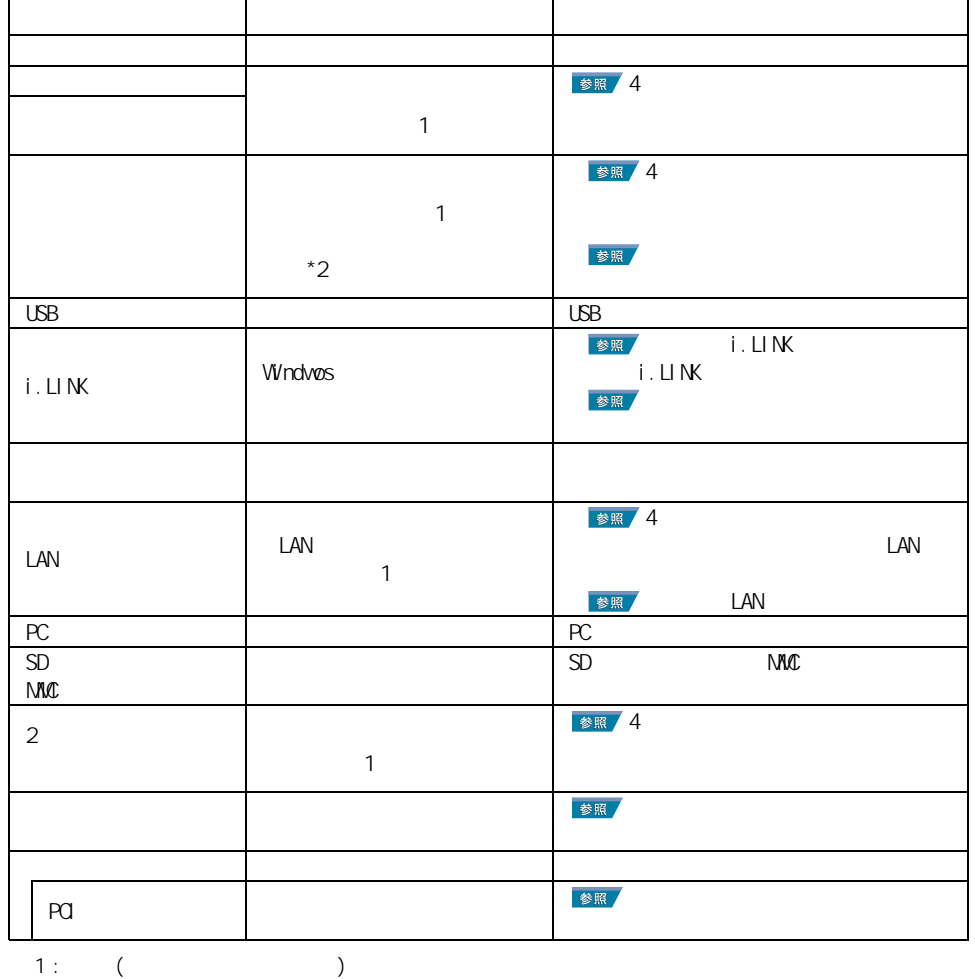

 $2:$ 

 $EY$
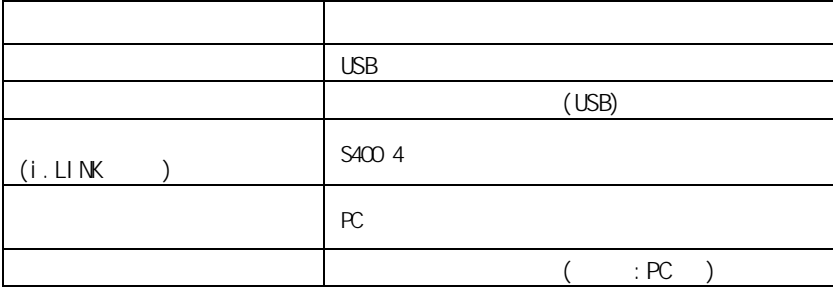

周辺機器と必要なケーブル類

使用できる周辺機器

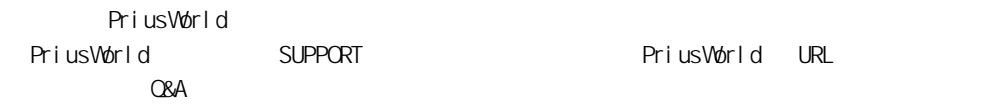

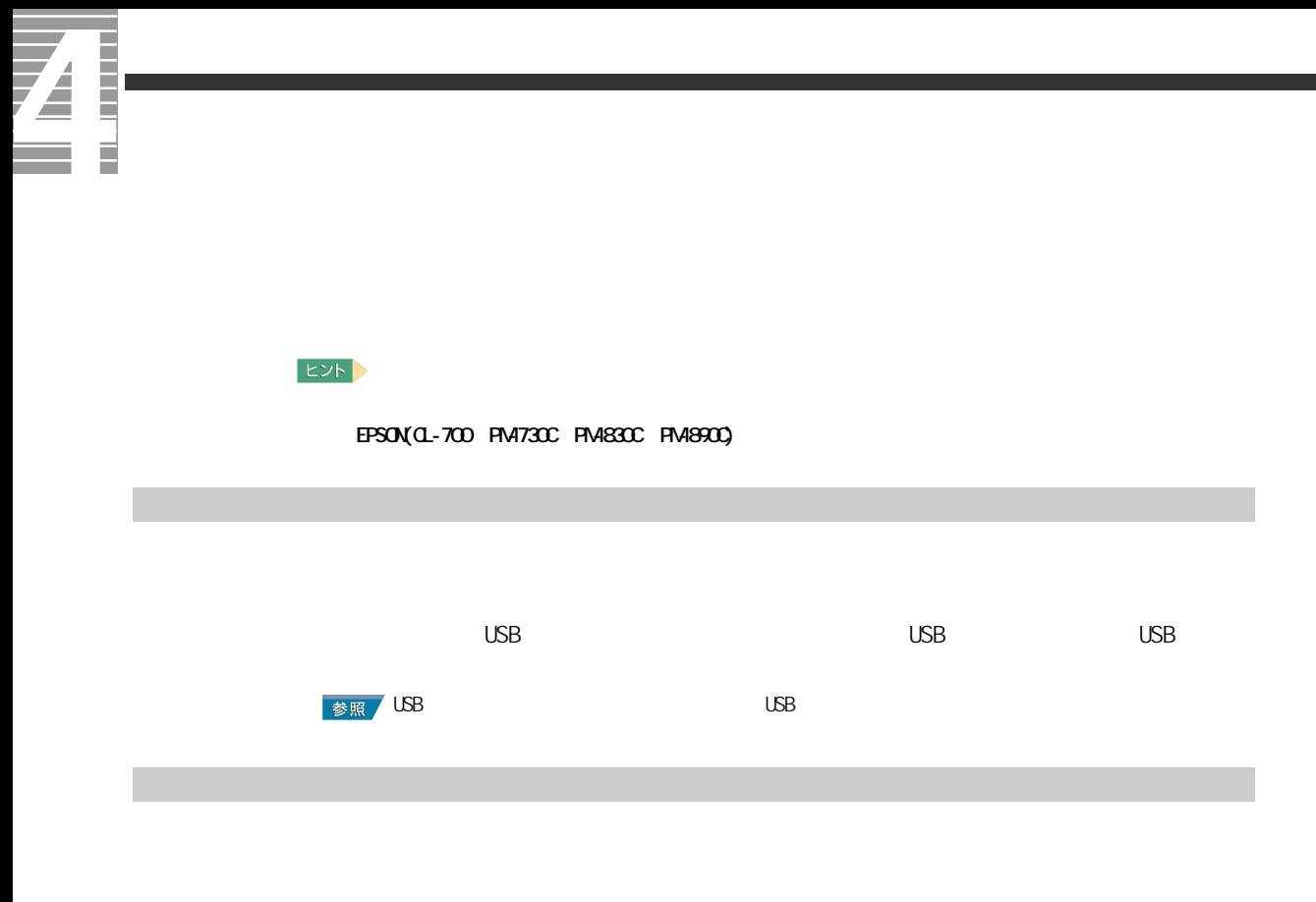

**1** [  $1$ -[  $1$ -[  $1$ -[ ]-[ FAX]<br>[ FAX] FAX]

 $\mathsf{V} \mathsf{V}$  ndows the  $\mathsf{V} \mathsf{V}$  ndows the  $\mathsf{V} \mathsf{V}$ 

プリンタードライバーの削除方法

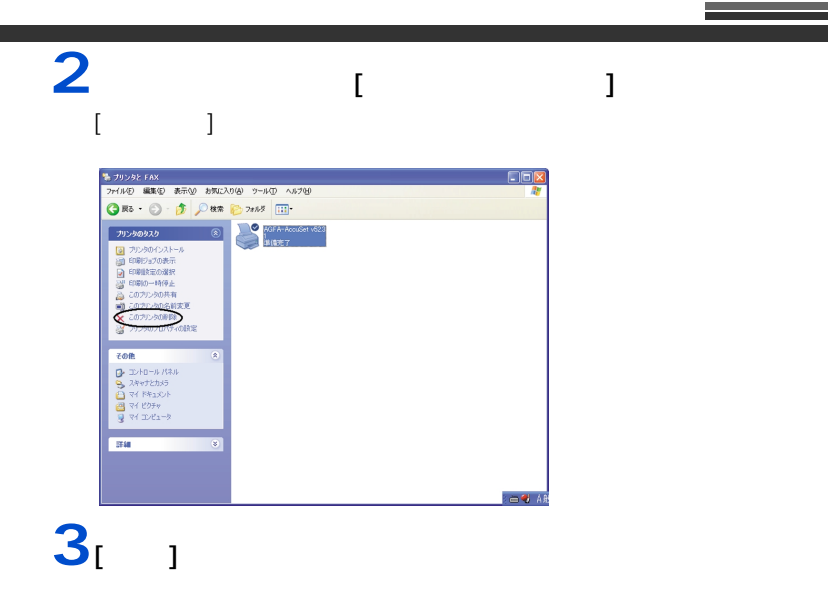

使用するプリンターの選択

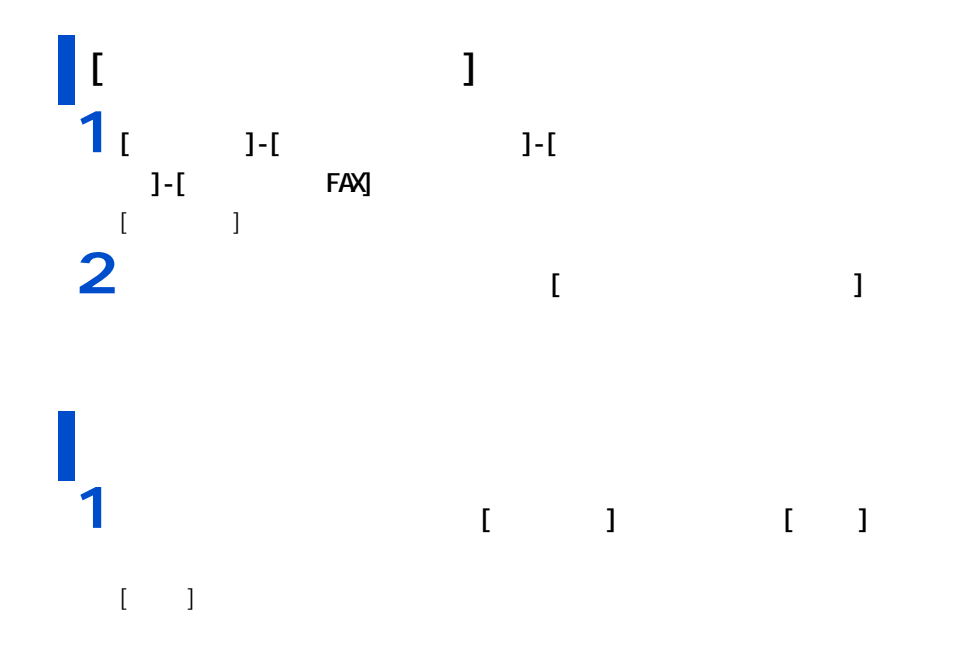

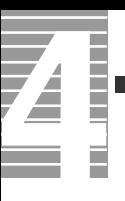

**2** プリンターを選択するプリンターを選択するプリンターを選択するプリンターを選択するプリンターを選択するプリンターを選択するプリンターを選択するプリンターを選択するプリンターを選択するプリンターを  $\alpha$ **EXF** 

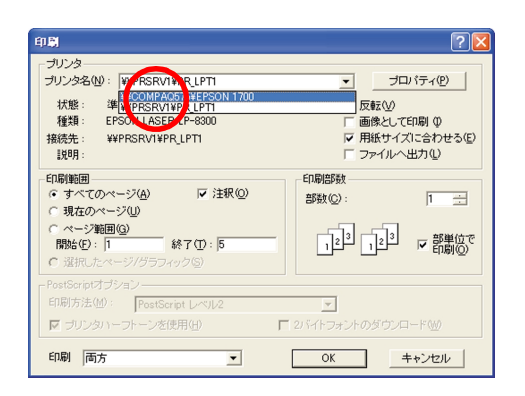

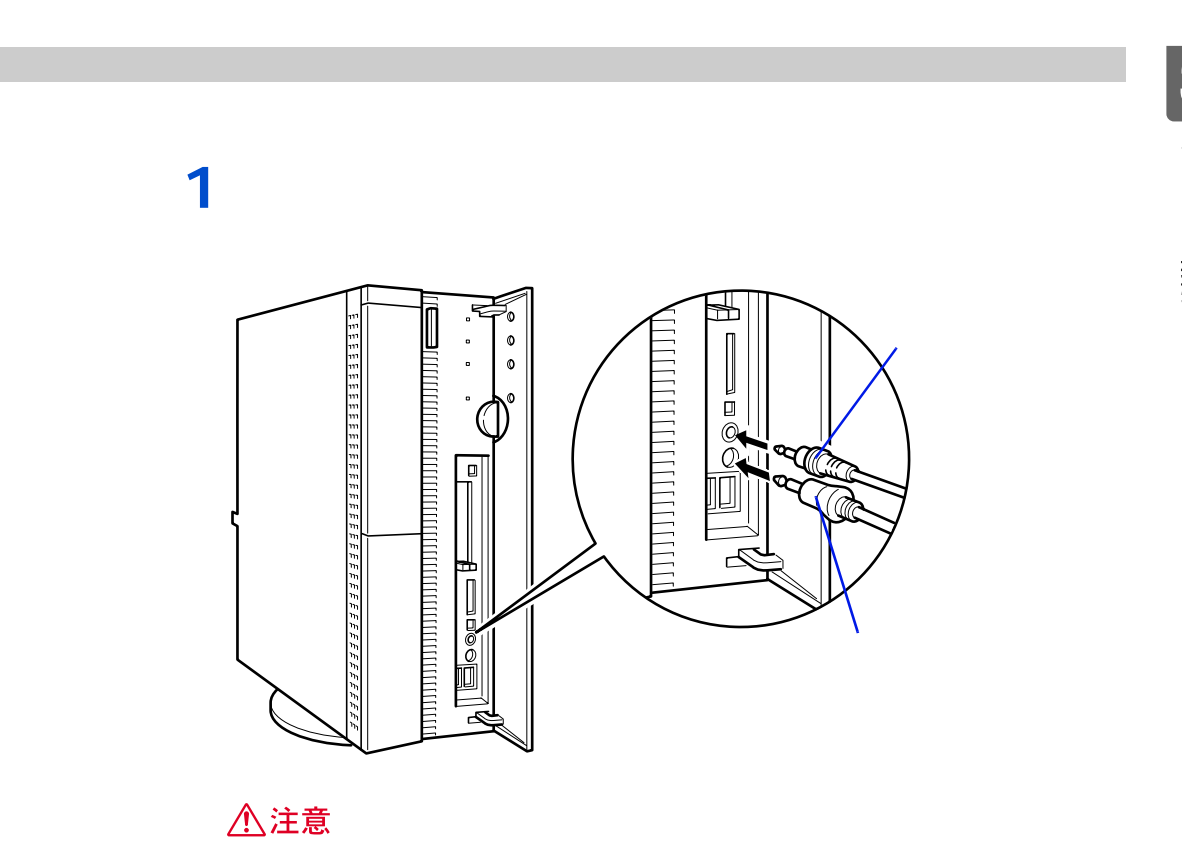

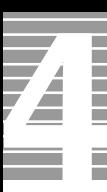

マイクを使って録音する

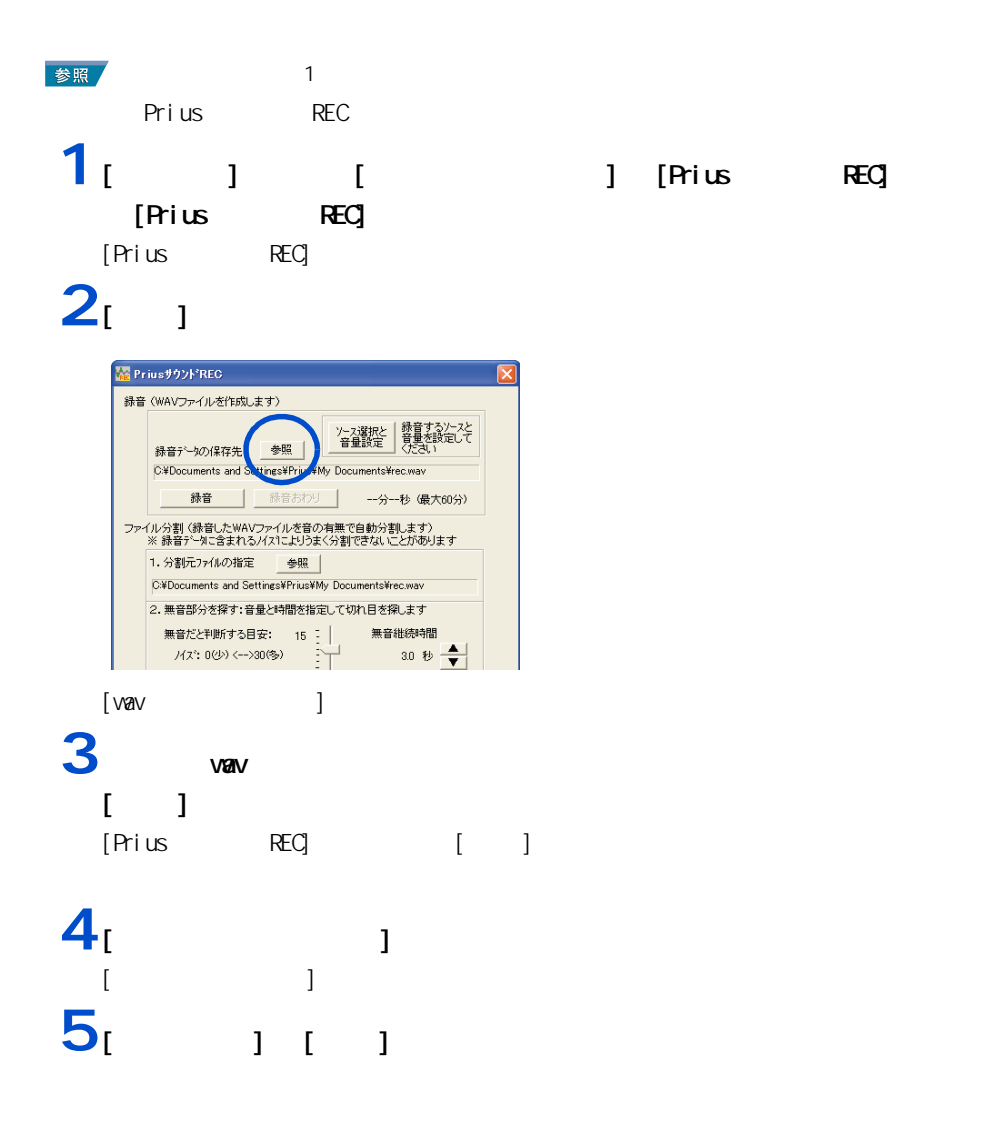

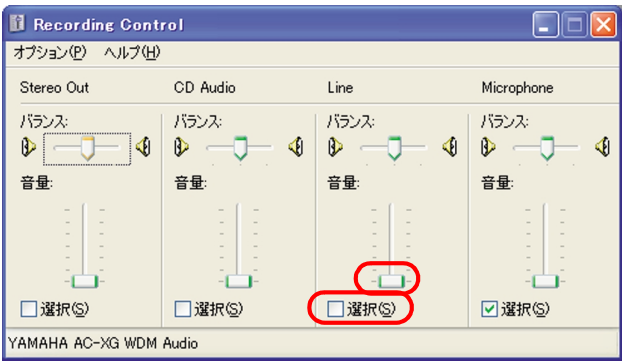

40

## $6<sup>[x]</sup>$

## 7 [  $\overline{7}$  ]

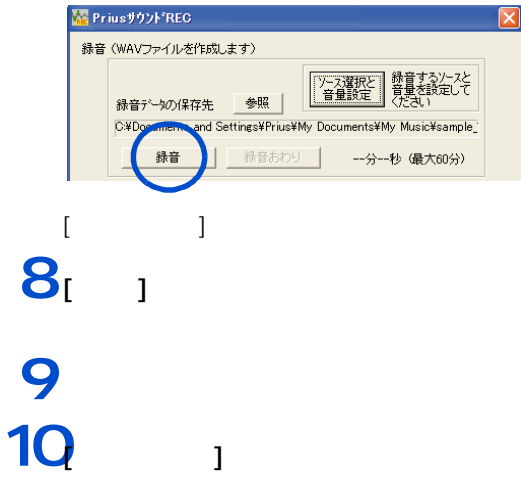

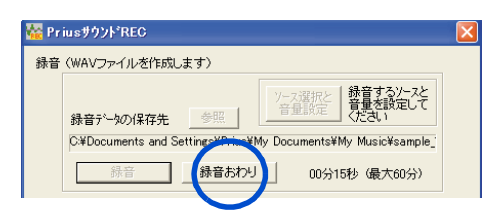

#### 重要

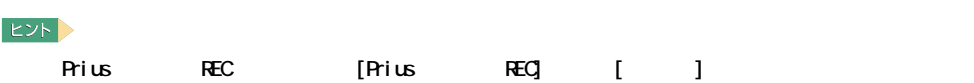

<span id="page-43-0"></span>**USB**  $\overline{\bm{Z}}$ 

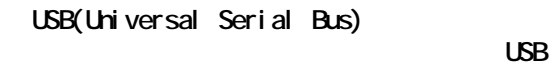

 $\overline{MSB}$ 

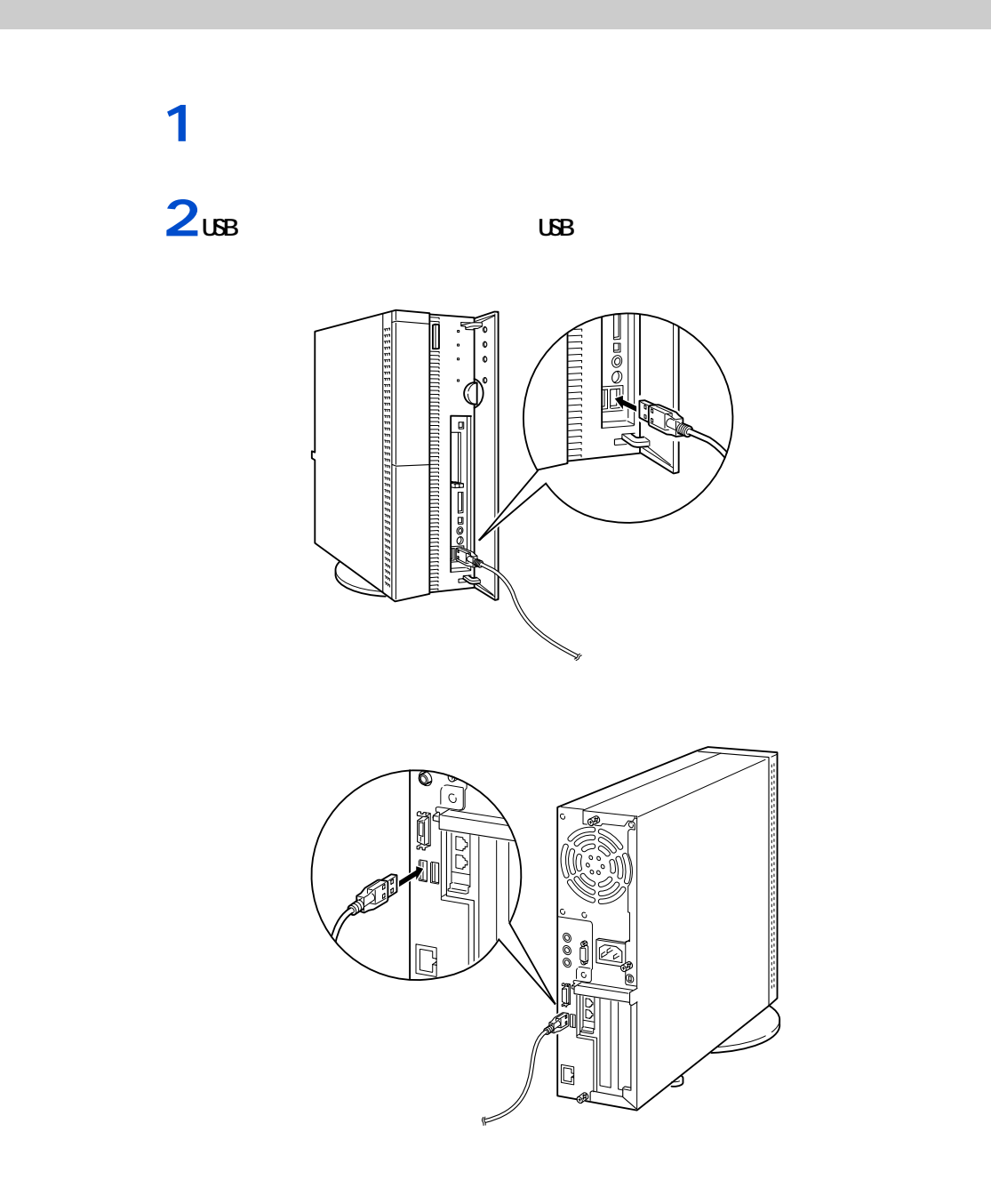

#### 重要

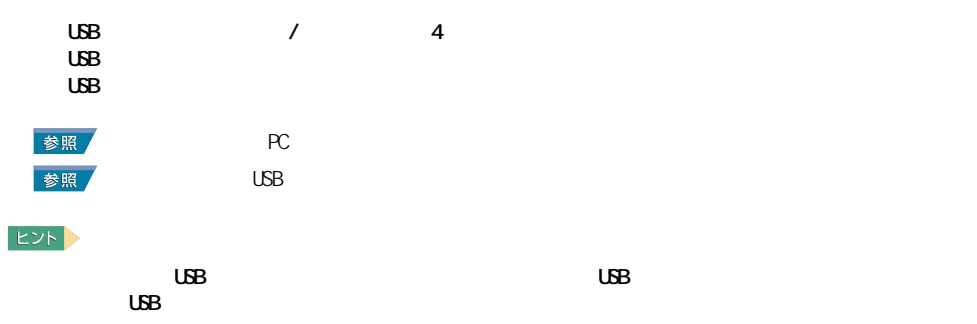

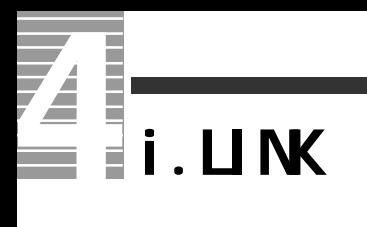

 $i$ . LINK  $i$ 

 $\mathbf{i} \cdot \mathbf{L}$  i.Link  $\mathbf{j} \cdot \mathbf{k}$ 

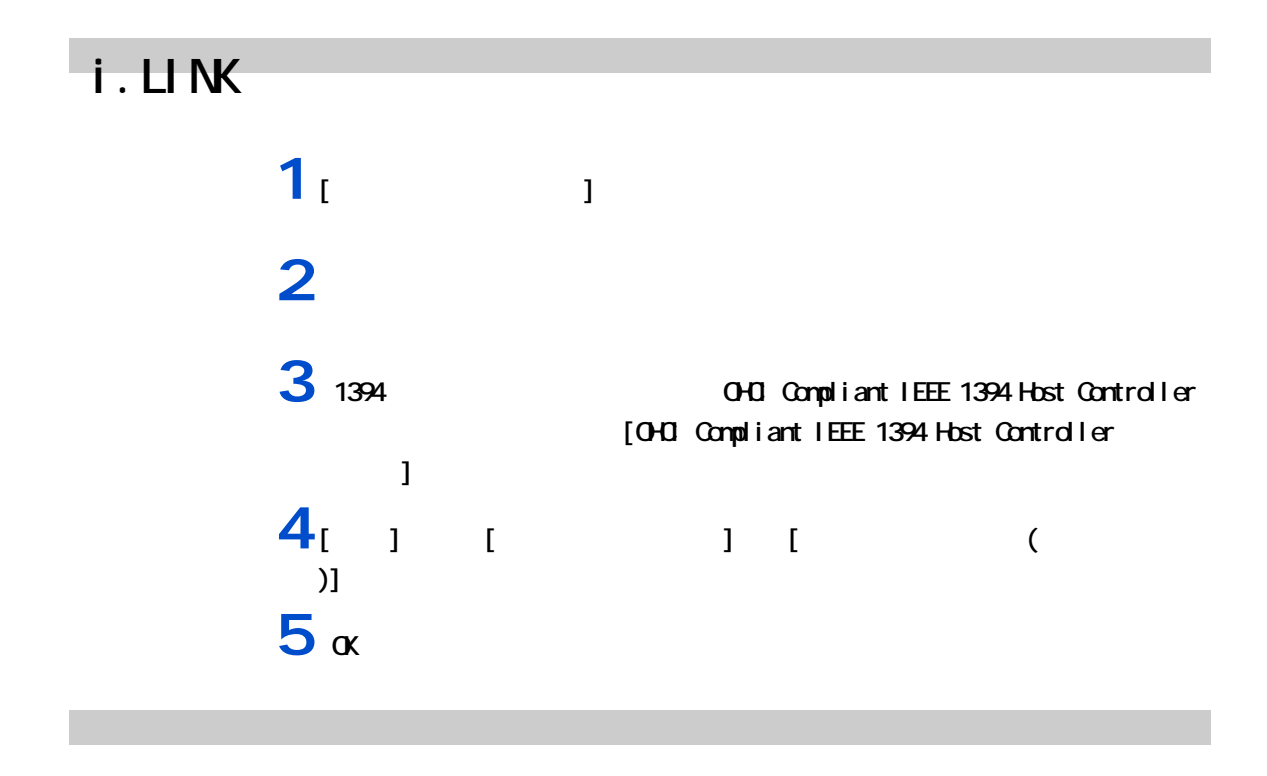

**1** パソコンの電源を切り、周辺機器が接続されている場合は、周辺機器の電源を

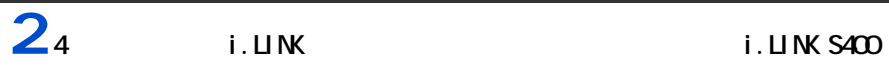

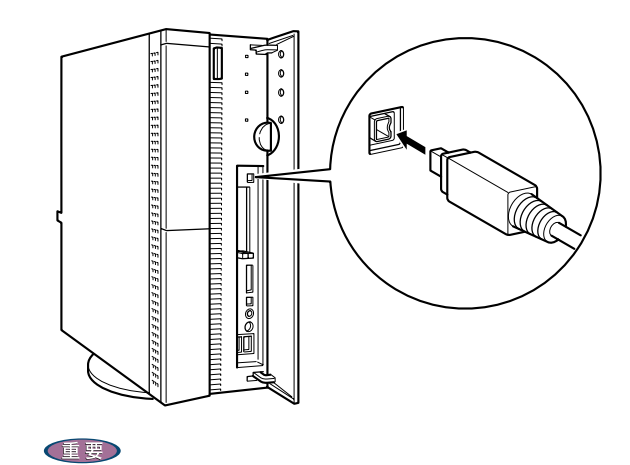

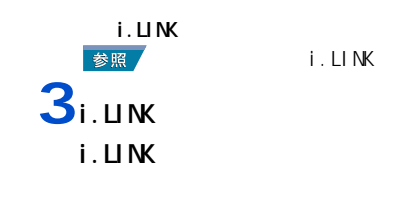

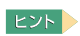

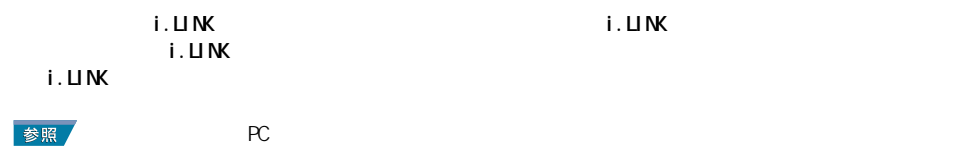

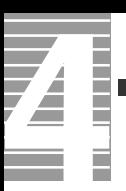

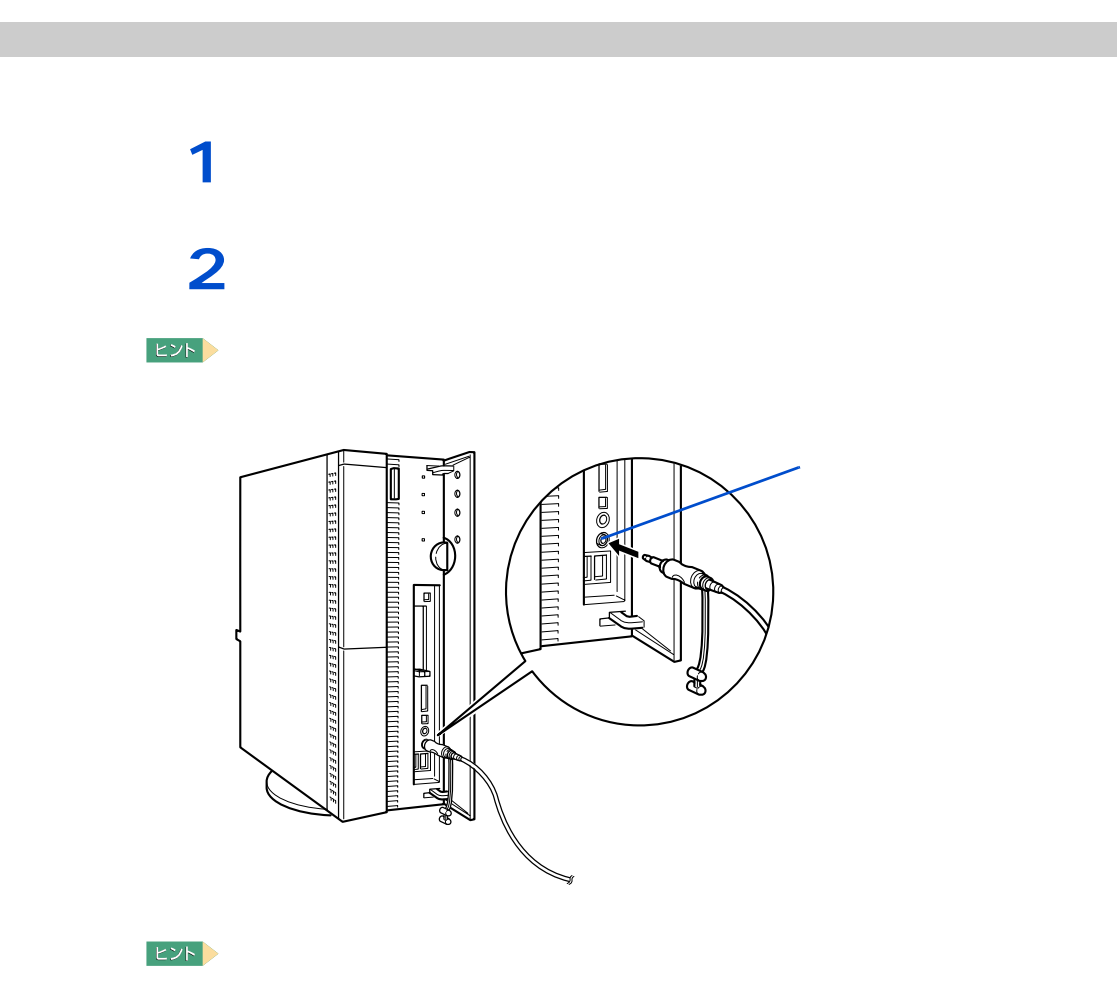

 $\Lambda$ <sub>D</sub>  $\Lambda$ <sub>D</sub>  $\Lambda$ <sub></sub>

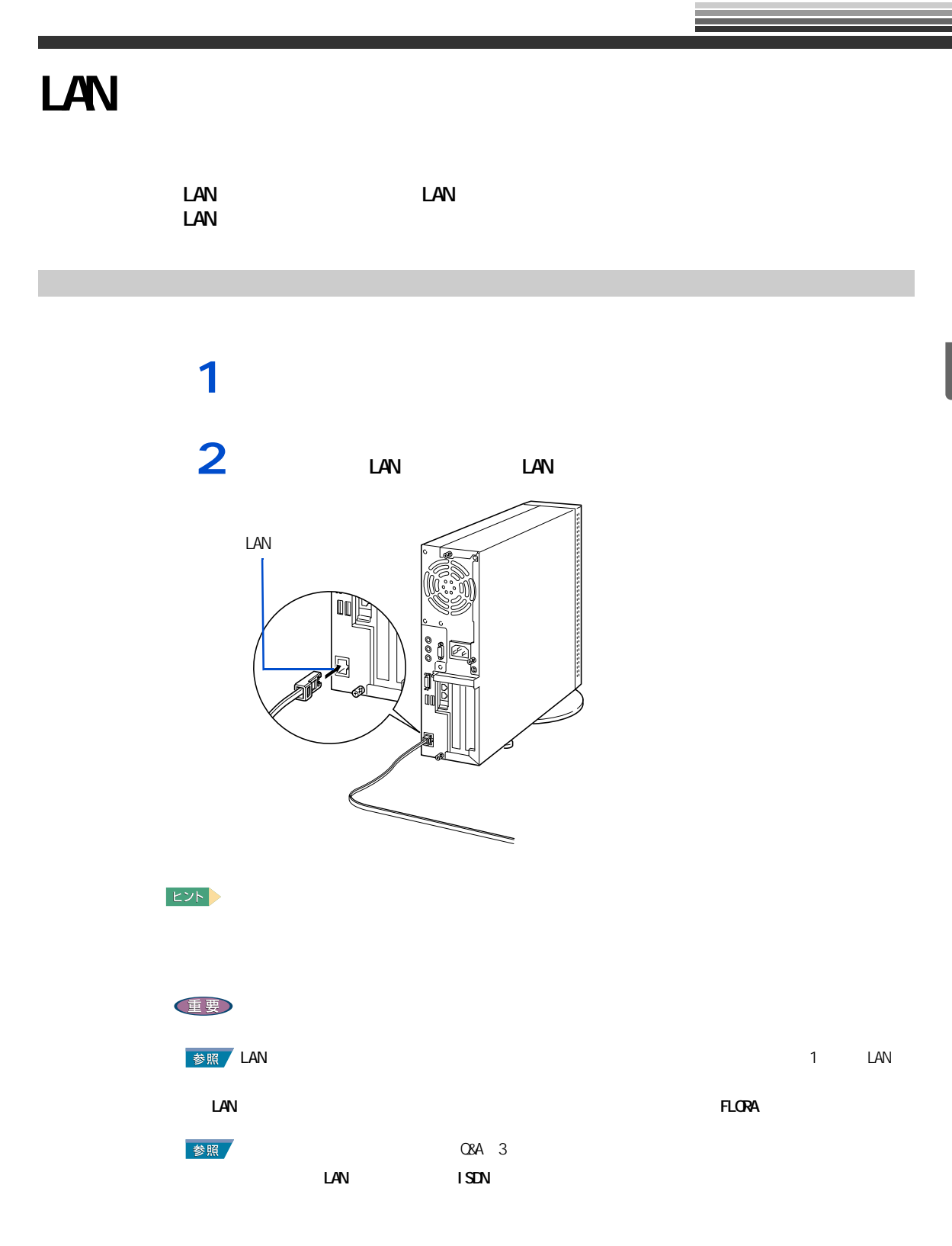

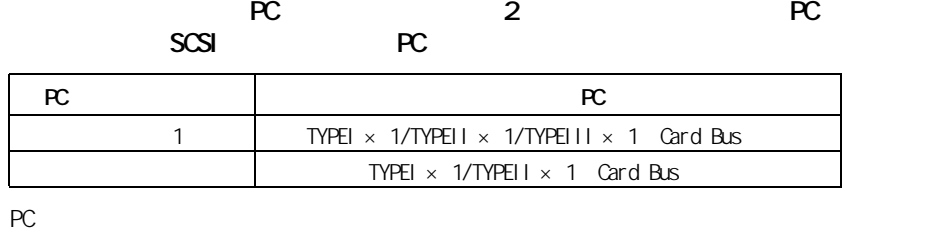

### **EXP** Type III PC 1

**1** パソコンの電源を切り、周辺機器が接続されている場合は、周辺機器の電源を 1<br> $2<sub>RC</sub>$ 

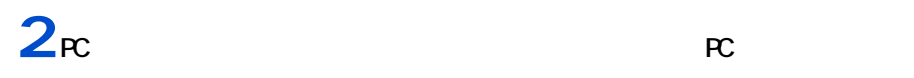

 $P<sub>C</sub>$ ัฮ  $\begin{picture}(20,50)(-20,0) \put(0,0){\line(1,0){15}} \put(0,0){\line(1,0){15}} \put(0,0){\line(1,0){15}} \put(0,0){\line(1,0){15}} \put(0,0){\line(1,0){15}} \put(0,0){\line(1,0){15}} \put(0,0){\line(1,0){15}} \put(0,0){\line(1,0){15}} \put(0,0){\line(1,0){15}} \put(0,0){\line(1,0){15}} \put(0,0){\line(1,0){15}} \put(0,0){\line(1,0){15$  $\bullet \bullet$ **TITTELLETTELLE M** g  $\blacktriangledown$ 重要  $PC$   $PCC$  $PC$   $PC$   $PC$  $EY$ 

スマートメディアやコンパクトフラッシュの場合は、次のように専用の PC アダ プターに接続してから、PC アダプターをパソコンの PC カードスロットに接続す  $|EY|$  $PC$  $\mathscr{N}$ 

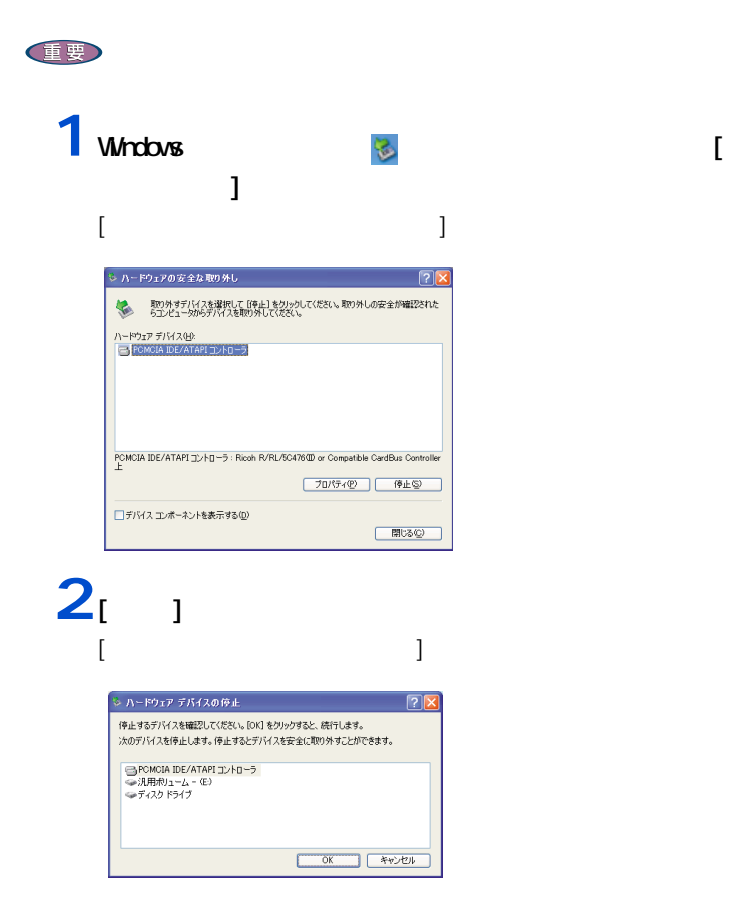

<span id="page-50-0"></span>取り出し手順

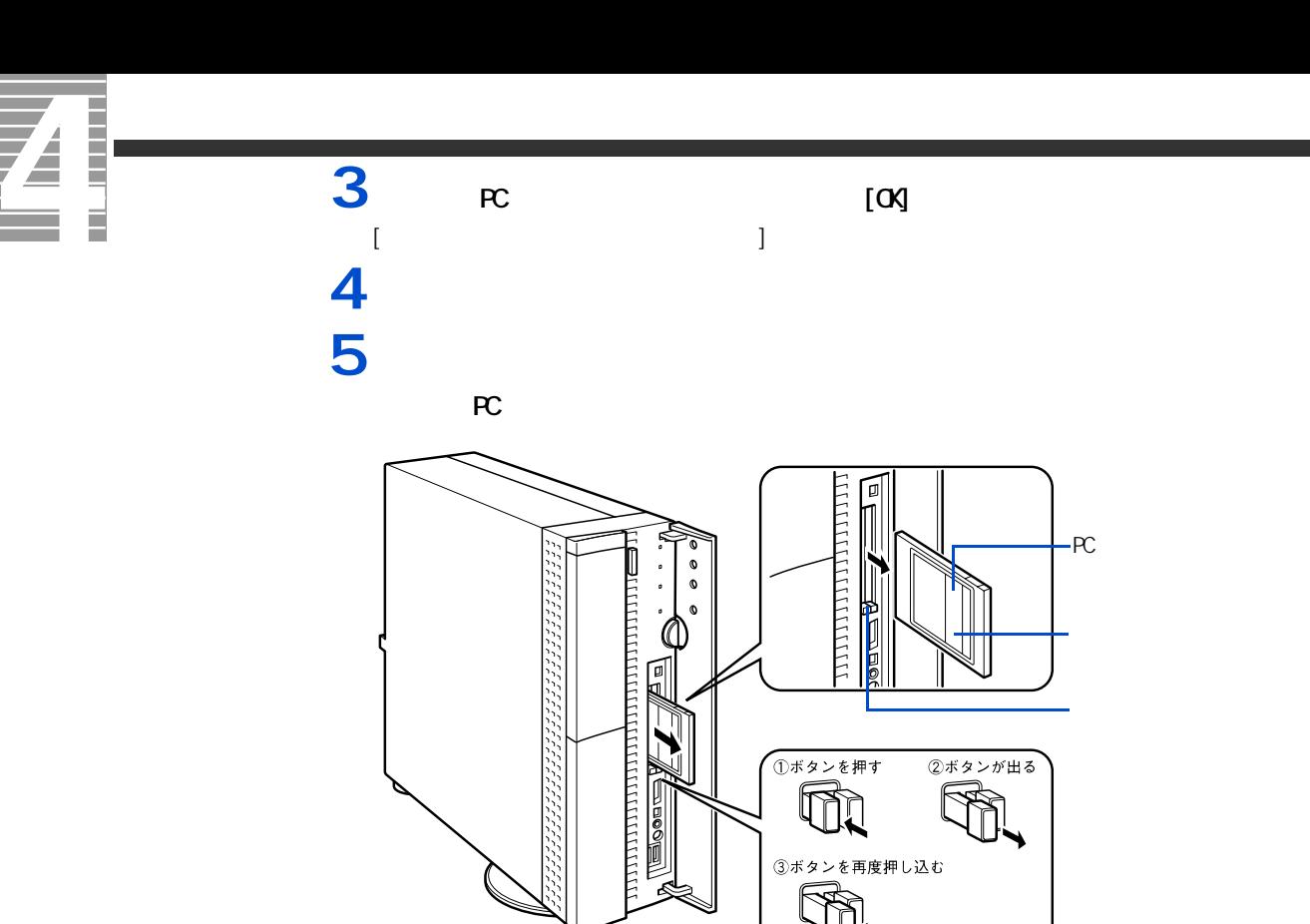

## **SD**

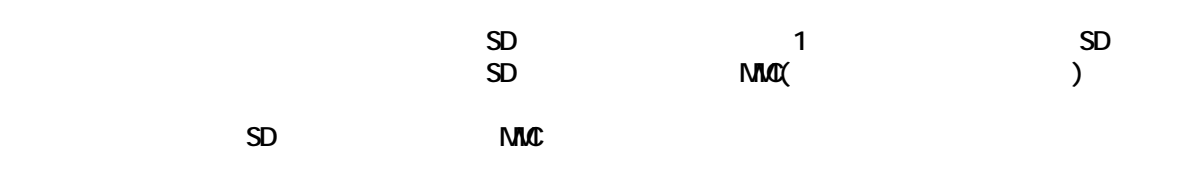

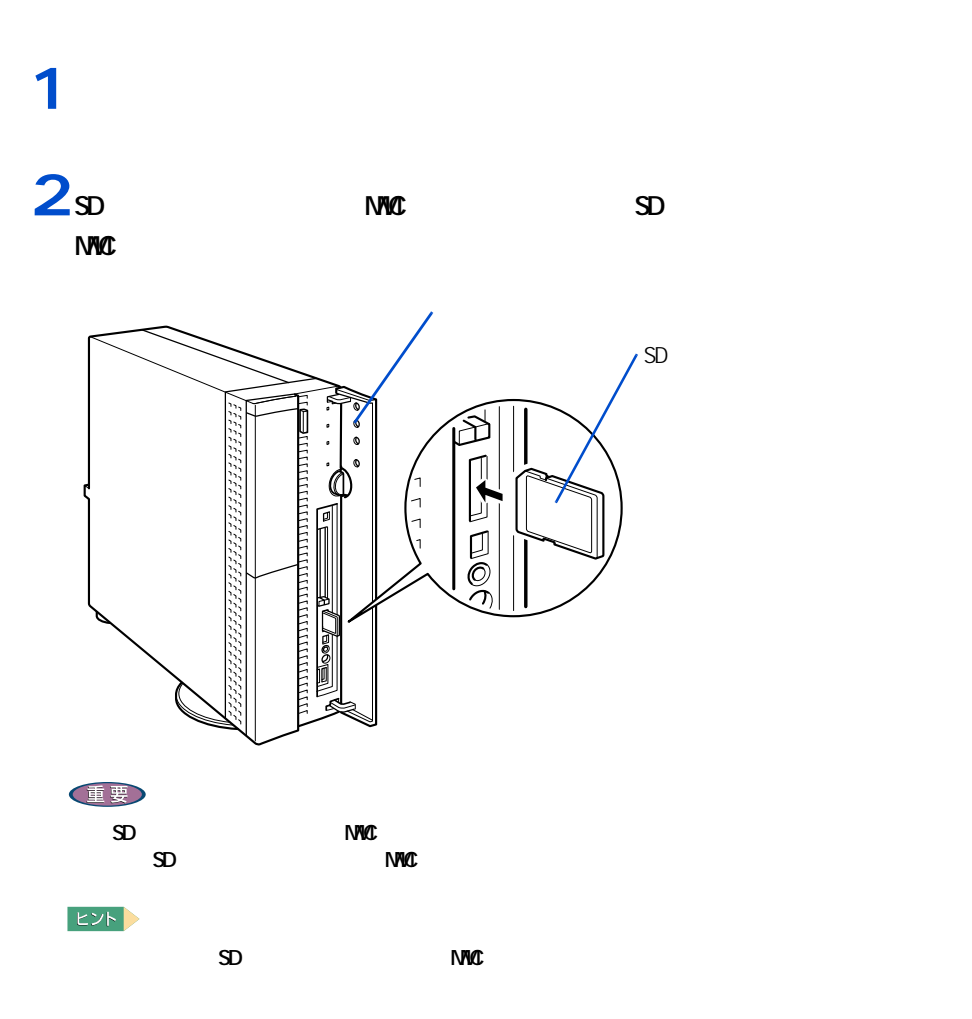

 $\overline{\mathbf{Z}}$ **The Company** 

ーーーー

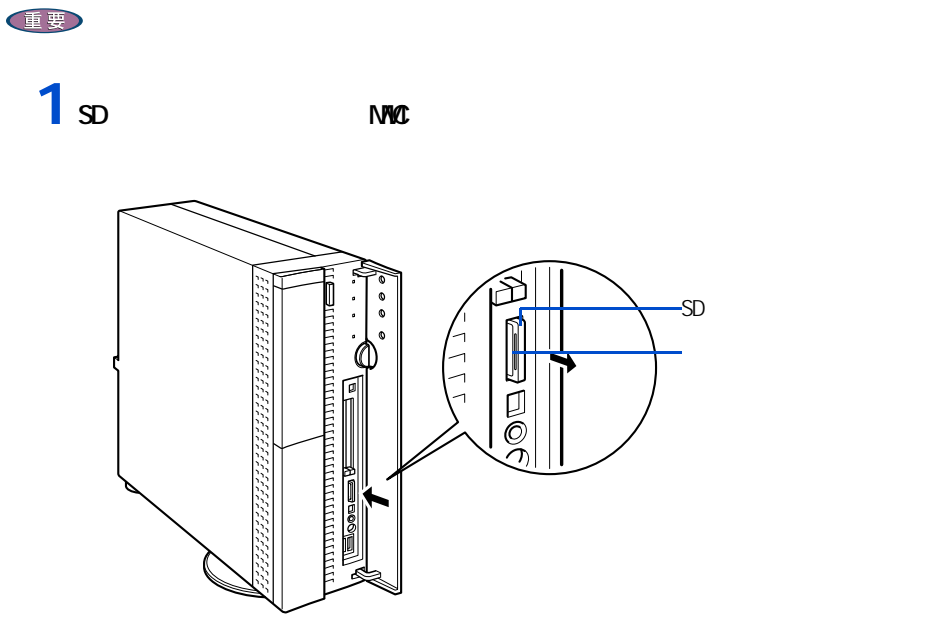

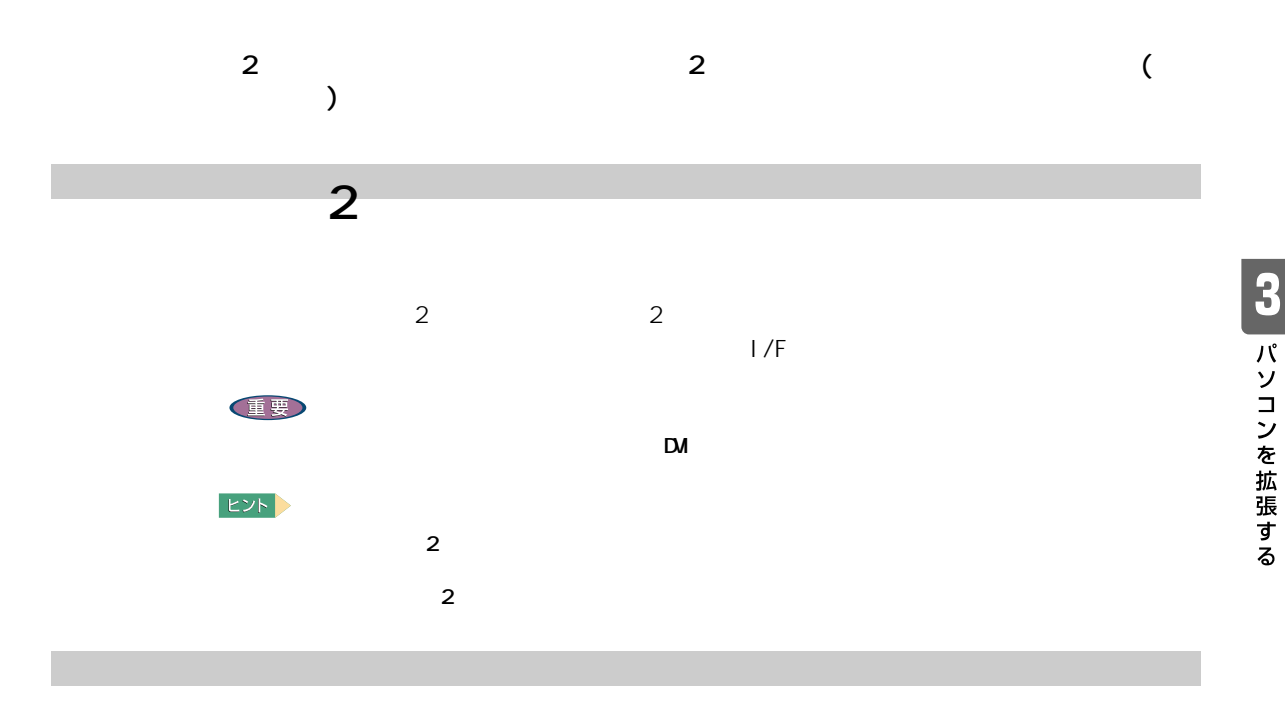

 $\overline{2}$ 

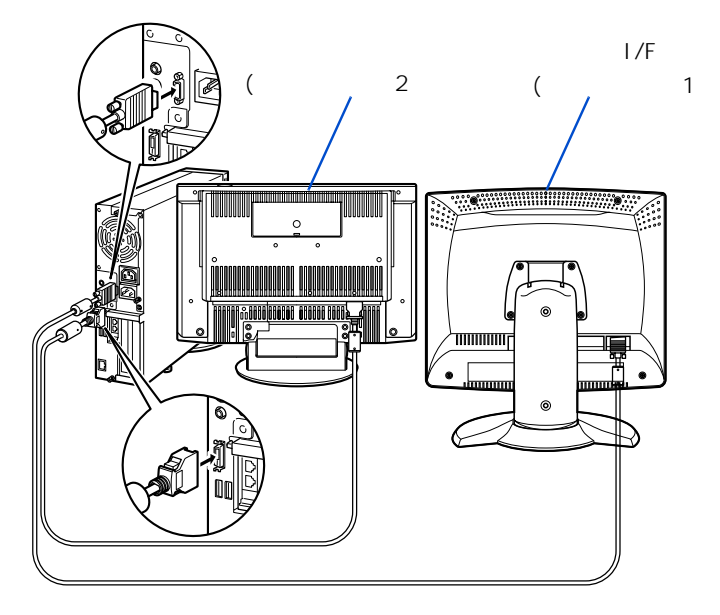

53

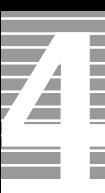

ー

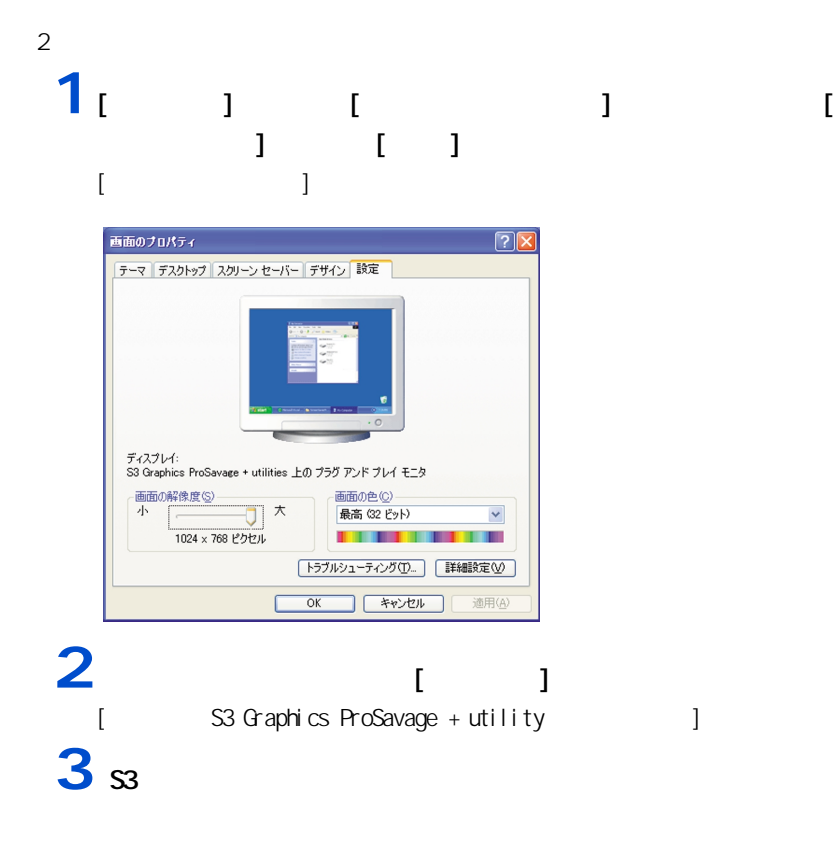

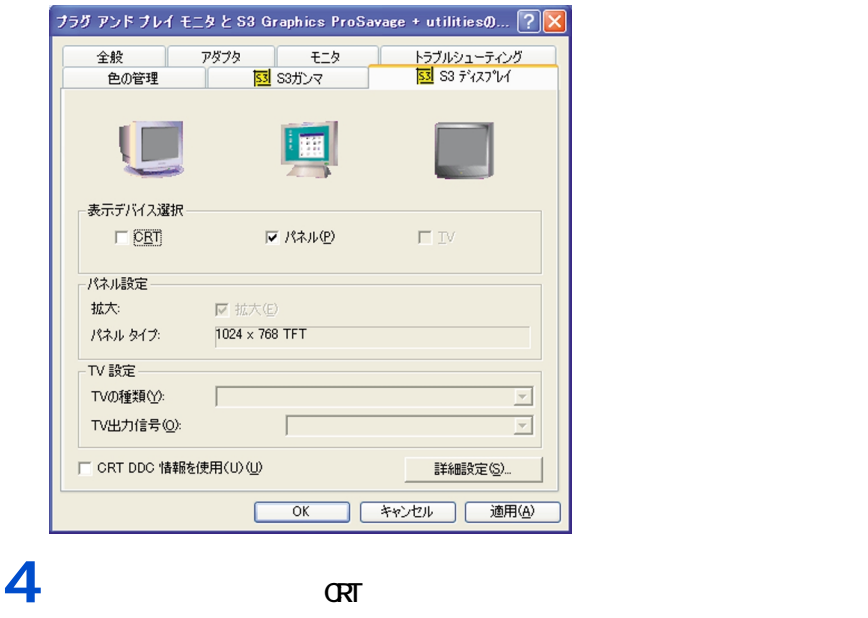

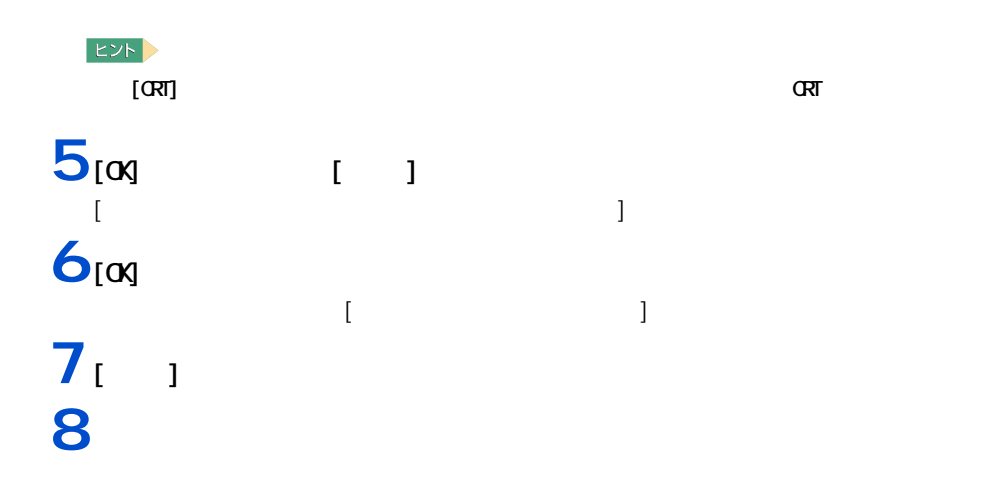

表示を切り替える

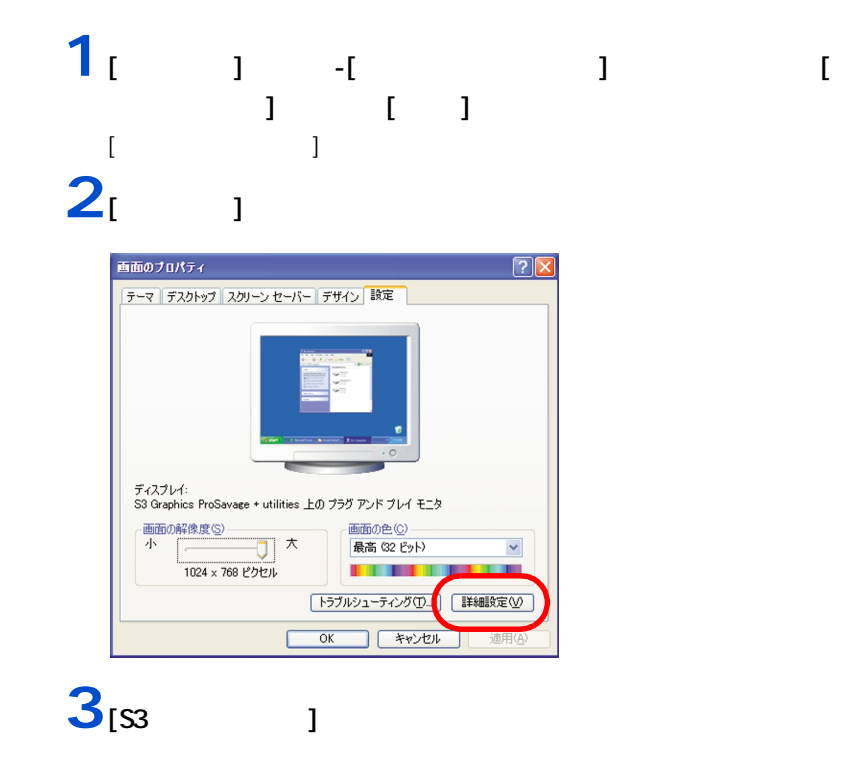

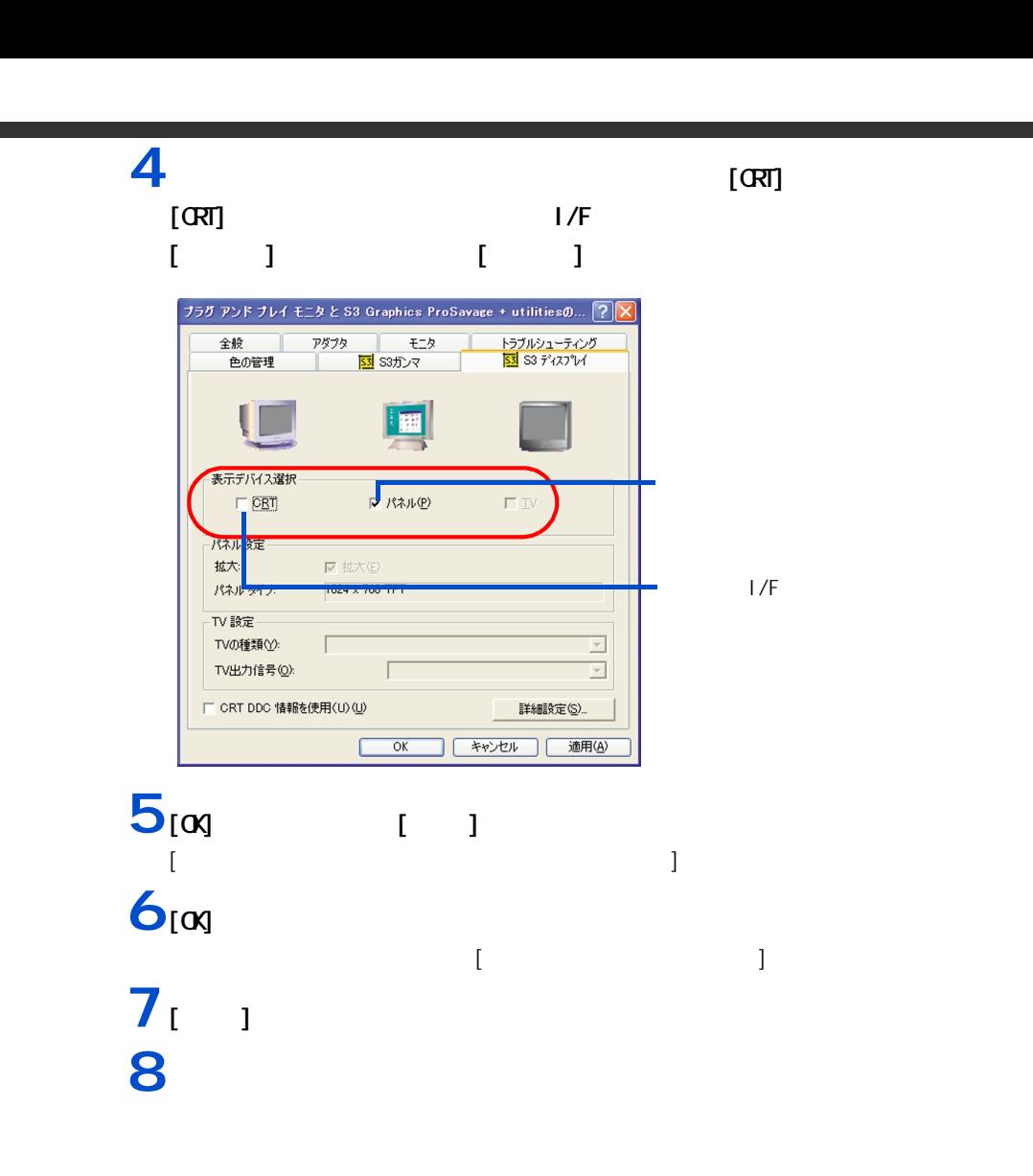

Ī

 $\mathbf{Z}$ 

# 57 パソコンを拡張する

△注意

△警告

△警告

 $30$ 

 $CFF$ 

 $C$ PU  $C$ PU  $C$ 

<span id="page-58-0"></span>作業時の注意点

△注意

重要

57

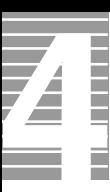

ー

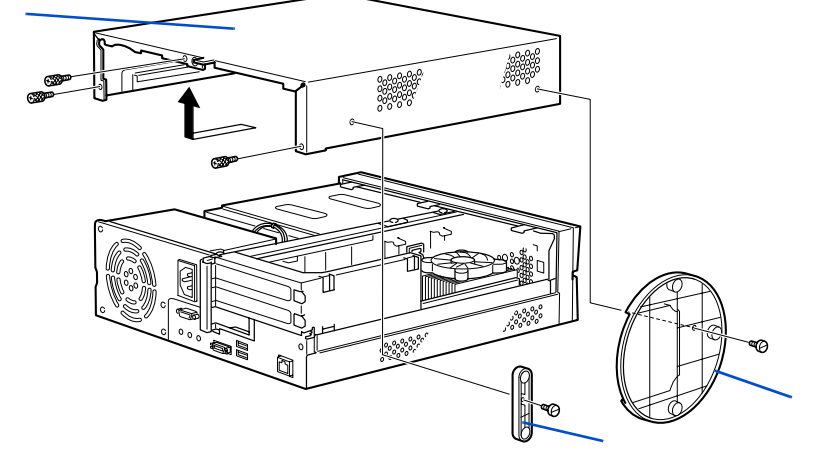

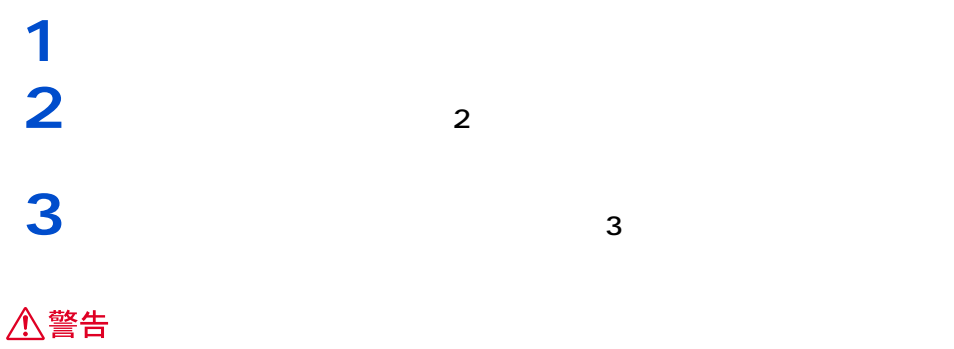

 $\overline{OFF}$  and  $\overline{OFF}$ 

1 インプライバー<br>コバコのティブライバー **2**  $\alpha$ 

重要

━━━

58

#### 512MB

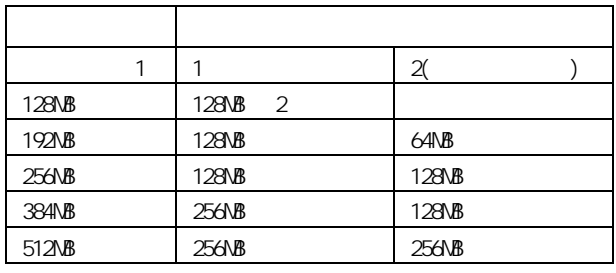

メモリーボードとメモリーボードソケットの組み合わせかた

 $\frac{1}{2}$  :  $\frac{1}{2}$   $\frac{1}{2}$  $\frac{1}{2}$  :

#### 重要

 $1\quad 2$ 

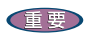

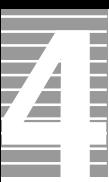

## **1** ズンド② を取り入す **2** パソコンカバー③を取り外す。 3  $\lambda$

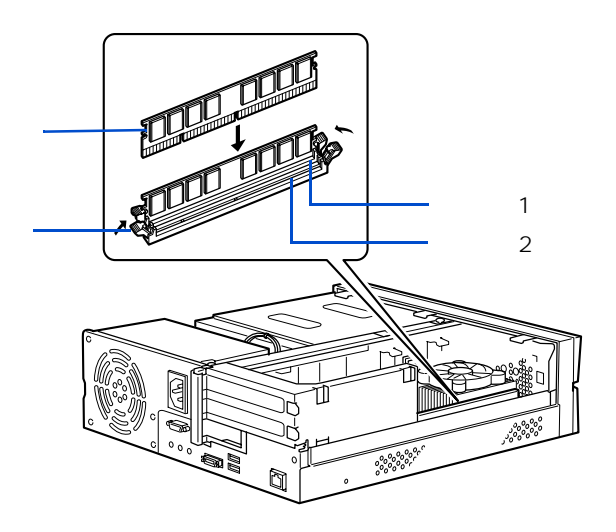

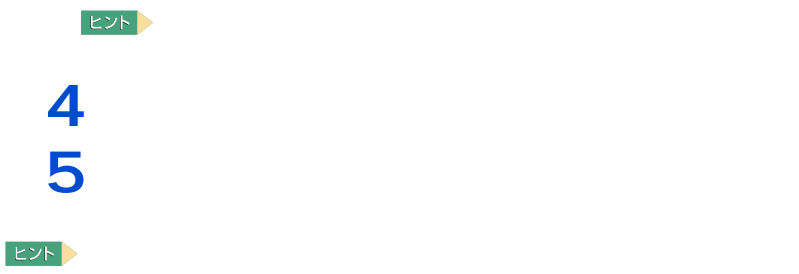

**Windows** 2008 and 2008 and 2008 and 2008 and 2008 and 2008 and 2008 and 2008 and 2008 and 2008 and 2008 and 2008 and 2008 and 2008 and 2008 and 2008 and 2008 and 2008 and 2008 and 2008 and 2008 and 2008 and 2008 and 2008

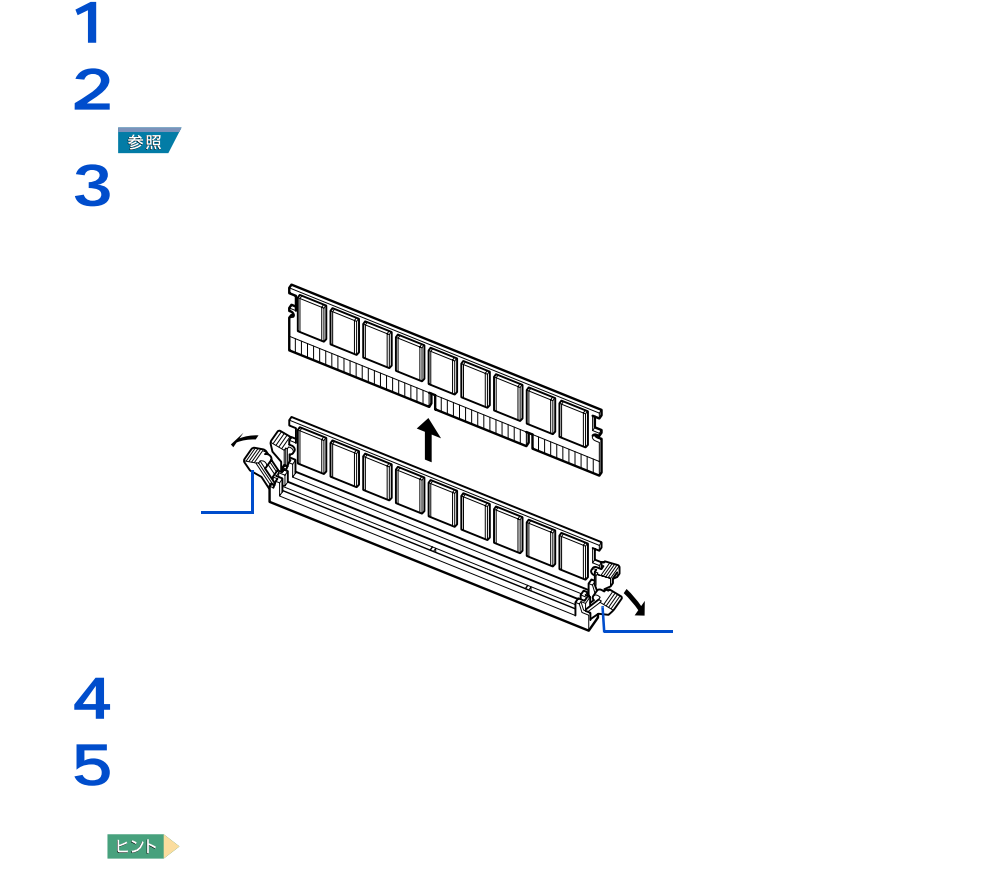

ー

 $N$   $M$ ndows  $N$ 

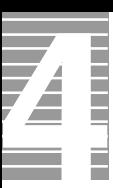

 $\sim$  2  $\sim$  2  $\sim$  SCSI

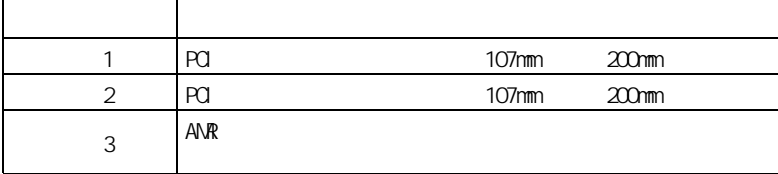

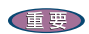

取り付けられる拡張ボード

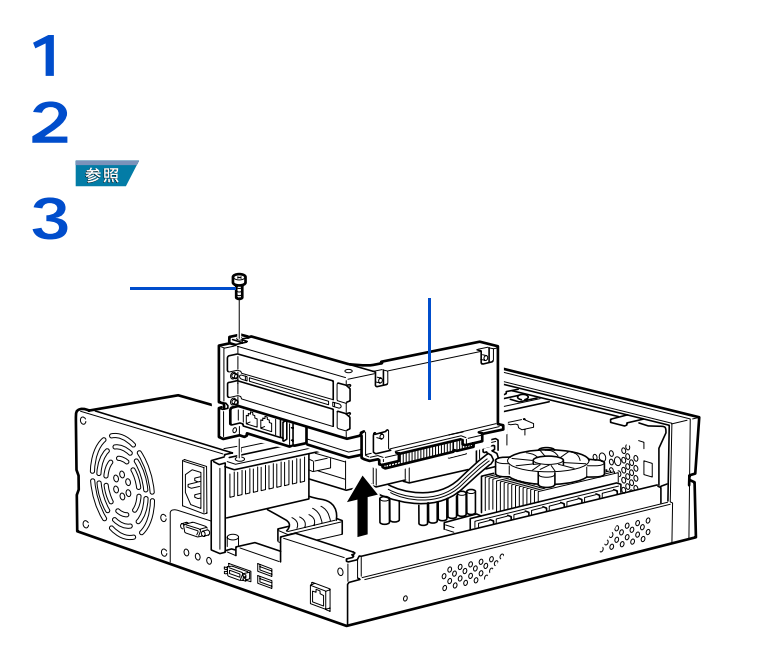

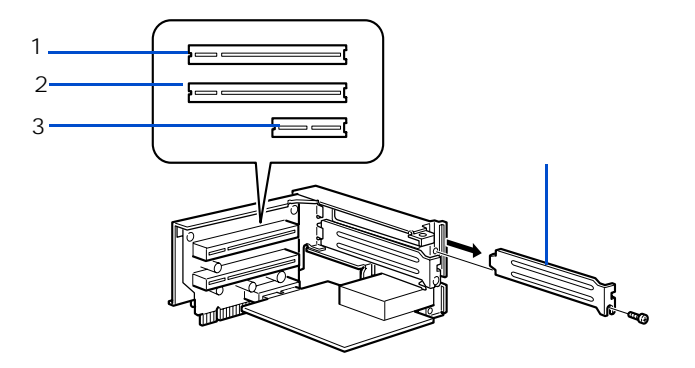

 $2 \leq 2$ 

**4** スロットをふさぐコネクタープレートを取り外す。

 $EY$ 

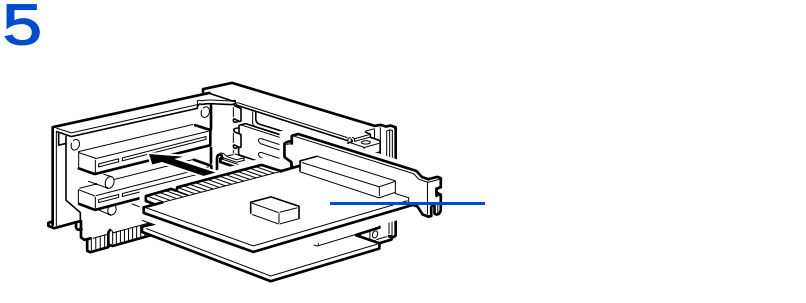

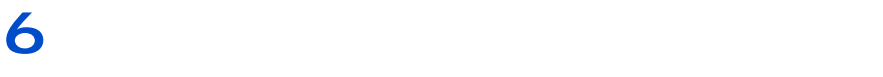

重要

**7** パソコンカバー③を取り付ける。 **8** そうしゃ こうしゃ

 $EY$ 

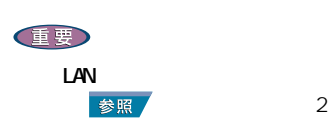

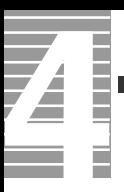

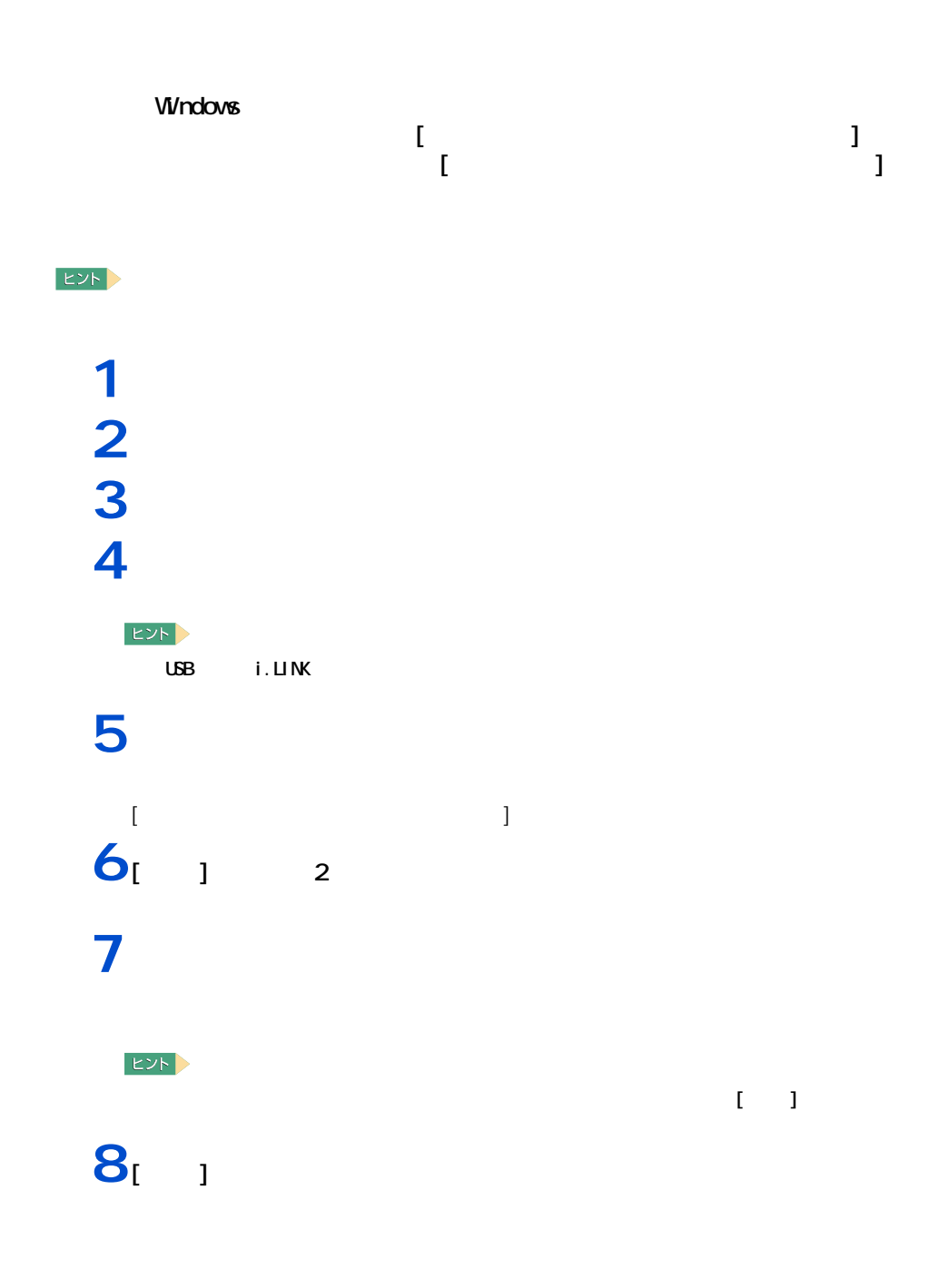

**4 セットアップする**

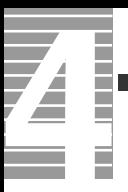

作業の流れ

<span id="page-67-0"></span>1 準備する

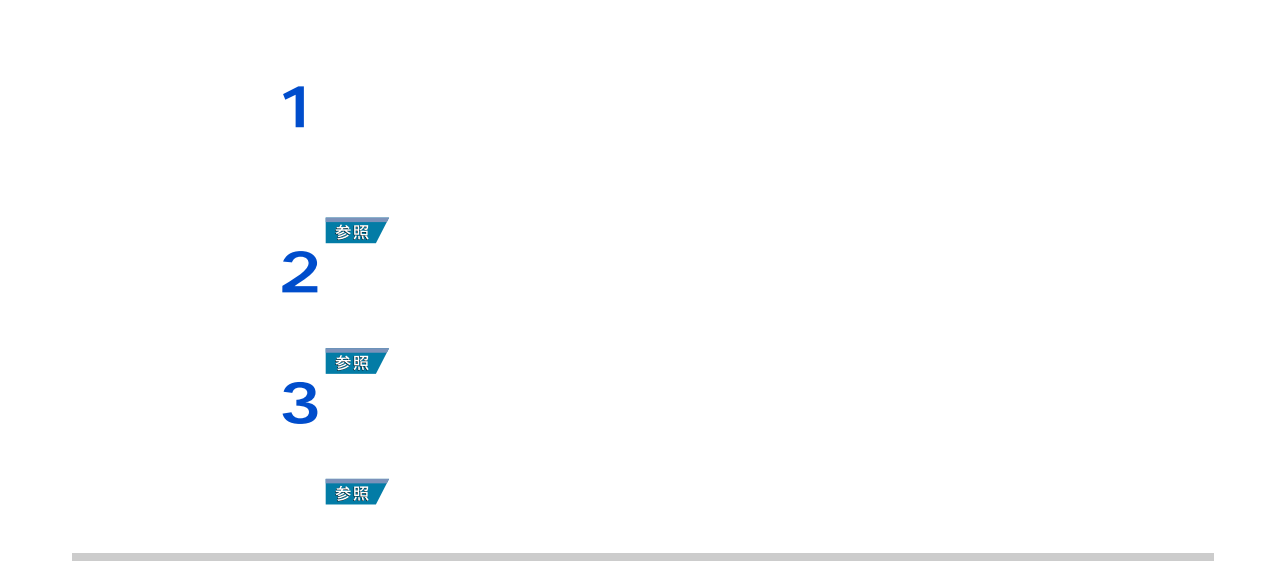

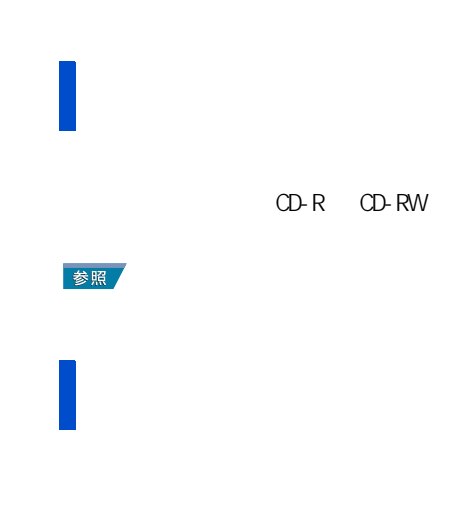

66

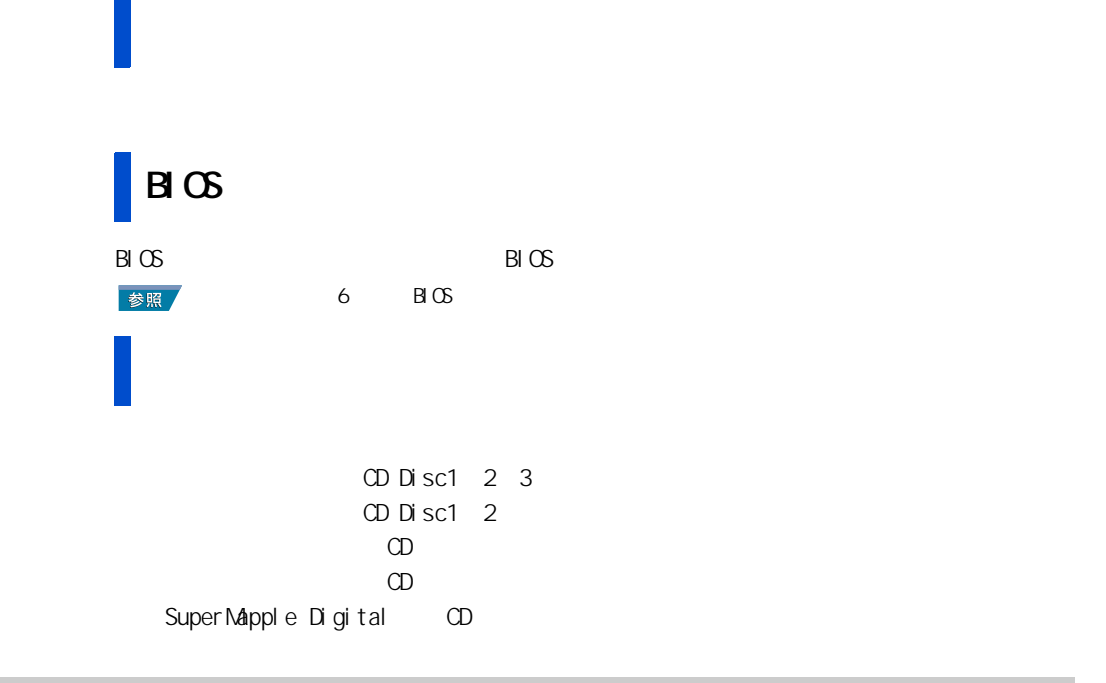

<span id="page-68-0"></span>2 一括セットアップを行う

 $HD$ 

1 **1 a**  $\alpha$  D Disc<sup>1</sup> **CD Disc<sup>2</sup> CD-R/RW&DVD-ROM** 

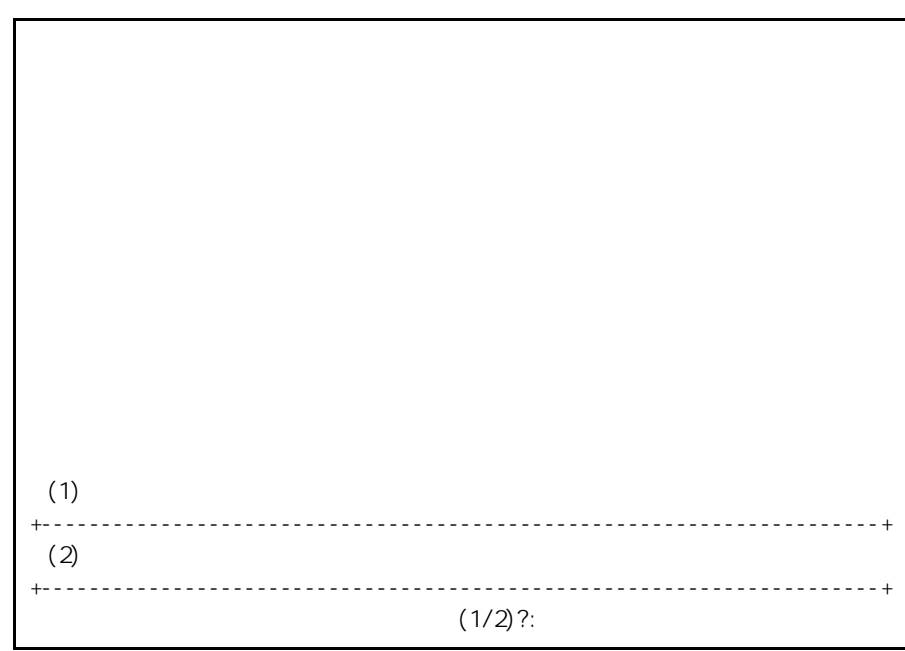

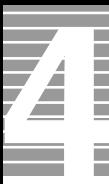

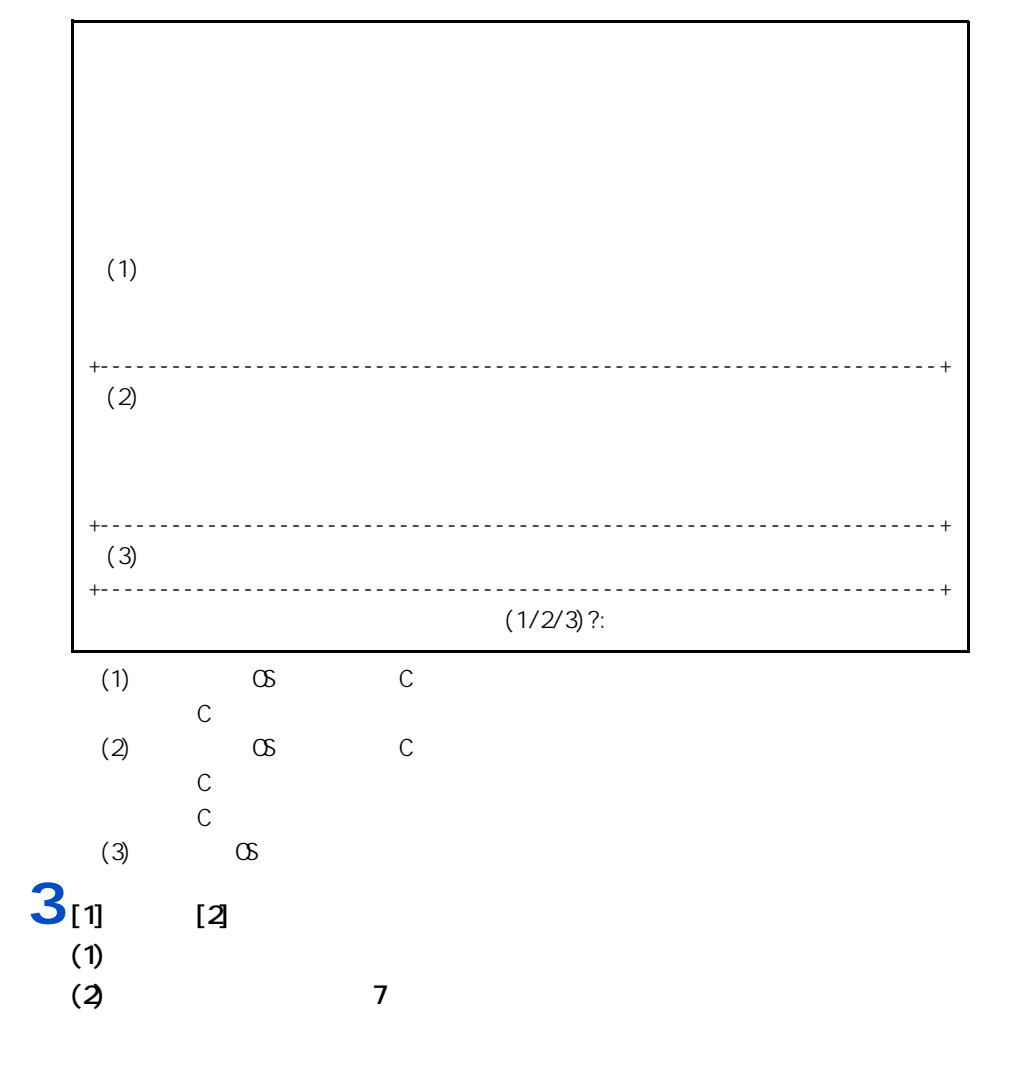

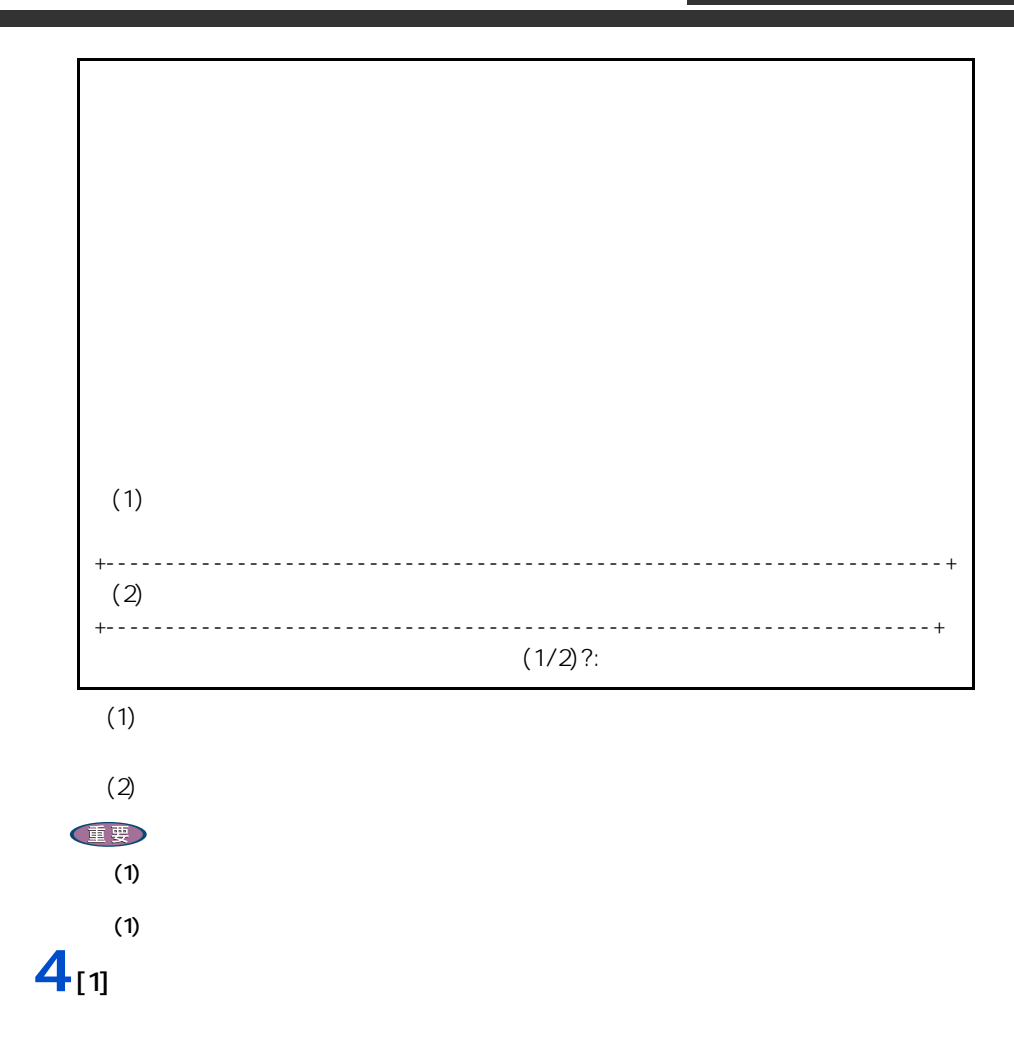

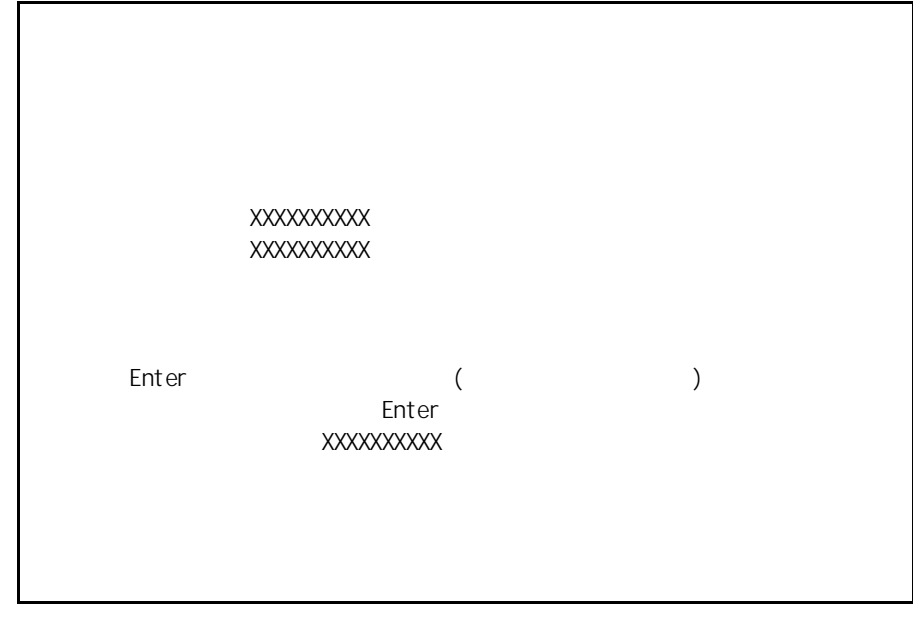

**5** イブ C のサイズを入力する。

Ē I

[Enter]

[Enter]

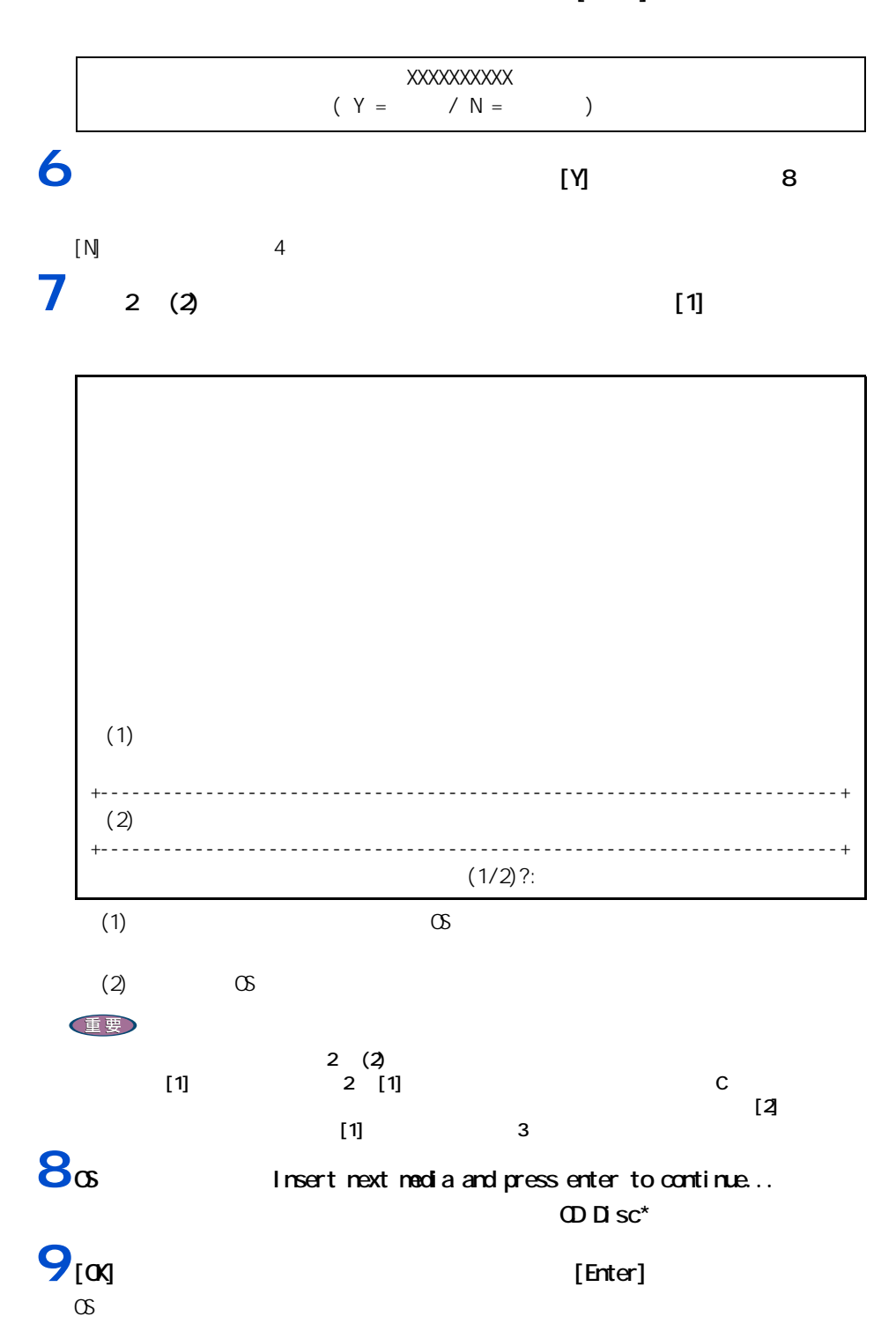
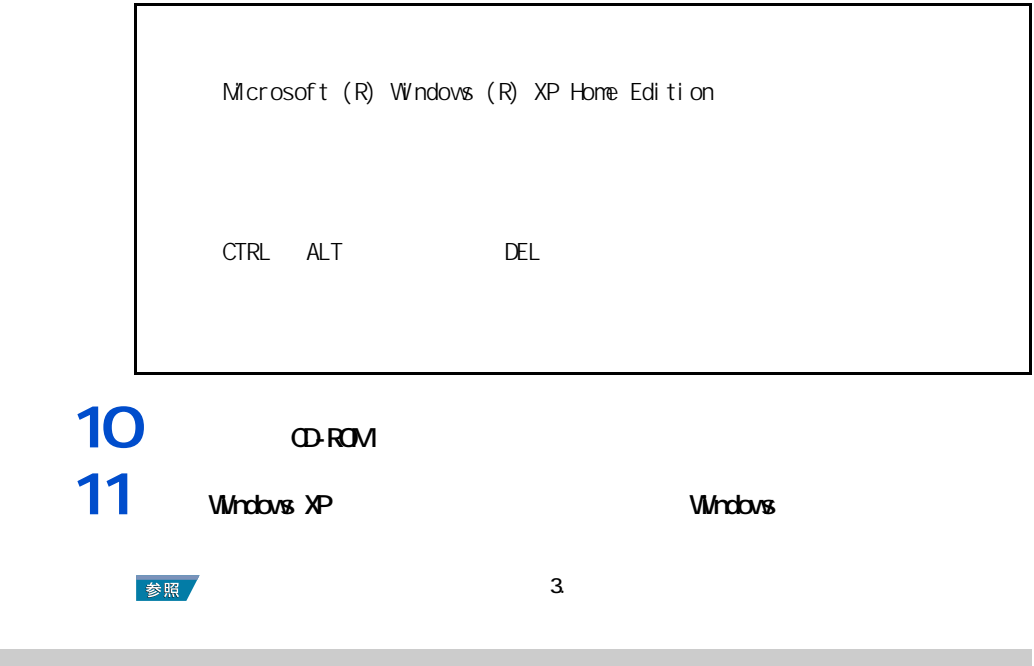

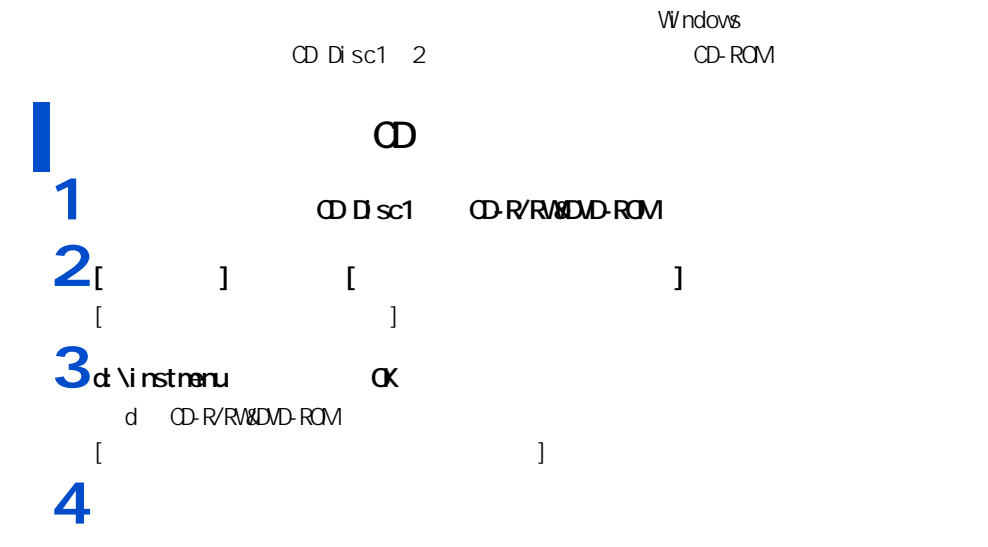

3 アプリケーションをセットアップする

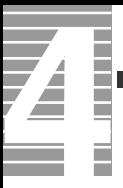

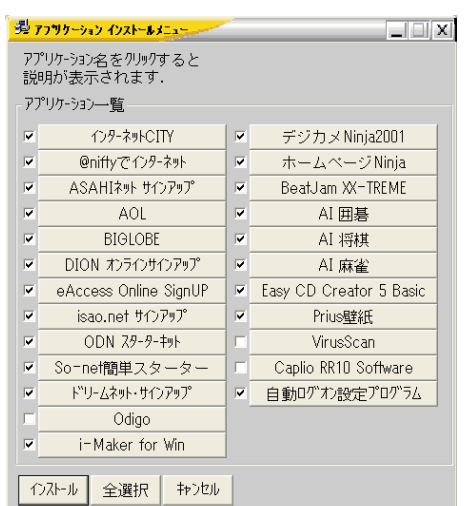

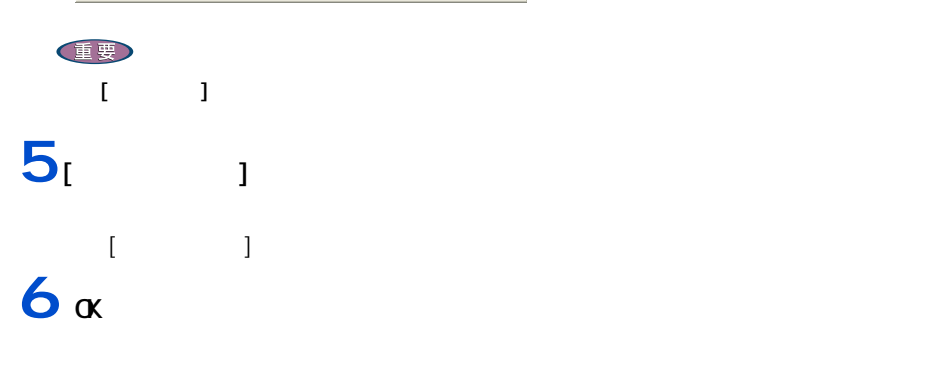

# **7** 次のアプリケーションのインストールの場合は、本章の「アプリケーションの

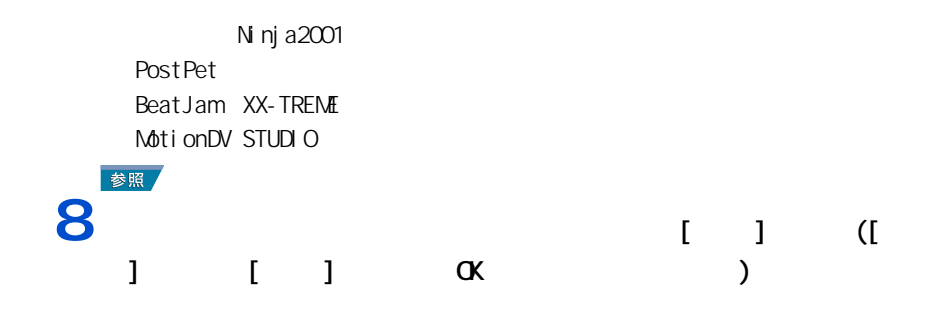

# $\overline{9}$   $\alpha$  [ ] [ ]

# 10 **b**  $\frac{1}{2}$  **b**  $\frac{1}{2}$  **b**  $\frac{1}{2}$  **c**  $\frac{1}{2}$  **c**  $\frac{1}{2}$  **c**  $\frac{1}{2}$

アフツケーションインストールメニュー  $\overline{\mathbf{x}}$ ールプロゲラムを終了します。<br>を再起動します。<br><sub>2ル</sub>1 を選択した場合は、  $\boldsymbol{?}$  $\overline{\sigma}$ キャンセル  $11$ <sup>[  $1$ ]</sup> 12CD-R/RWADD-ROM **CD** CD CD Sc2 13<br>**13d** \instnanu ax

d CD-R/RW&DVD-ROM<br>r [ アプリケーション インストールメニュー ] が表示される。 **14**次のようにインストールされていないアプリケーションにチェックマークを付

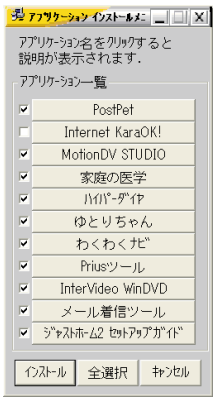

重要  $\overline{1}$   $\overline{1}$   $\overline{1}$ 

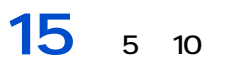

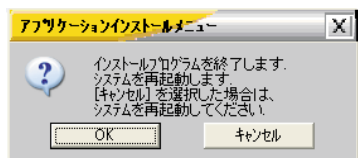

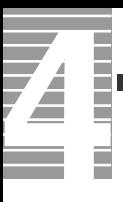

 $\overline{\mathbf{16}}$ <sub> $\alpha$ </sub> Windows

重要

 $\sim$  70  $\rm$ 

#### CD-ROM

 $\sim$  2

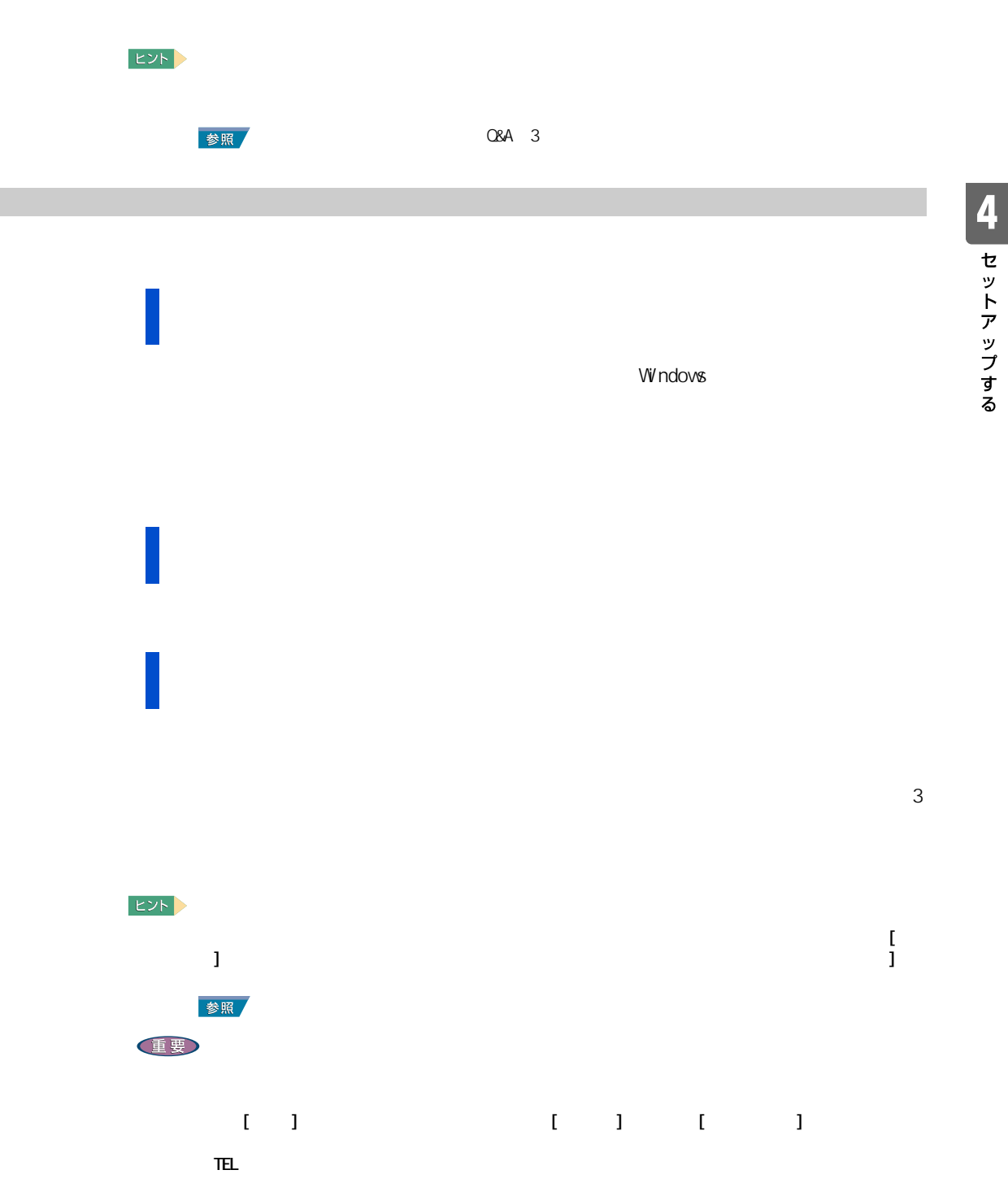

# 

 $\mathbf{1}$   $\mathbf{1}$   $\mathbf{2}$  $2<sub>1</sub>$   $1$ **3** 削除したいフォントを選び、右クリックして表示されるショートカットメ

1<br>
1<br>
1<br>
1<br>
1<br>
1  $2$ <sub> $1$ </sub>  $1$   $1$   $1$  $[$   $]$  $3$  [  $1$  O-R/R/KOMD-ROM OD-ROM OD-R/RW&DVD-ROM  $4^{1}$   $1$ [ フォントの一覧 ] に、選んだフォントが表示される。 **5** [  $\qquad$  ] **6** [  $\overline{a}$  ]  $[\alpha]$ 

**1**[スタート]ボタン-[すべてのプログラム]をクリックし、削除するアプリ **2** アンインストーラーをクリックする。

<span id="page-77-0"></span>アプリケーションを削除する

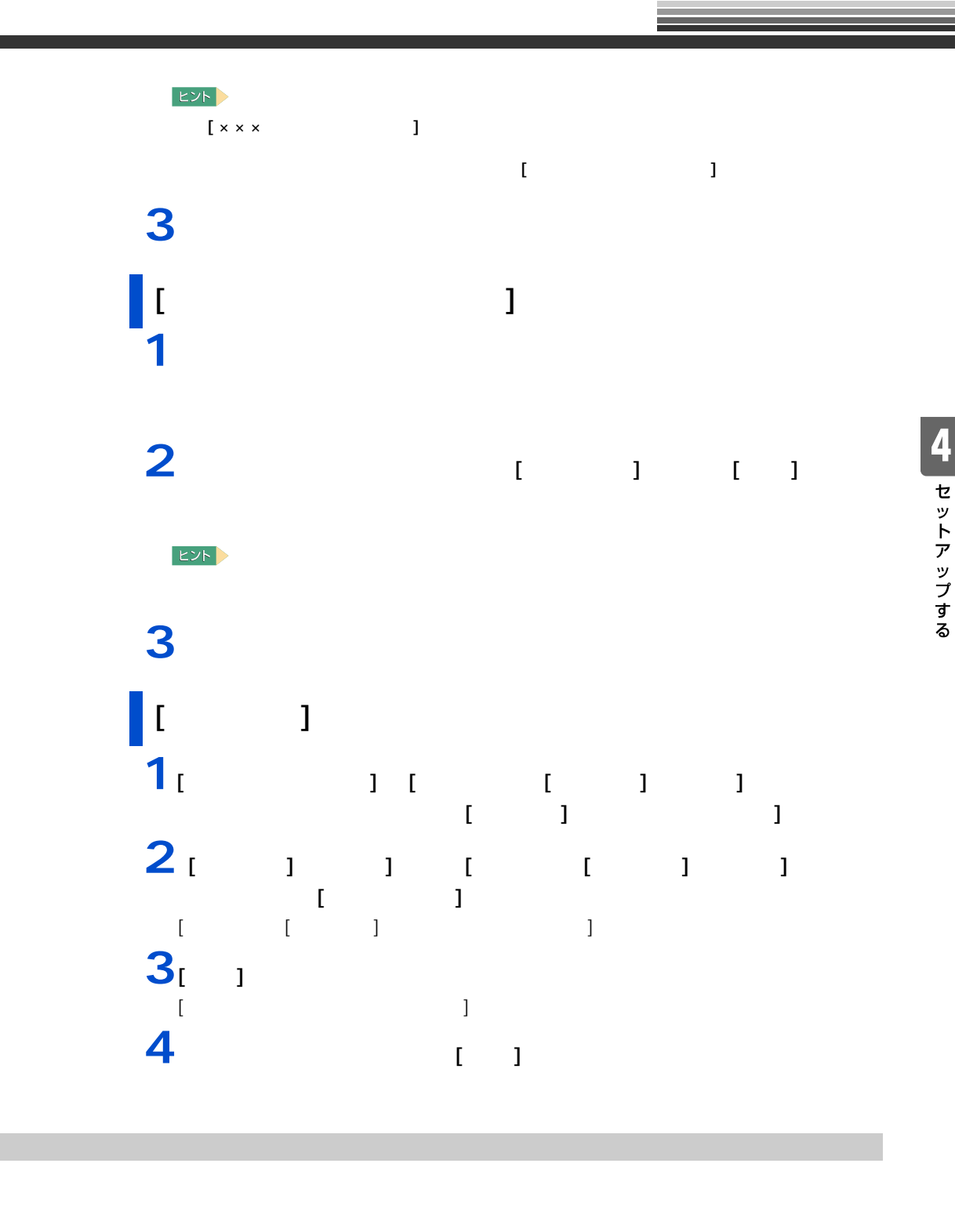

アプリケーションは、各ソフトウェアに付属の CD や『アプリケーション CD』を使って

#### $\sigma$

 $\overline{3}$   $\overline{3}$ ROM **ROM** the contract of the contract of the contract of the contract of the contract of the contract of the contract of the contract of the contract of the contract of the contract of the contract of the contract of the

 $E_y$ 

7

Ē

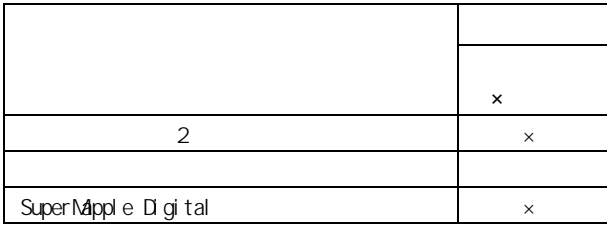

『アプリケーション CD』からのセットアップ

EXF >

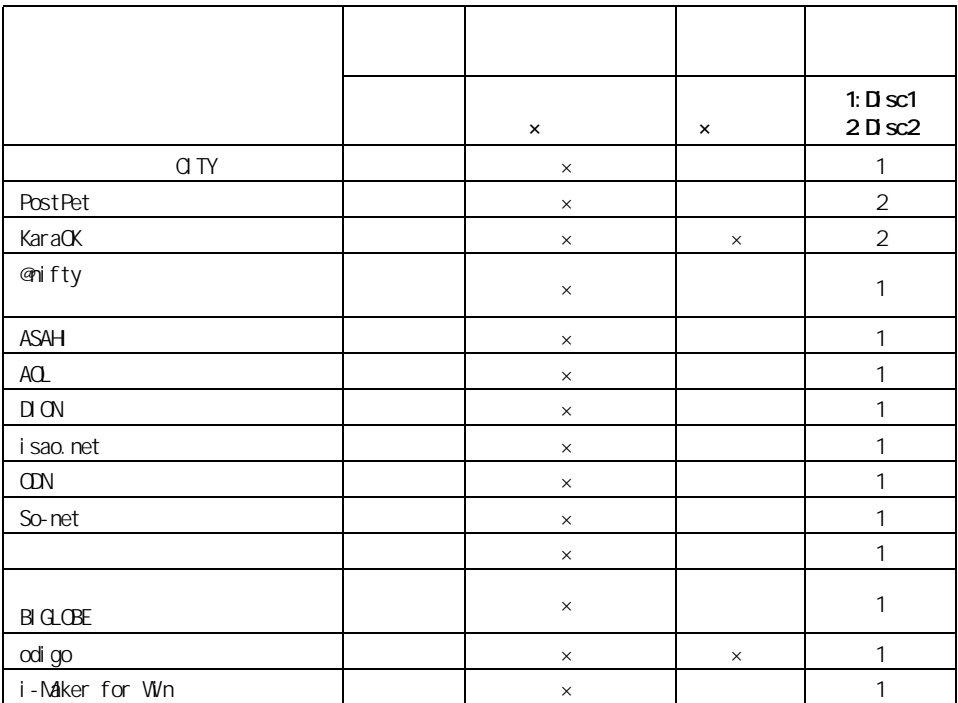

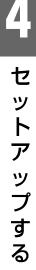

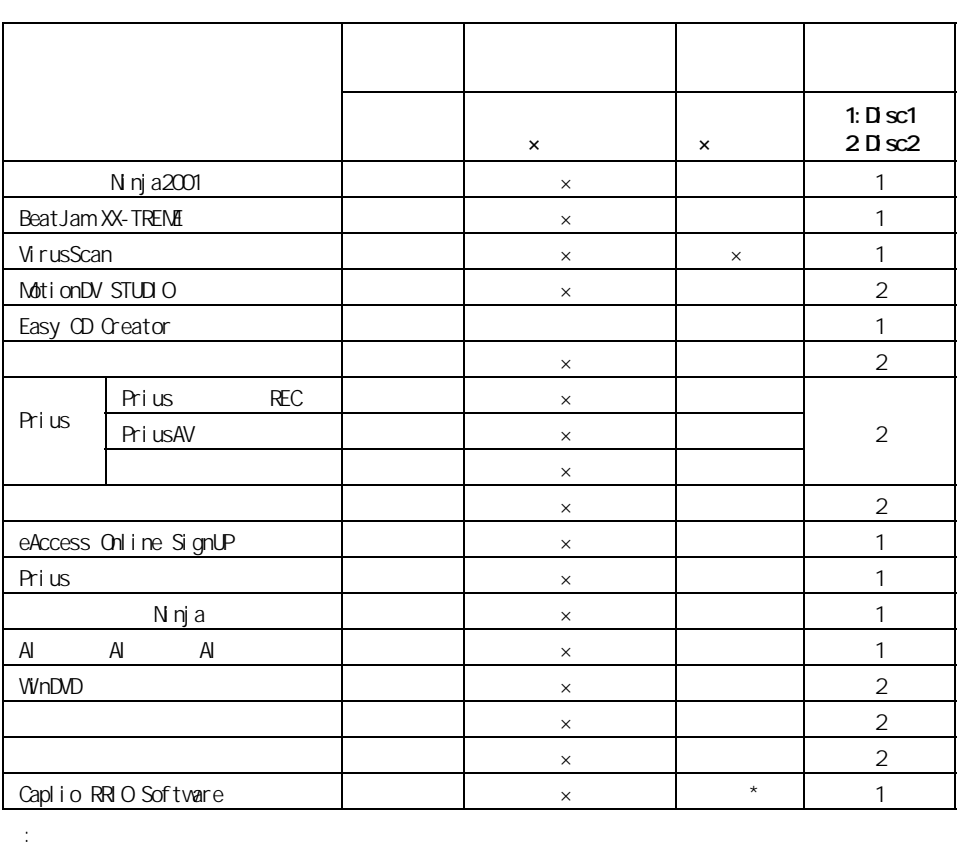

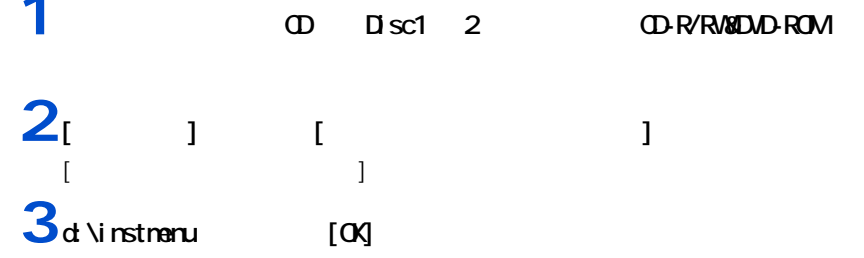

**4** 必要なアプリケーションにチェックマークを付け、それ以外のアプリケーショ

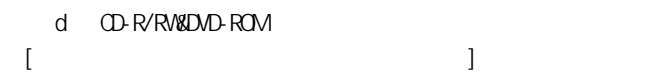

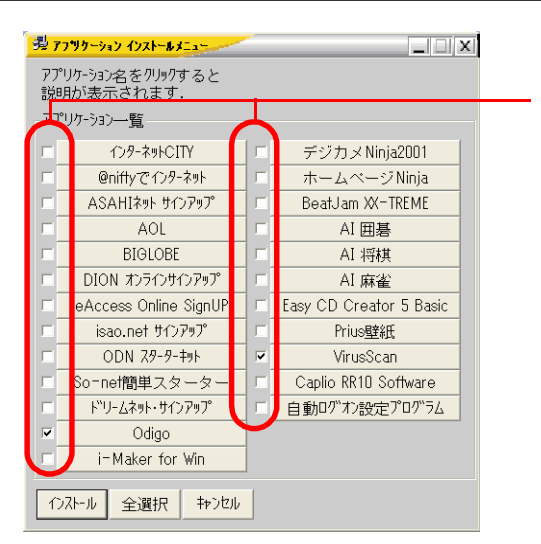

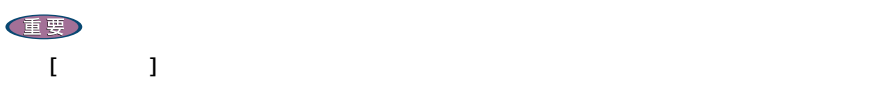

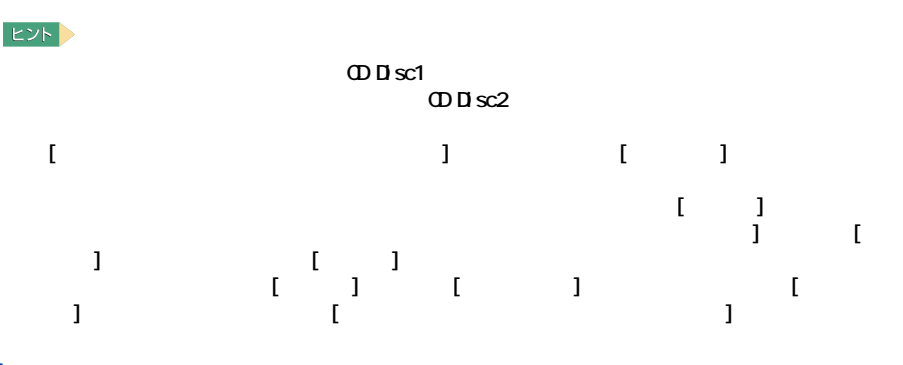

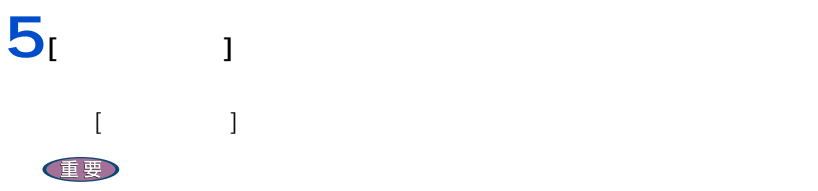

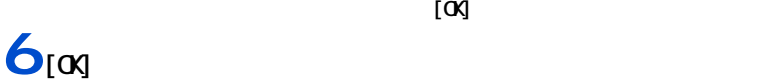

重要

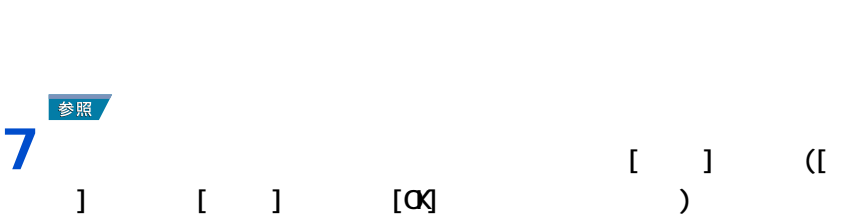

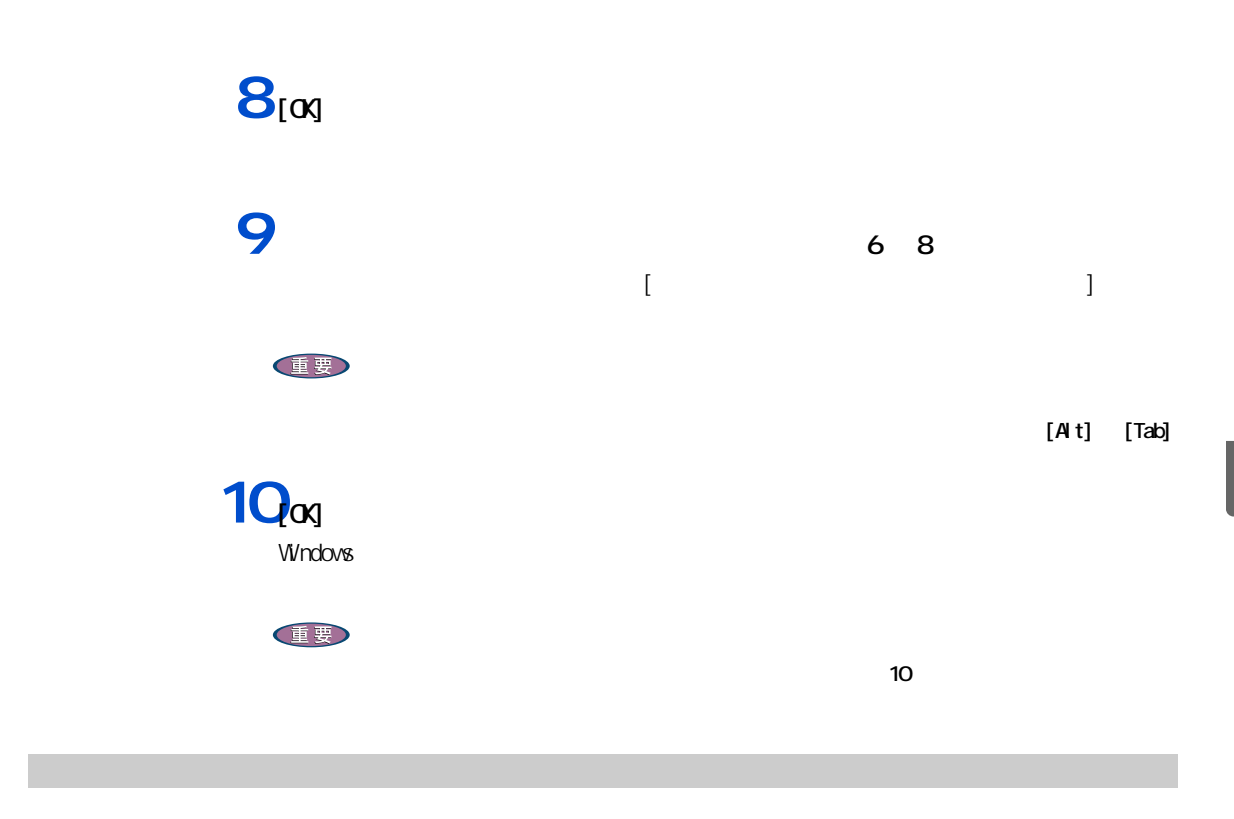

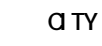

#### <span id="page-82-0"></span>参照

nifty<br>Readme  $\mathsf{Readne}$ 

ASAH<br>HTML

 $HTML$ 

 $N \eta$ ja2001<br>xt() Readme.txt( Ni nj a2001

#### AOL

 $\begin{bmatrix} 1 & 1 \end{bmatrix}$ 

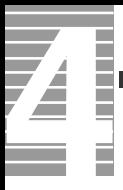

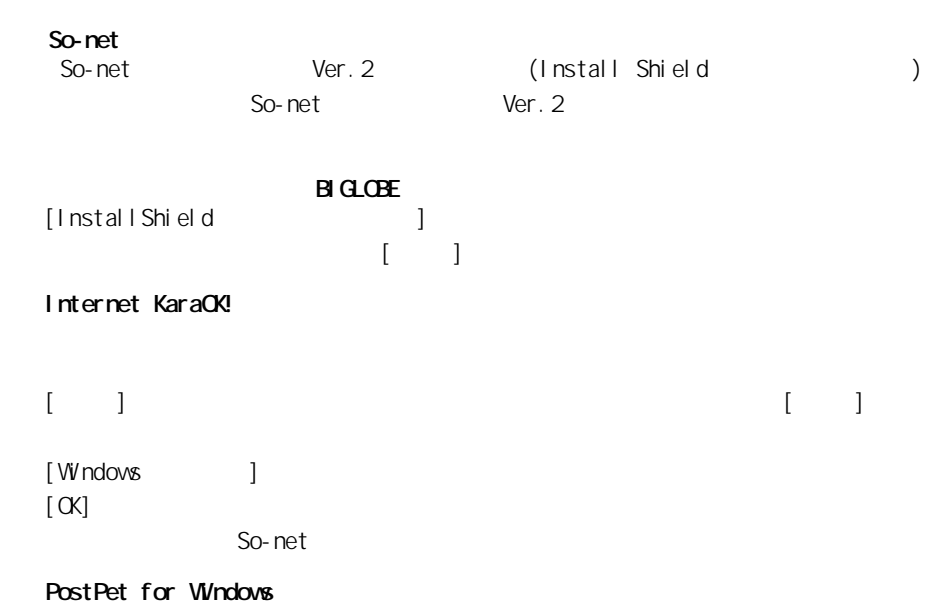

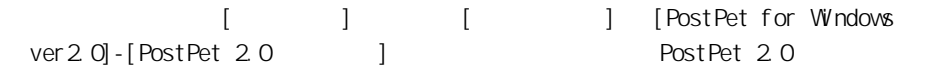

#### VirusScan

McAfee VirusScan

McAfee VirusScan

McAfee VirusScan VirusScan VirusScan

#### BeatJam XX-TREME

・ BeatJam をインストールする前に、他のジャストシステム社製品がインストールされ

 $\textsf{BeatJam}$ 

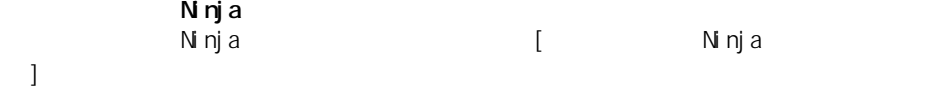

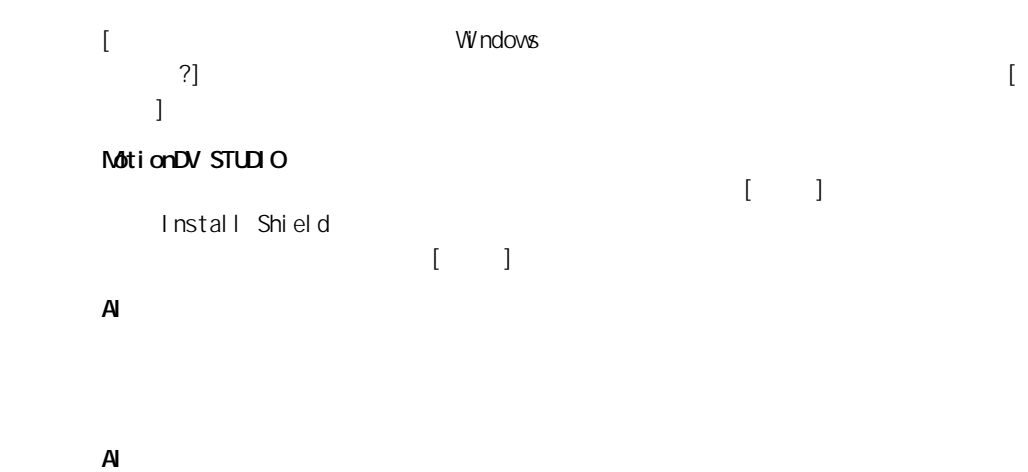

 $\overline{A}$ 

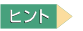

セットアップ方法

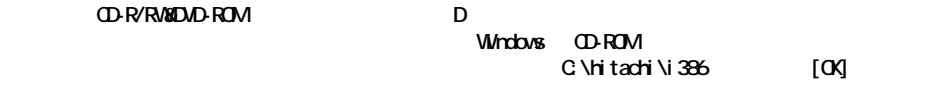

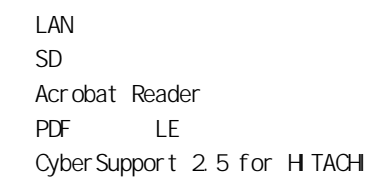

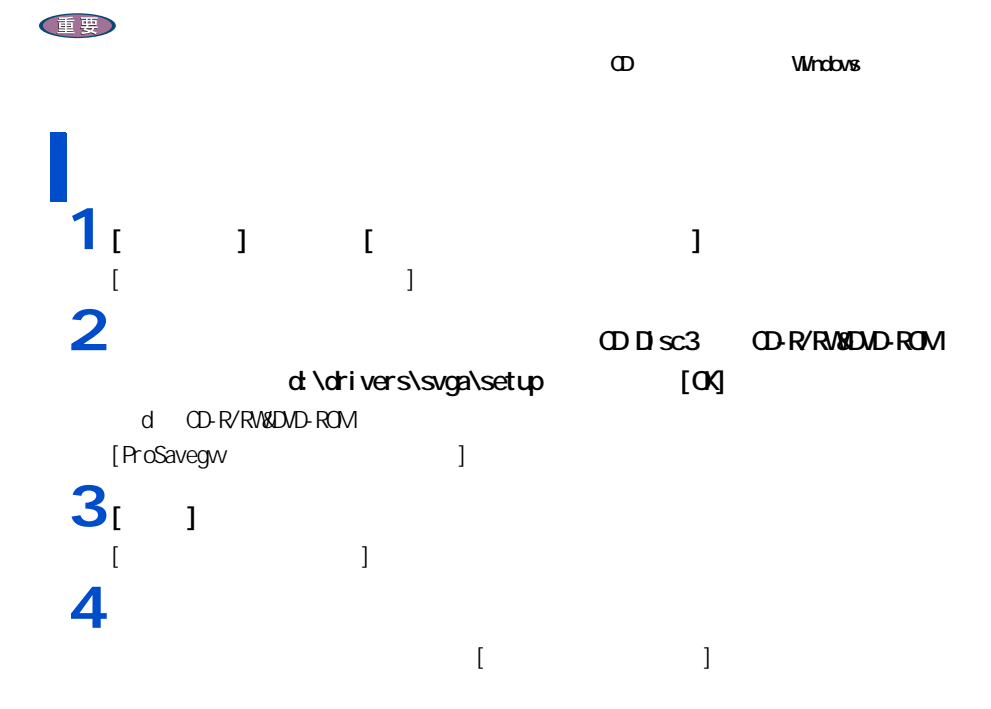

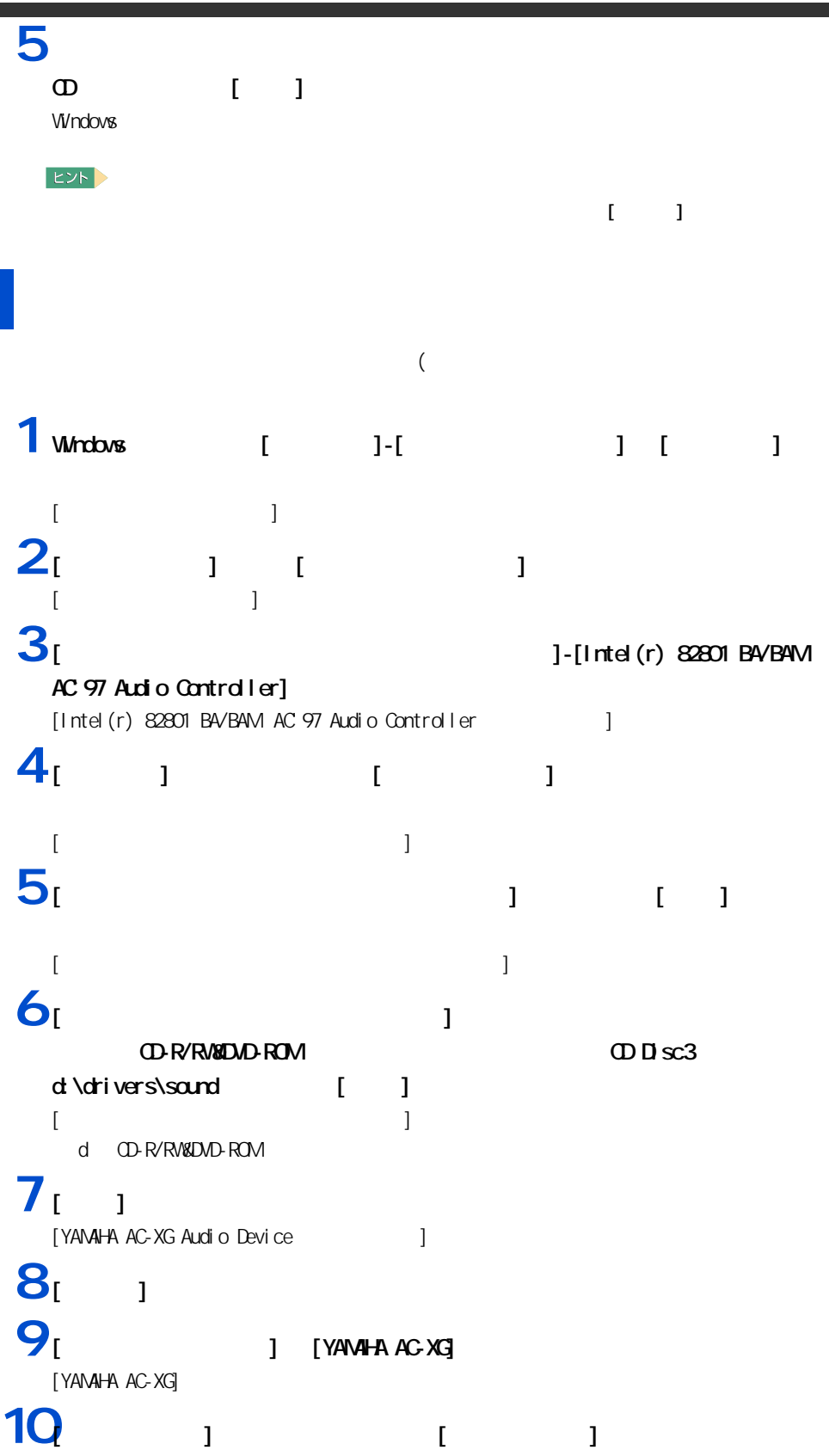

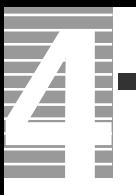

# $11<sub>[OX]</sub>$

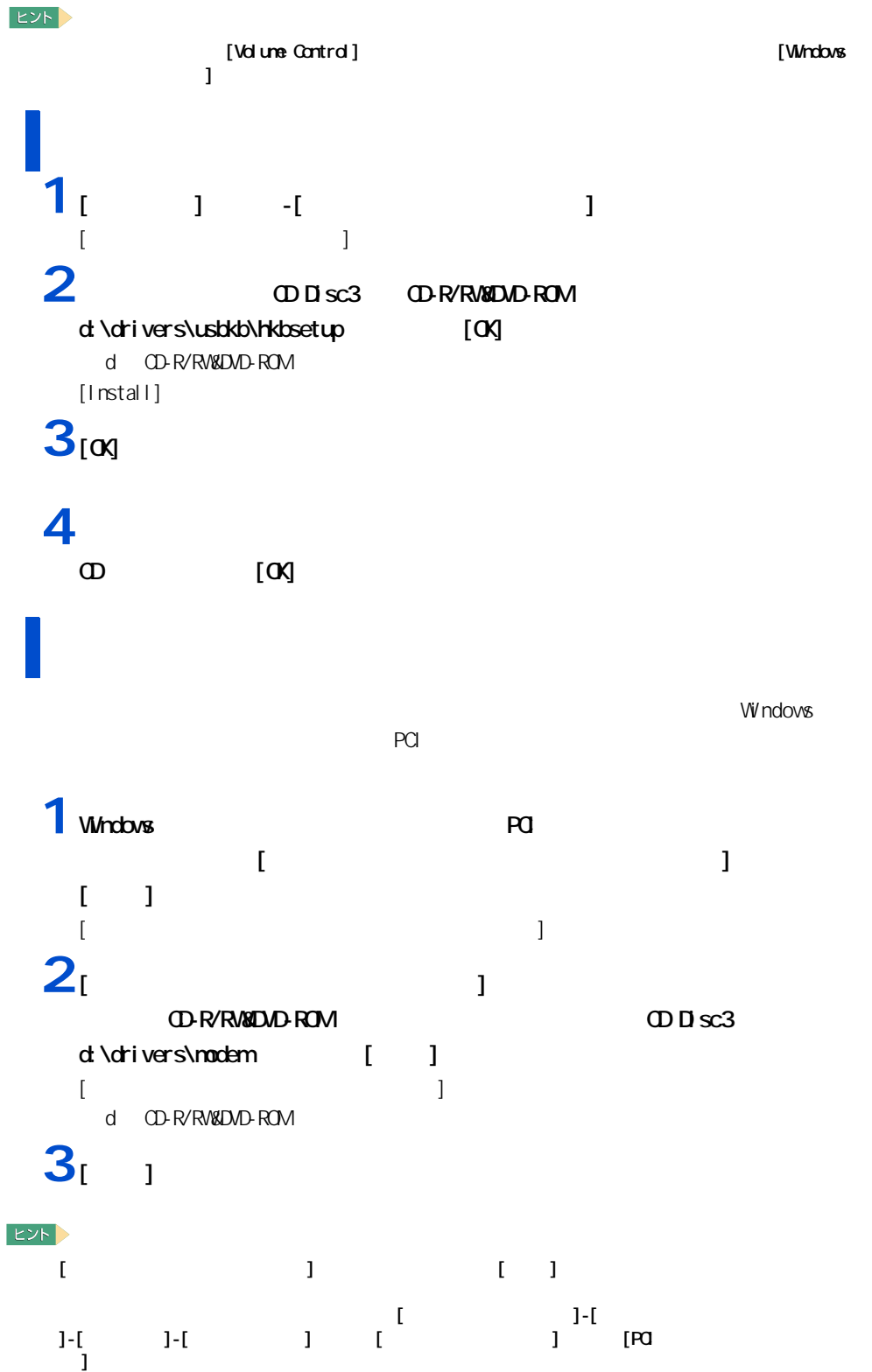

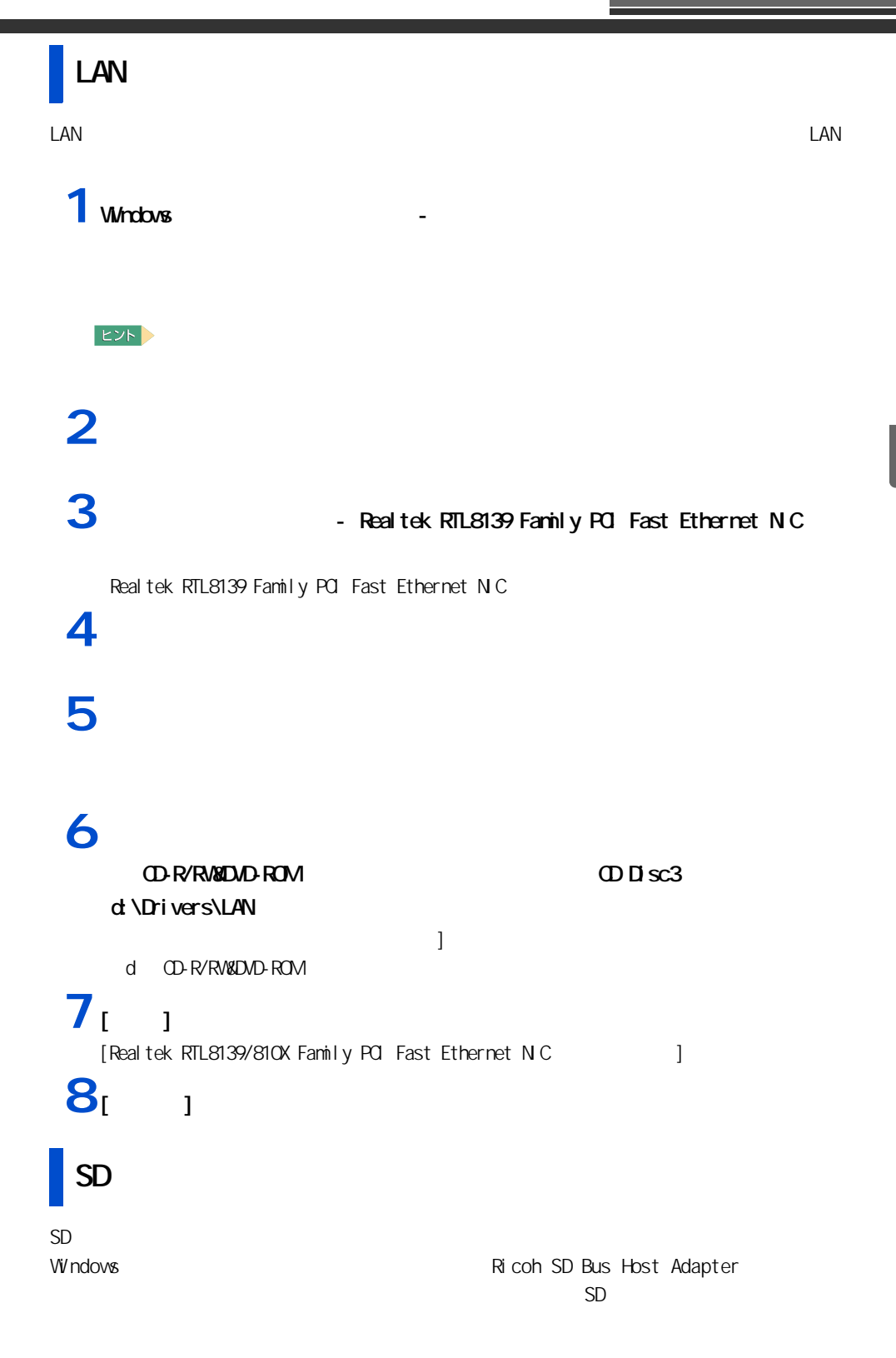

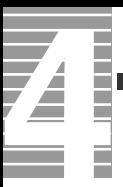

1<br>**1** Windows Ricoh SD Bus Host Adapter

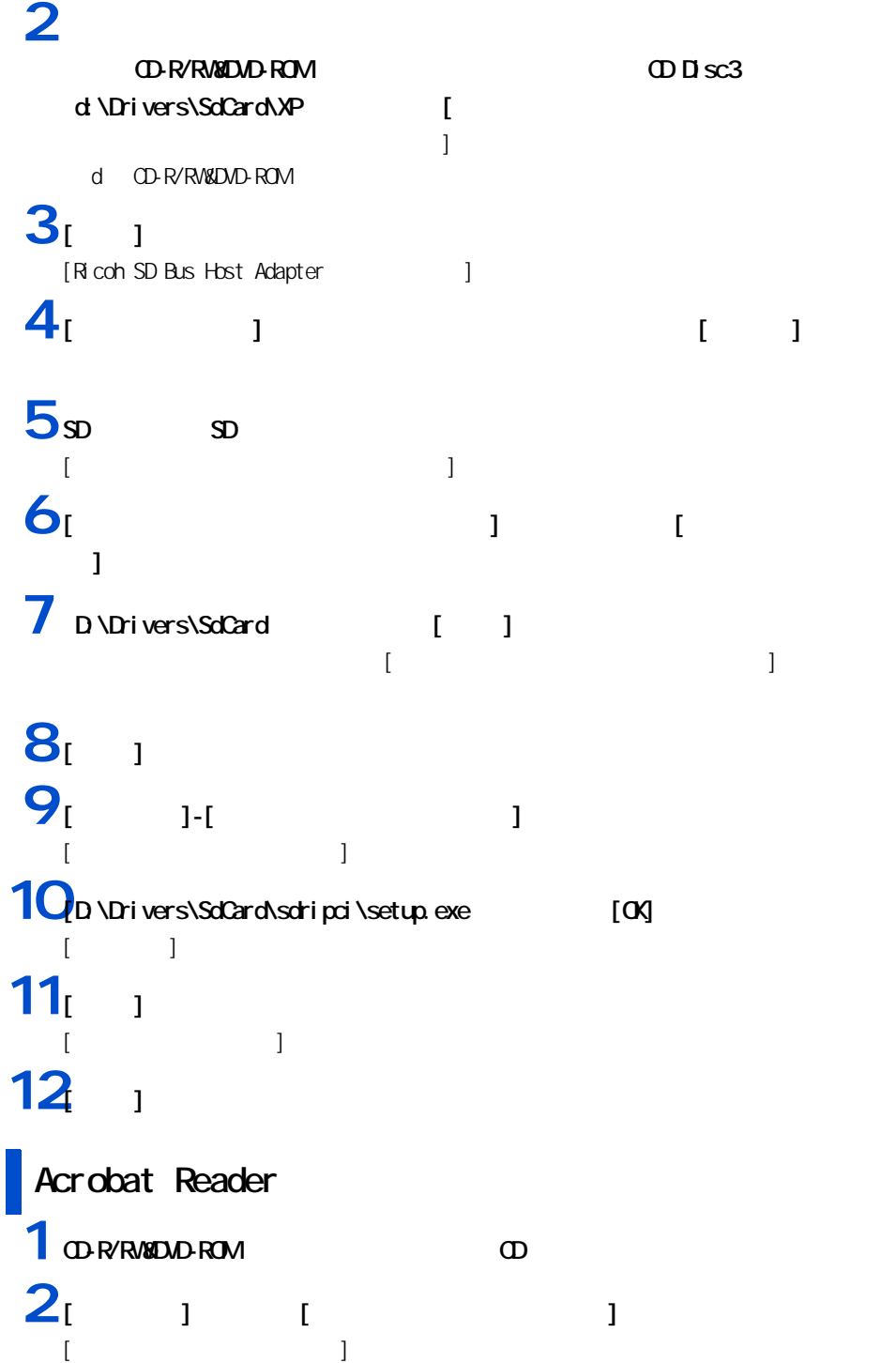

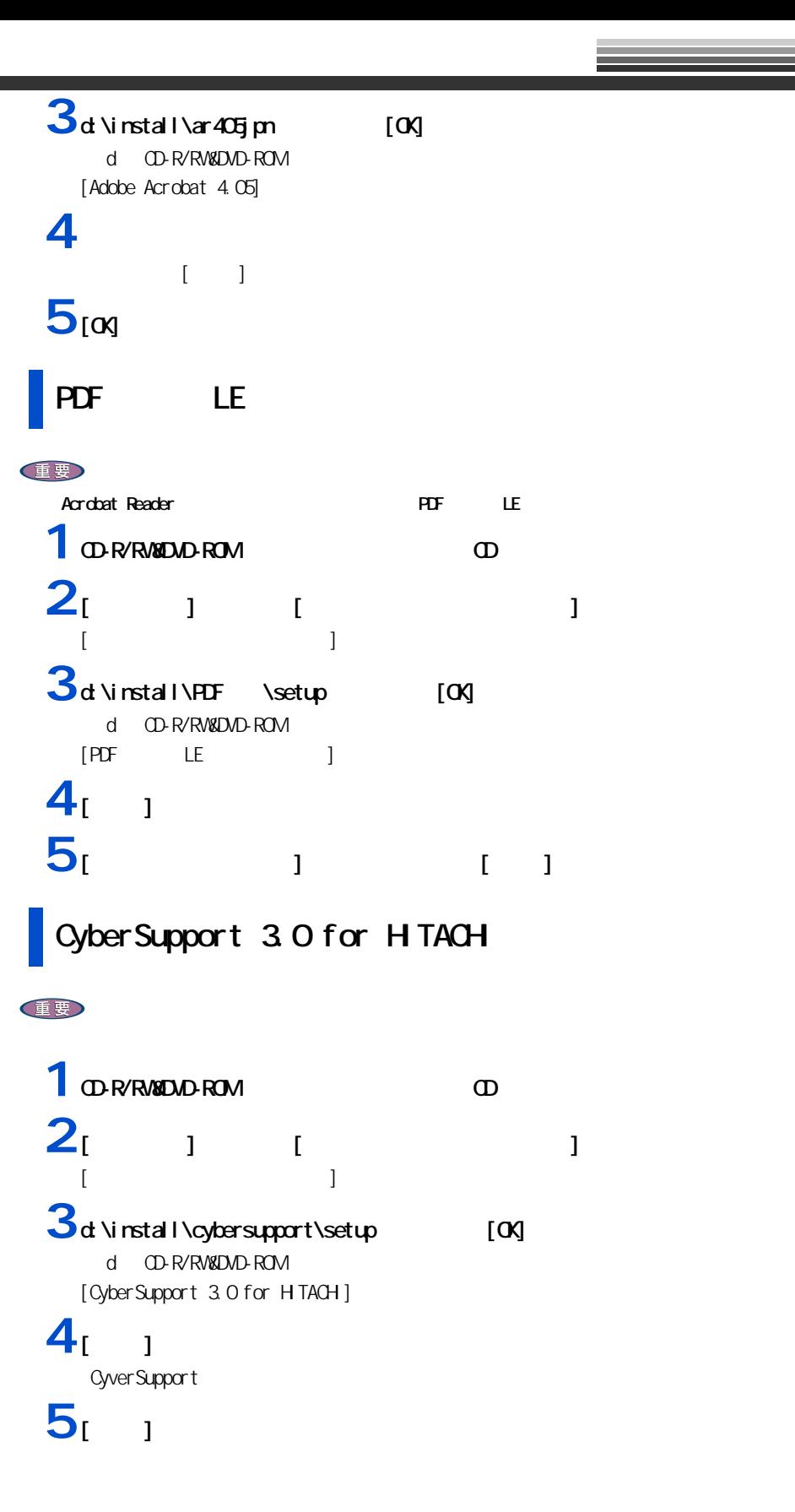

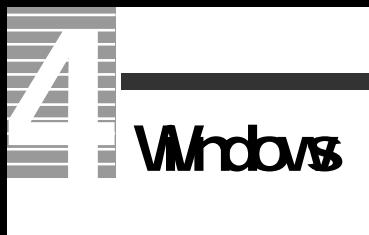

#### Windows  $\mathbf{1}$   $\mathbf{1}$   $\mathbf{1}$   $\mathbf{1}$   $\mathbf{1}$   $\mathbf{1}$   $\mathbf{1}$  $2<sub>l</sub>$   $1<sub>l</sub>$   $1<sub>l</sub>$  $\{T\}$  and  $\{T\}$  and  $\{T\}$  and  $\{T\}$ 3 Windows J Windows  $\mathbf{J}$  , and the state  $\mathbf{J}$  $4<sub>1</sub>$   $1<sub>2</sub>$ **5** 1 つの項目には変数のソフトウェアが含まれている。全部をセットアップしない  $\begin{bmatrix} 1 & 1 \end{bmatrix}$  $[\alpha]$

 $6$ <sup>[ ]</sup>

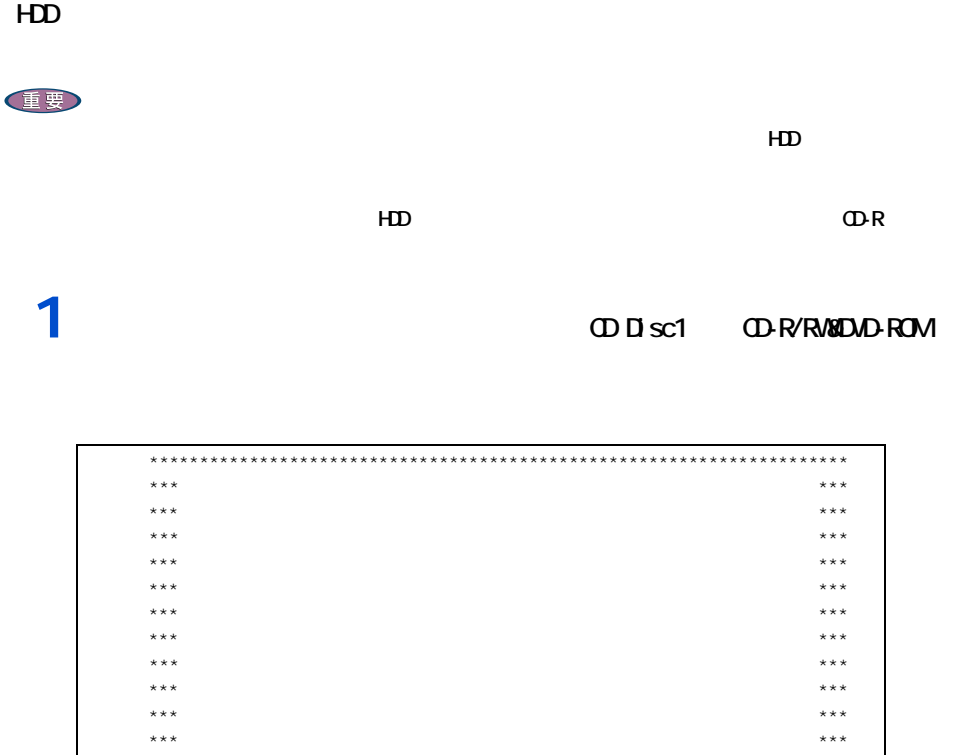

\*\*\* \*\*\* \*\*\*\*\*\*\*\*\*\*\*\*\*\*\*\*\*\*\*\*\*\*\*\*\*\*\*\*\*\*\*\*\*\*\*\*\*\*\*\*\*\*\*\*\*\*\*\*\*\*\*\*\*\*\*\*\*\*\*\*\*\*\*\*\*\*\*\*\*\*  $(1)$  $\left( 2 \right)$ 

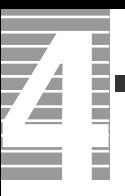

 $2<sub>1</sub>$ 

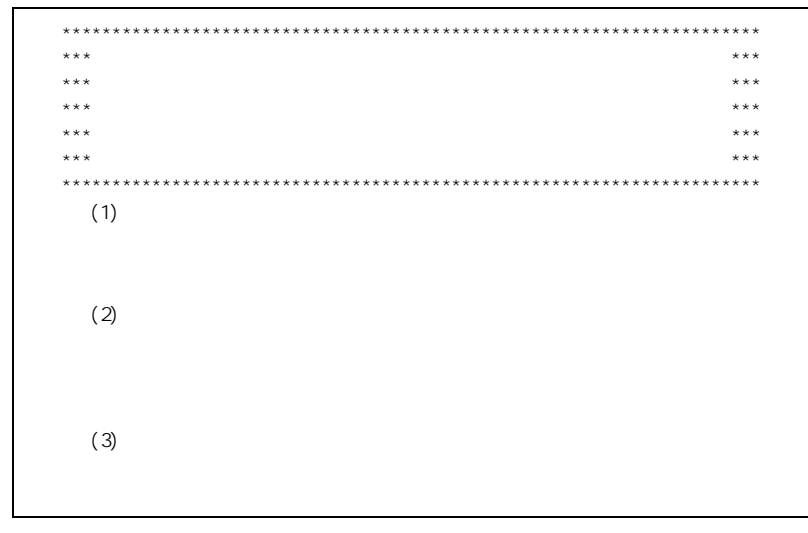

 $3<sub>1</sub>$ 

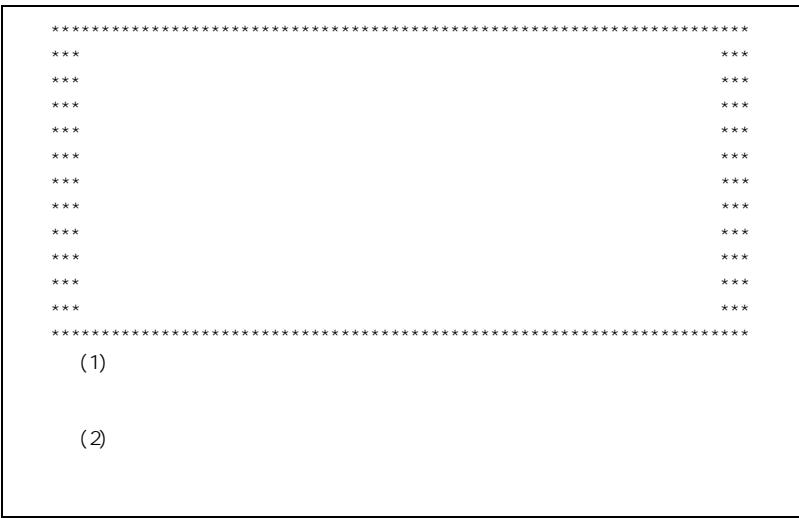

# **4**[1]キーを押す。

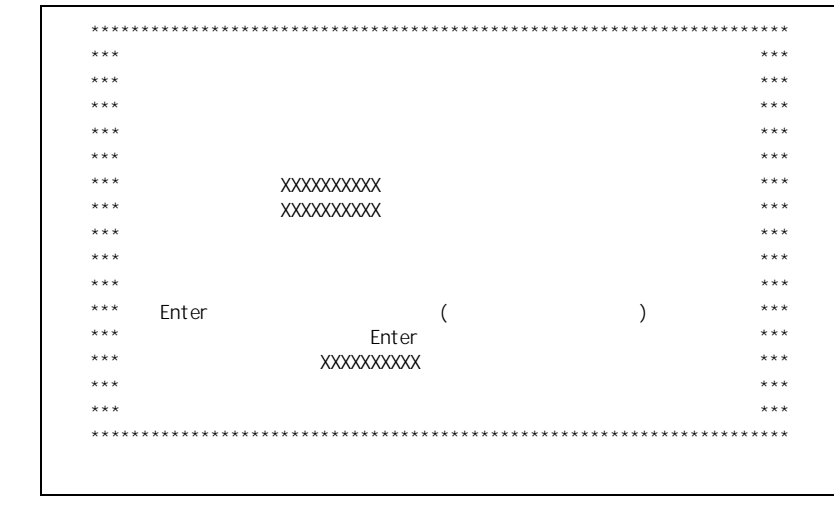

**5** Enter

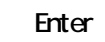

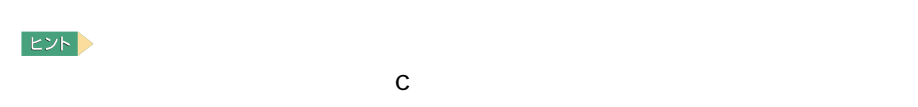

 $HD$ **6**<br>Y Enter

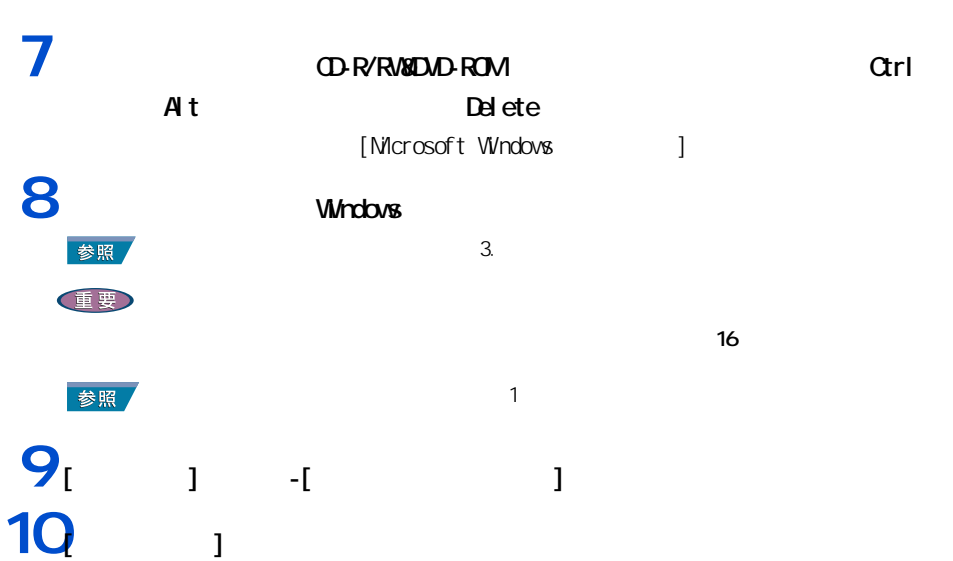

セットアップする

Z т E İ  $\equiv$ **Tale** 

 $11$ <sup>[  $1$ ]</sup> **12**<br>[  $\frac{1}{2}$ **13**<br>[  $\qquad \qquad$  ] [  $\qquad \qquad$  ]

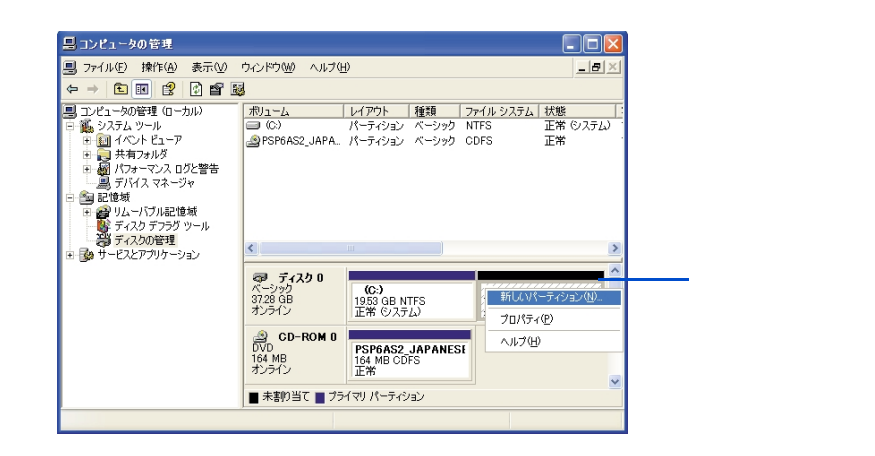

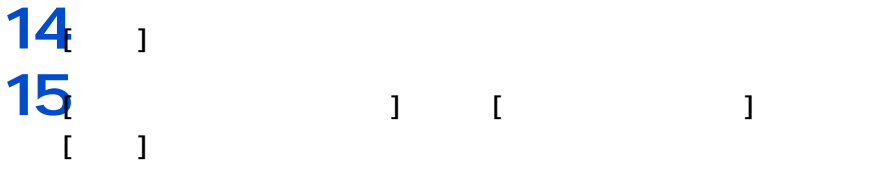

EXP >

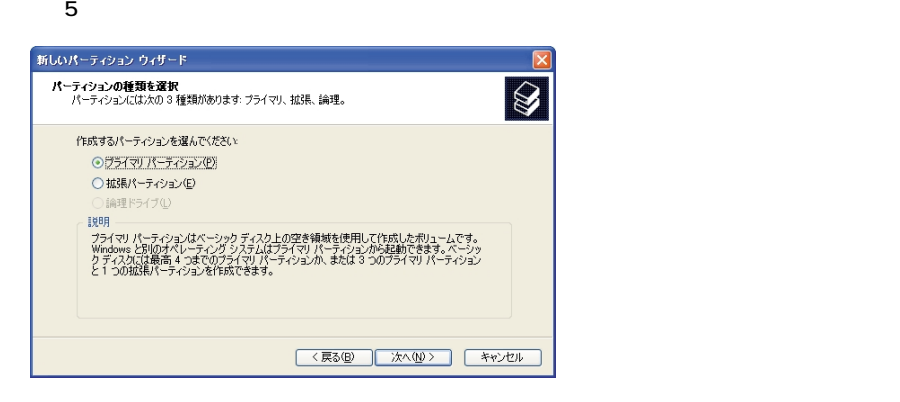

#### **16**  $\blacksquare$ -<br>新しいパーティション ウィザード パーティション サイズの指定<br>最小サイズと最大サイズの間でパーティションのサイズを選択してください。  $|\hat{\mathcal{Q}}|$ 最大ディスク領域 (MB): 18167 最小ディスク領域 (MB):  $^{\rm 8}$  $18167$   $\therefore$ パーティション サイズ (MB)(P): <戻る(B) 次へ(M)> キャンセル

# **17**

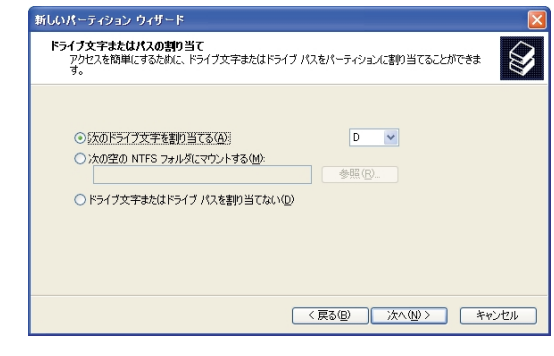

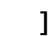

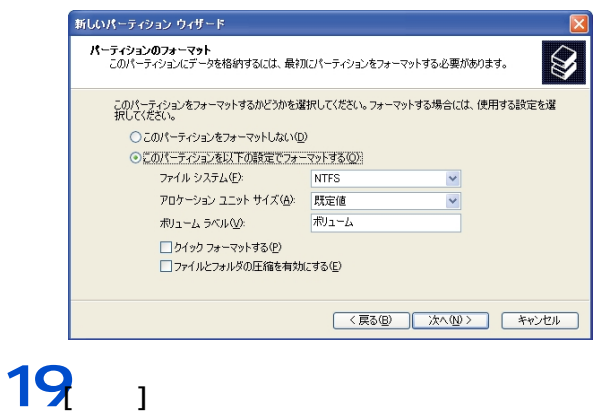

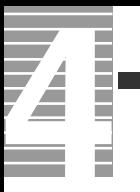

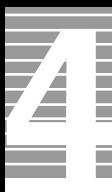

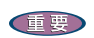

パソコンのお手入れ

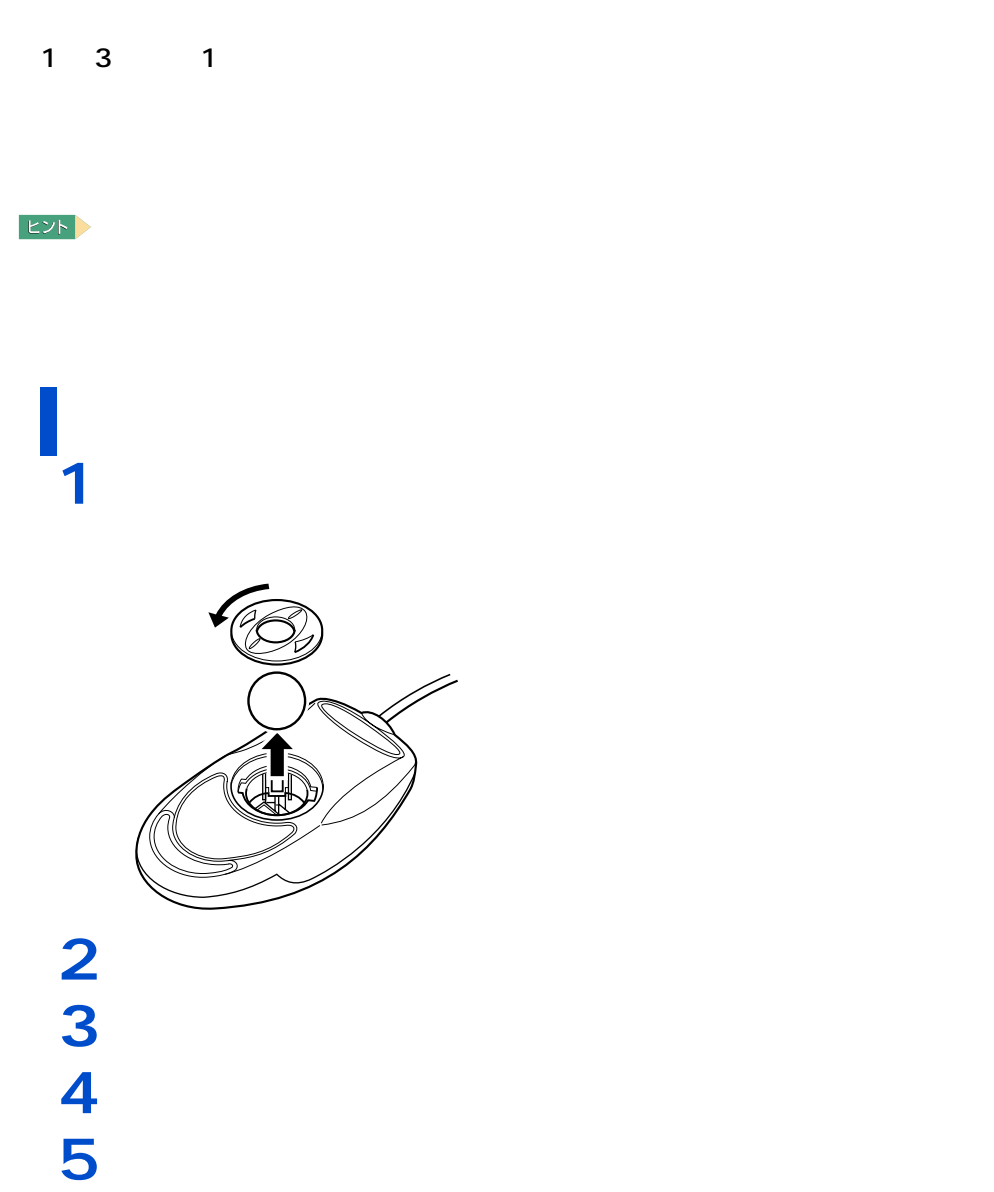

マウスには、取り付ける。

5 日常のお手入れ

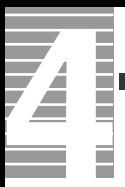

### CD-R/RWEDVD-ROM

重要

 $EY$ 

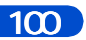

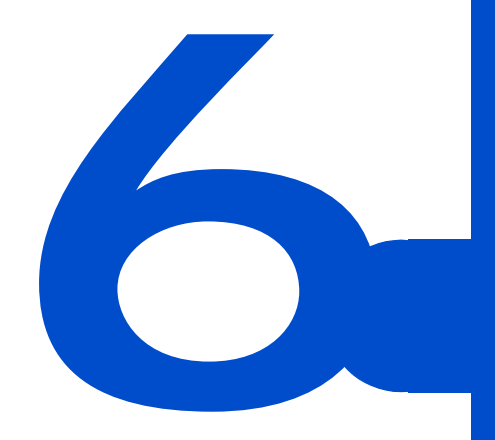

 $Q$   $A$ 

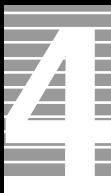

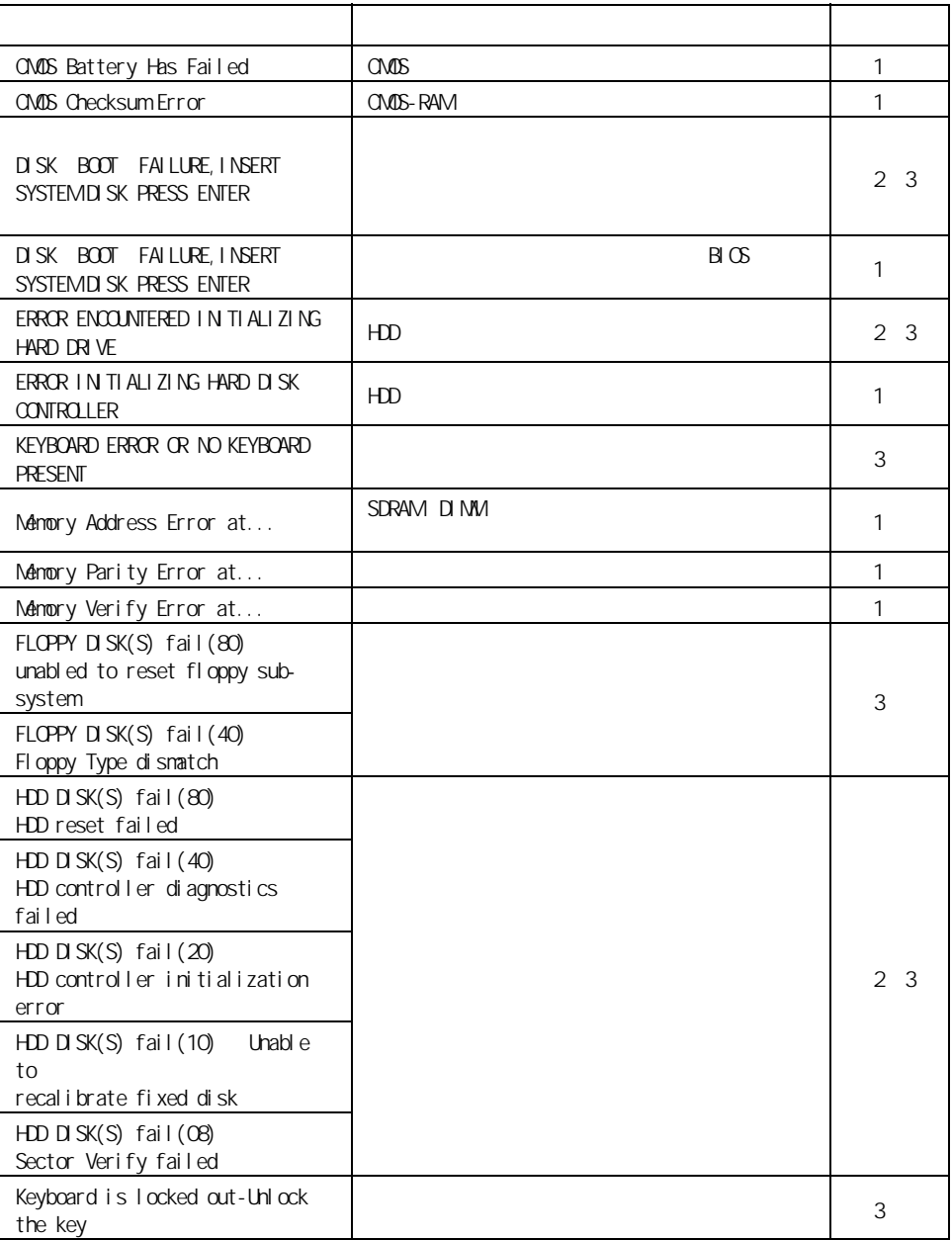

エラーメッセージが表示されたら

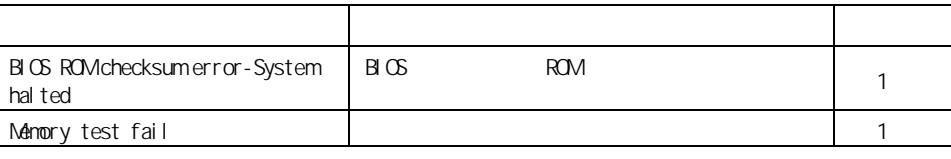

 $\frac{1}{2}$  :

 $2$  :

 $3:$ 

BIOS(バイオス)は、パソコンのメモリーや HDD などハードウェアの環境を設  $B G$  $B \cup C$  $B \cup C$ **1** パソコンの電源を入れる。 Press Tab to show POST screen, <Del> SETUP,  $\angle$ F12> Boot Manu 2 3 [Delete]  $B \times$ Standard CMOS Features Advanced BIOS Features Advanced Chipset Features Integrated Peripherals Power Management Setup PnP/PCI Configurations Esc : Quit F10 : Save & Exit Setup CMOS Setup Utility ― Copyright (C) 1984-2001 Award Software Load Setup Defaults Set Supervisor Password Set User Password Save & Exit Setup Exit Without Saving ↑↓→← : Select Item

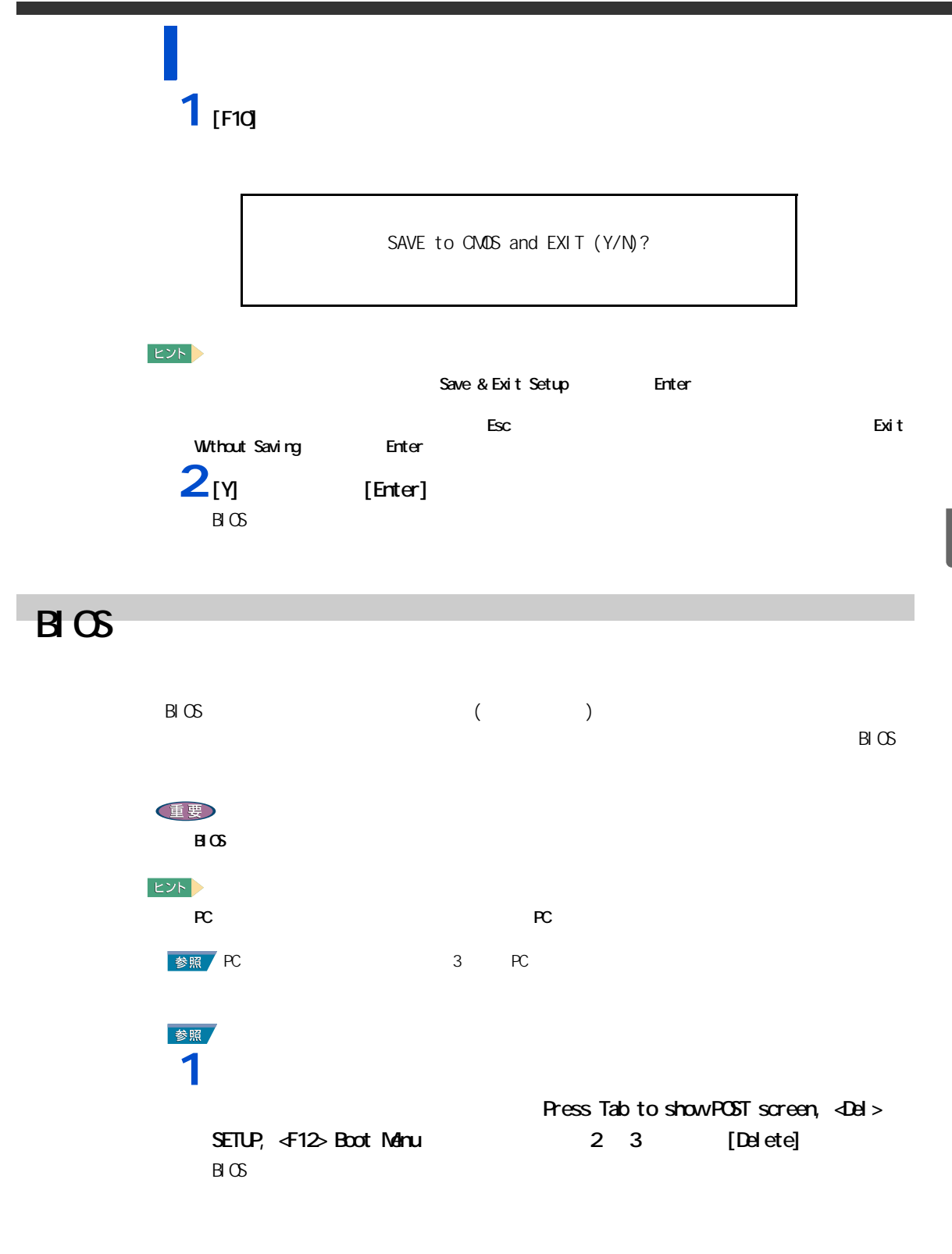

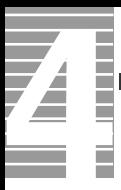

#### **2** [  $\frac{1}{2}$   $\frac{1}{2}$   $\frac{1}{$ Load Setup Defaults (Y/N)

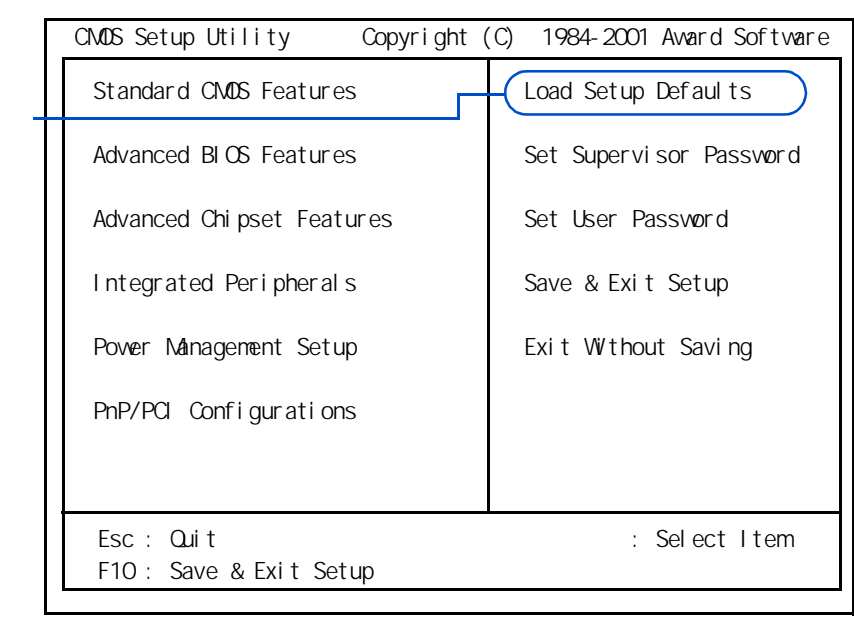

#### $3$  [  $1$  ]  $[$   $[$   $R$ P/PCI Configurations]  $[$   $[$   $E$ nter]

[PnP/PCI Configurations]

### **4** [  $\begin{bmatrix} 1 & 1 \end{bmatrix}$  [Reset Configuration Data] [Enter]

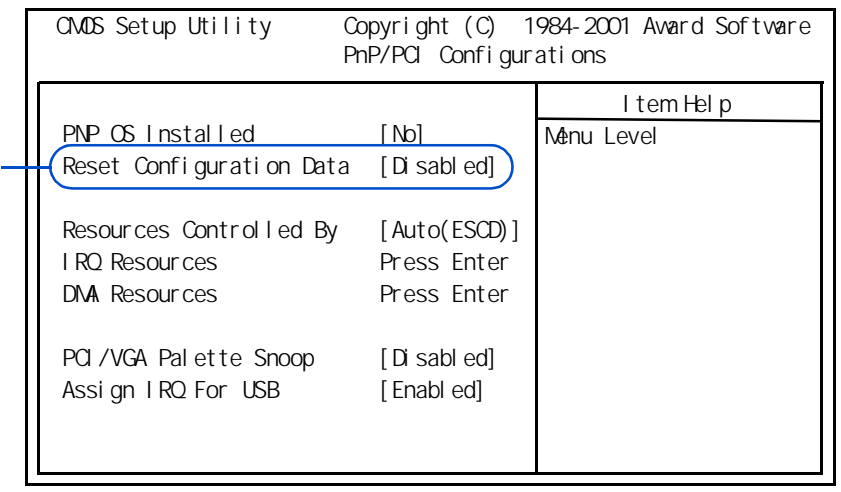
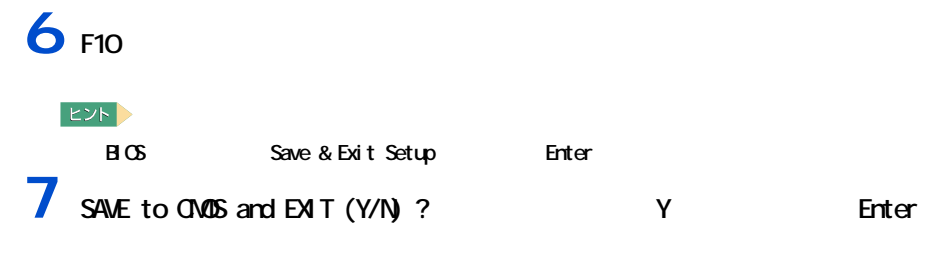

 $B \times$ 

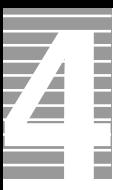

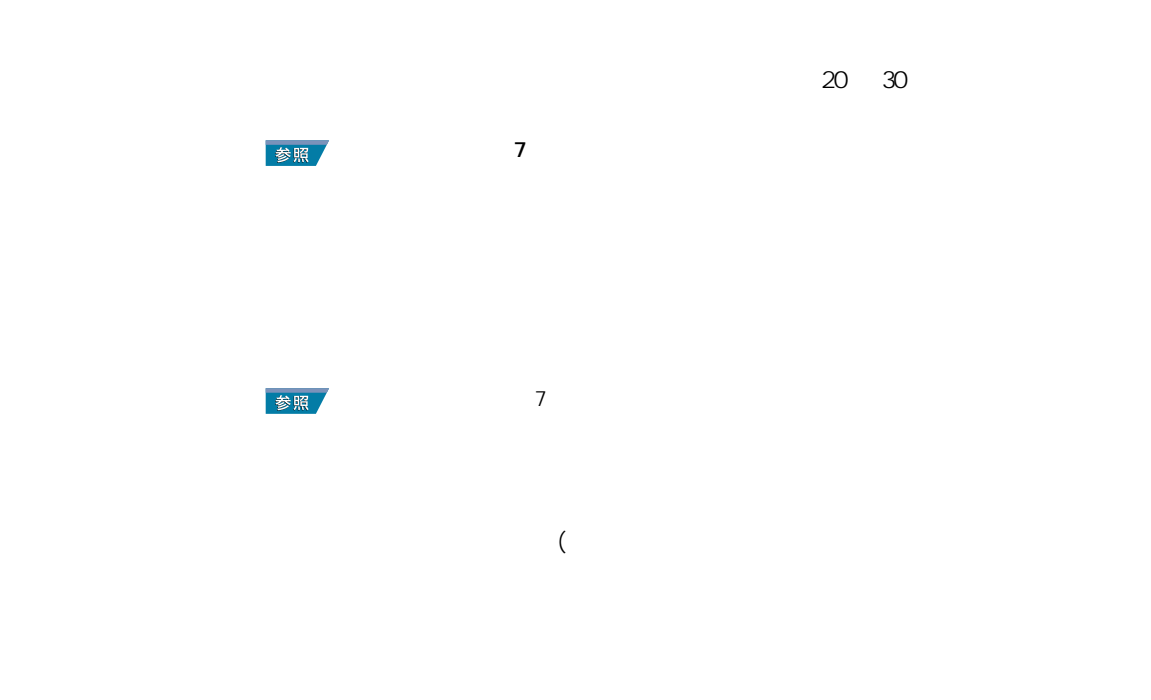

パソコンおよび周辺機器の取り扱いについて

<span id="page-109-3"></span><span id="page-109-2"></span><span id="page-109-1"></span><span id="page-109-0"></span>パソコンおよび周辺機器を使用する環境について

 $\nu$ Windows  $4$ 

**VV** ndows  $\frac{1}{2}$  windows  $\frac{1}{2}$  windows  $\frac{1}{2}$  windows  $\frac{1}{2}$  windows  $\frac{1}{2}$  windows  $\frac{1}{2}$  windows  $\frac{1}{2}$  windows  $\frac{1}{2}$  windows  $\frac{1}{2}$  windows  $\frac{1}{2}$  windows  $\frac{1}{2}$  windows  $\frac{1}{2}$  win

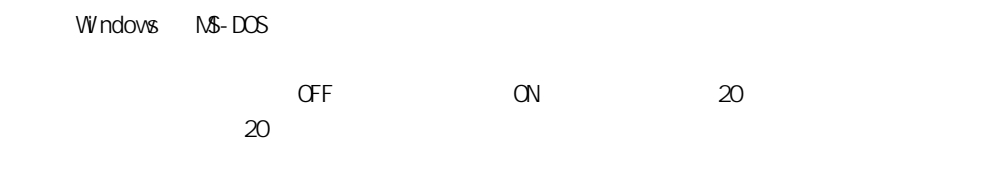

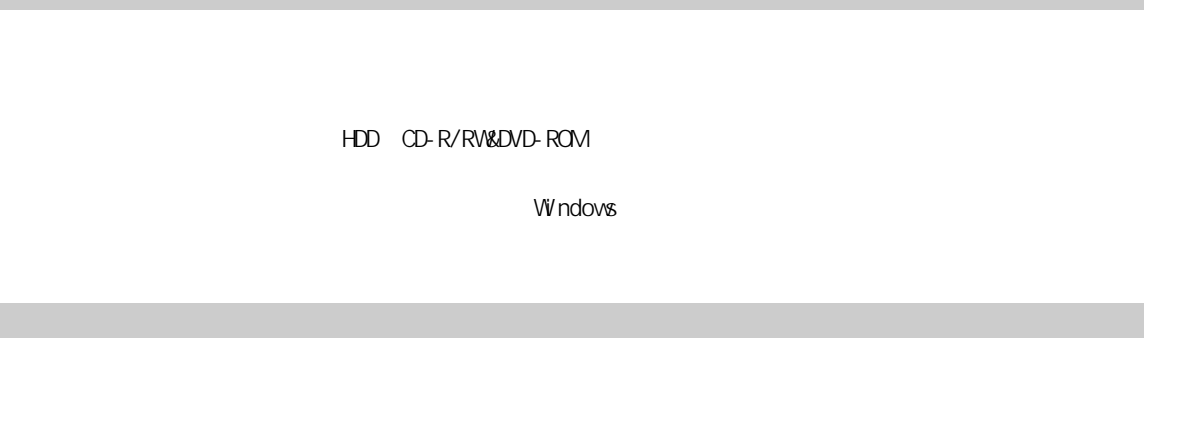

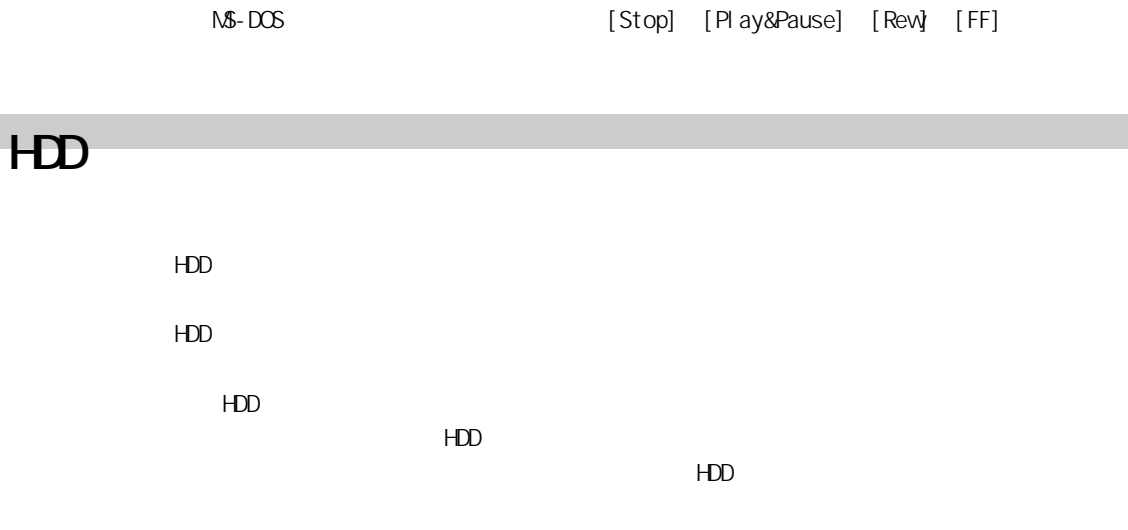

 $B \cup C$  BIOS IDE

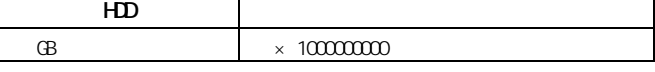

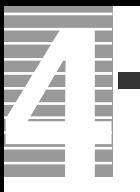

<span id="page-112-0"></span>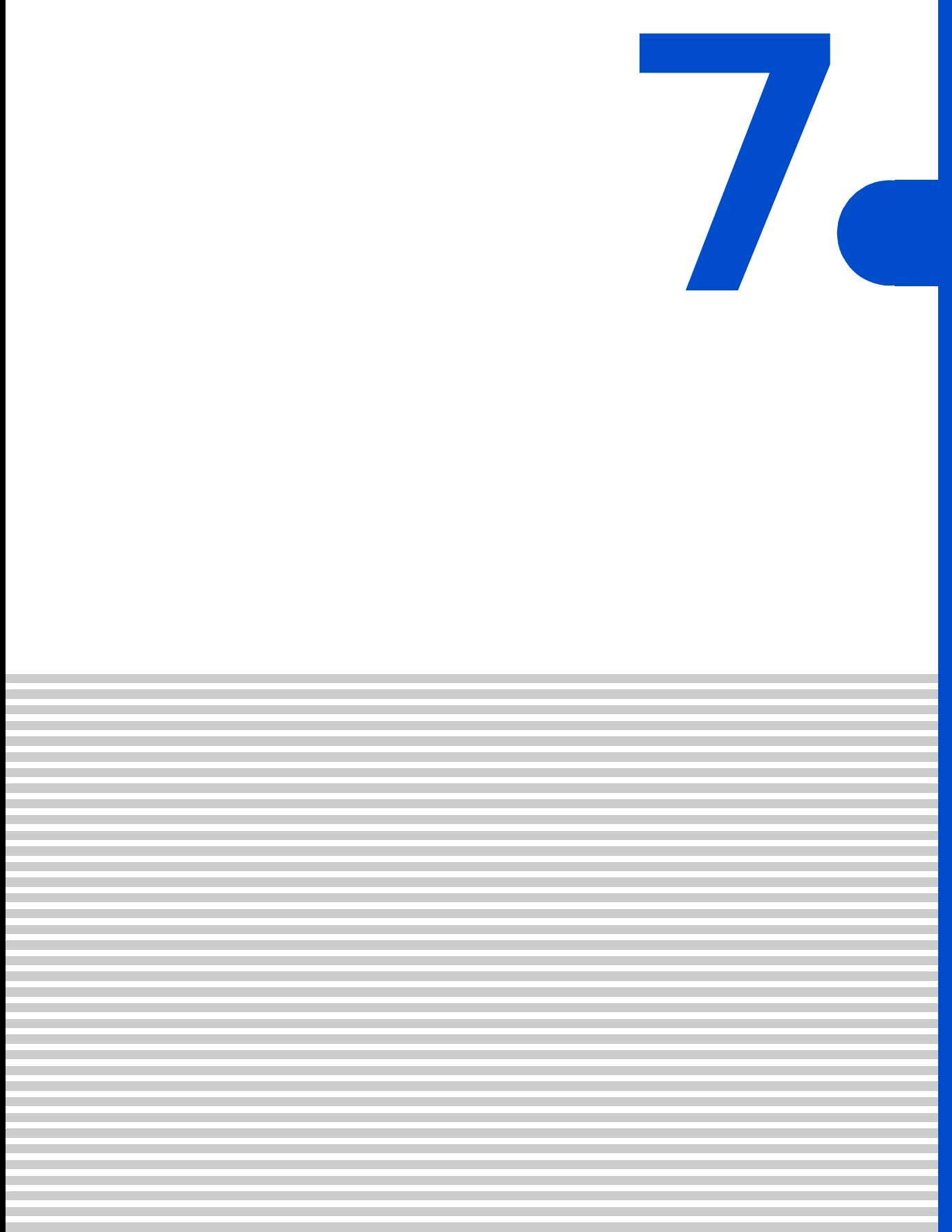

<span id="page-113-0"></span>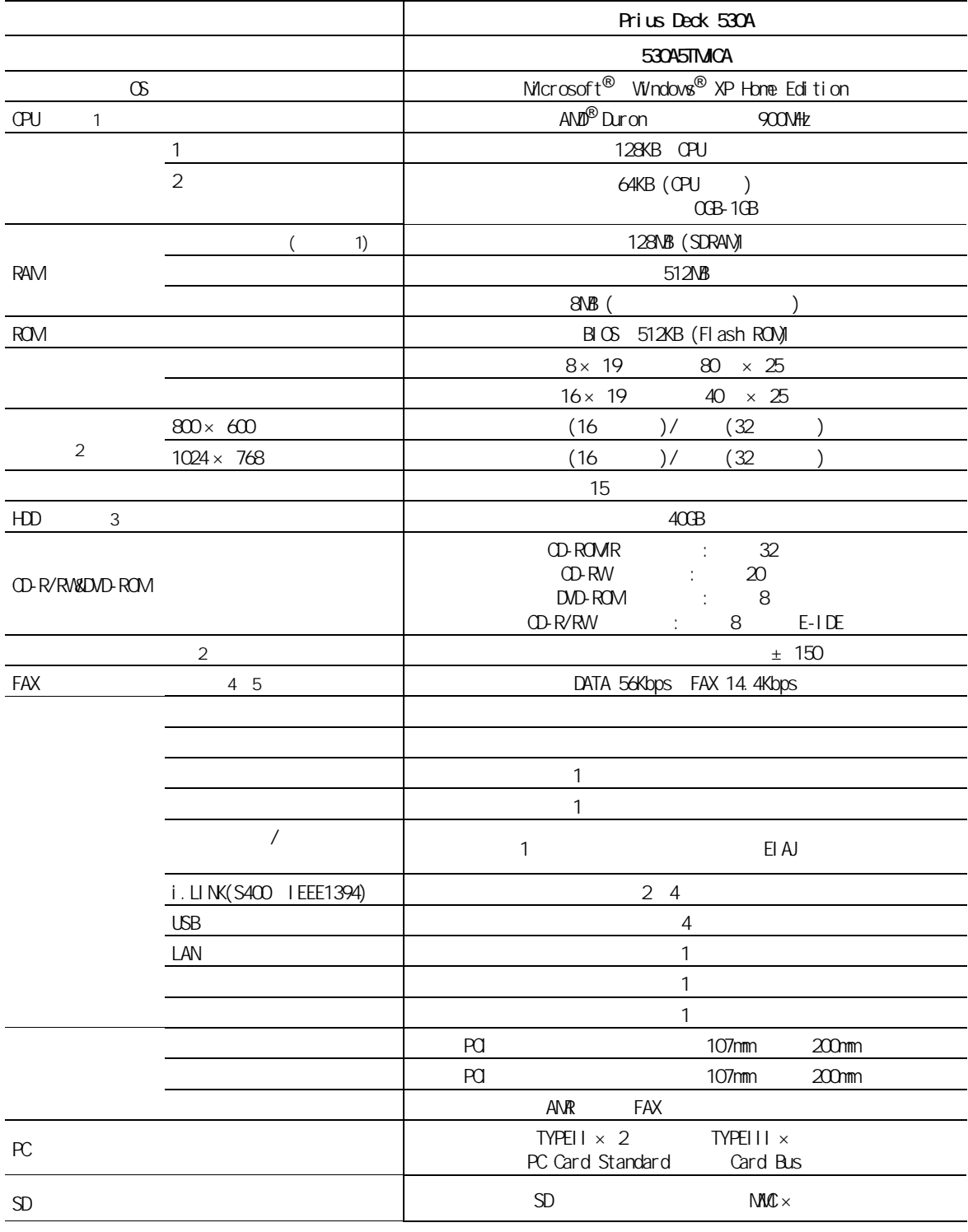

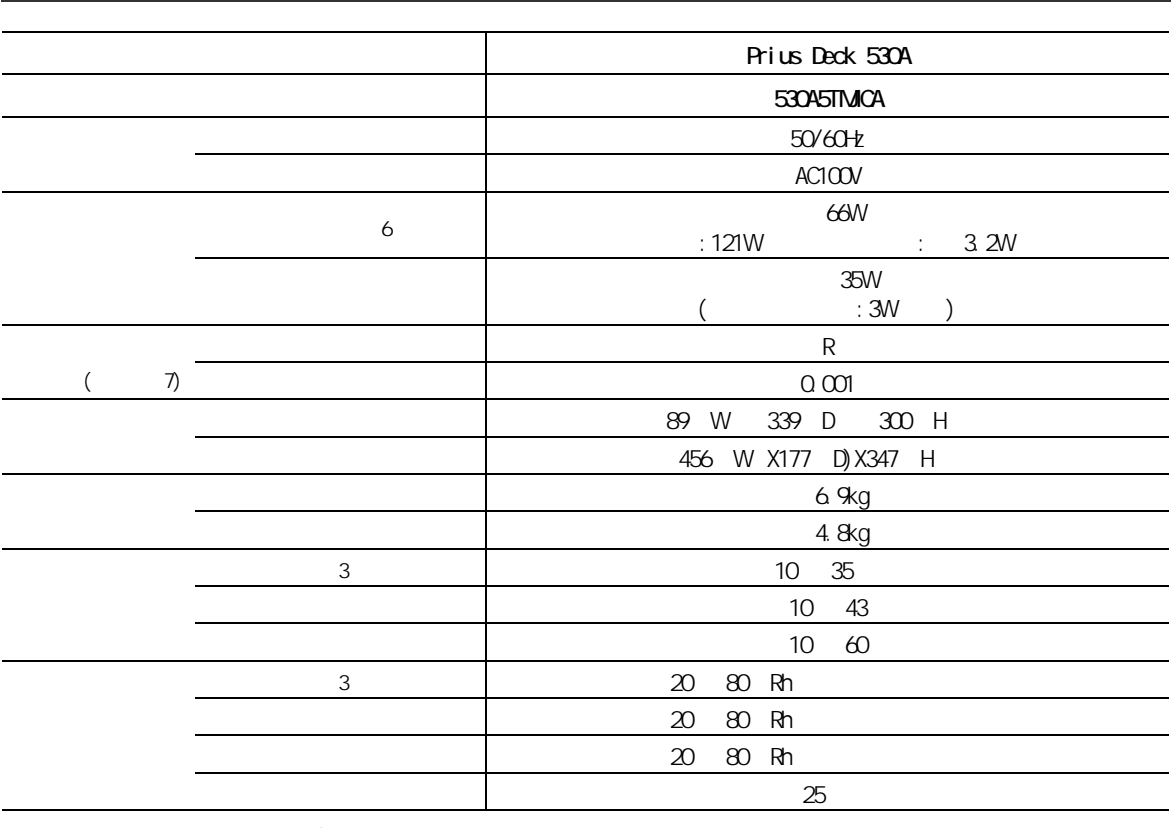

ヒント 1 Windows の「システムのプロパティ」でメモリー容量を参照すると、実際の容量より小さ

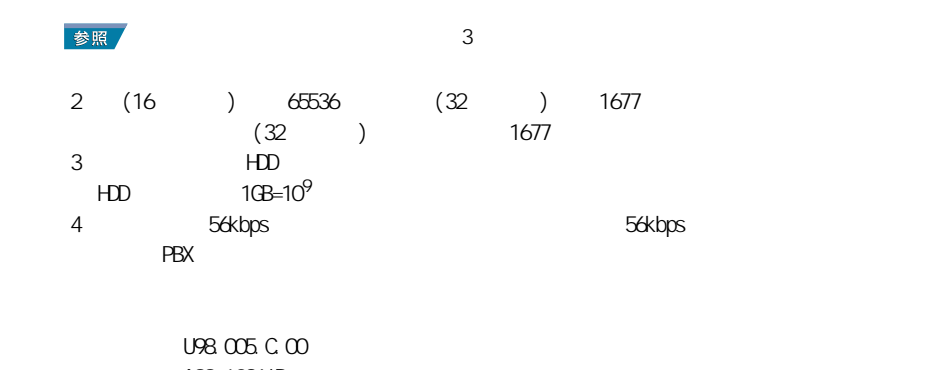

A99-1086JP  $\epsilon$  6: and  $\epsilon$  1  $\epsilon$  5W  $\epsilon$ 

#### 重要 1 Windows のシステムのプロパティー、システム情報、アプリケーションなどによっては、正

OPU BIOS [Standard CMOS Features] [Processor] [Processor Speed]  $2$ 

重要3 : 長時間の非動作時から動作させる場合は、周囲の温度や湿度になじむまで時間を置いてか

 $\nu$ 

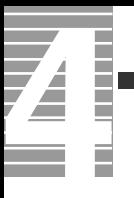

EXP >

 $K$  k  $K$  1024 k 10<sup>3</sup>

# <span id="page-116-1"></span><span id="page-116-0"></span>CD-R/RWBDVD-ROM

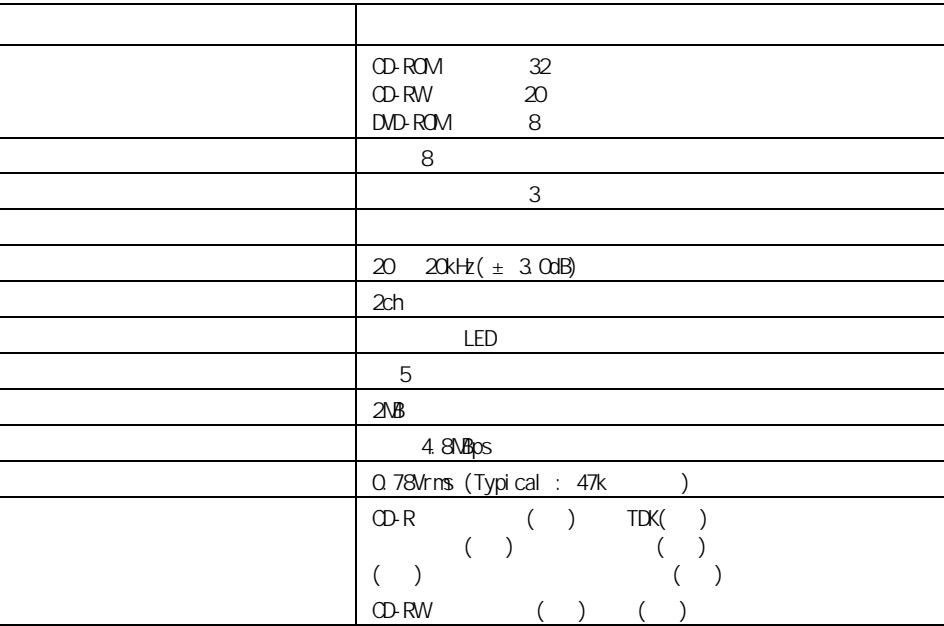

 $CD-R$ CD-RW  $CD-DA($  CD) CD-ROM(mode1 mode2) CD-ROM XA(mode2 form1 form2) PhotoCD( / <sub>)</sub> CD-EXTRA(CD-Plus) VIDEO CD DVD-ROM DVD-R(3.95GB) DVD-VIDEO

**CHEO** 

OD-R/RW

8cm CD-ROM

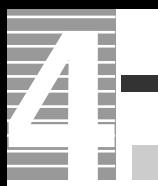

#### CD-R/RW&DVD-ROM

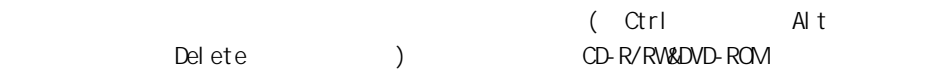

CD-R/RW&DVD-ROM

CD-R/RW&DVD-ROM

 $10$   $35$ 

 $30$ 

CD-R/RW&DVD-ROM

CD-R CD-RW

 $CD-R$   $CD-RW$ 

 $CD-RW$  000  $1000$   $1000$ 

7 技術情報

<span id="page-119-0"></span>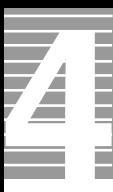

### $EY$

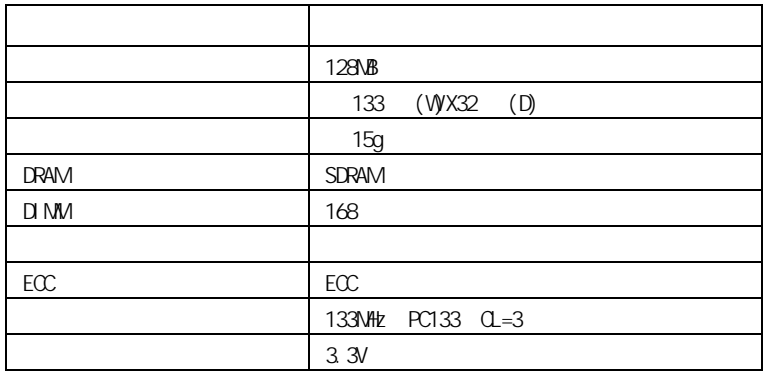

<span id="page-120-1"></span><span id="page-120-0"></span>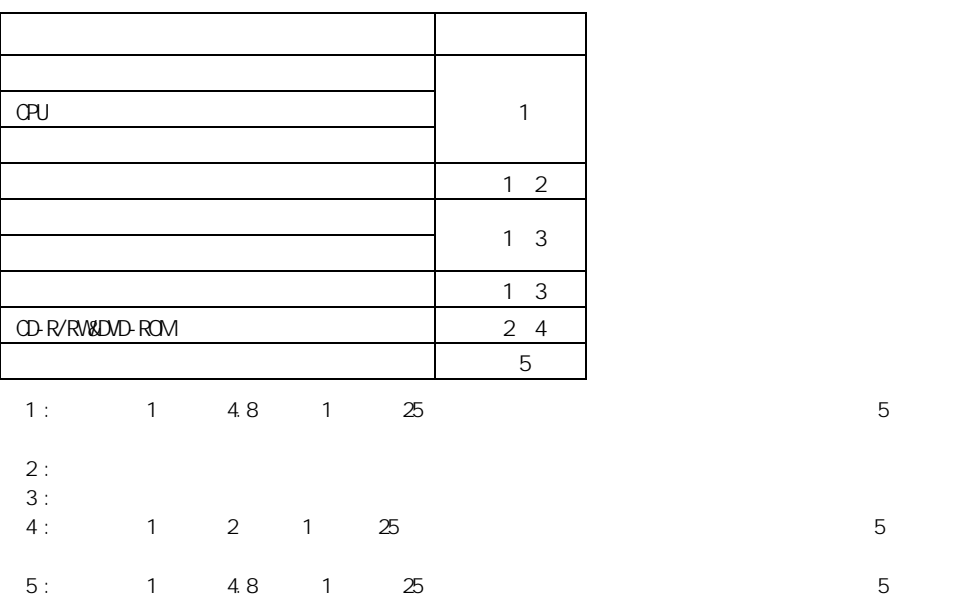

7 技術情報

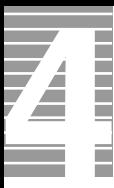

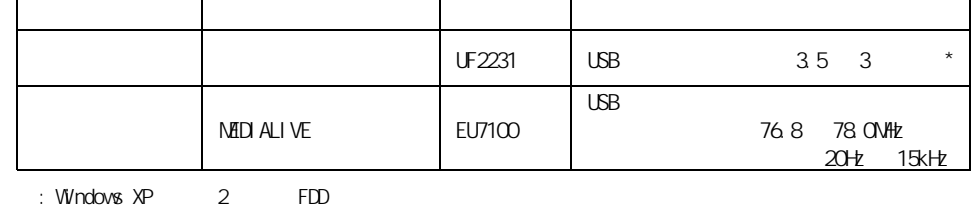

重要

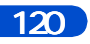

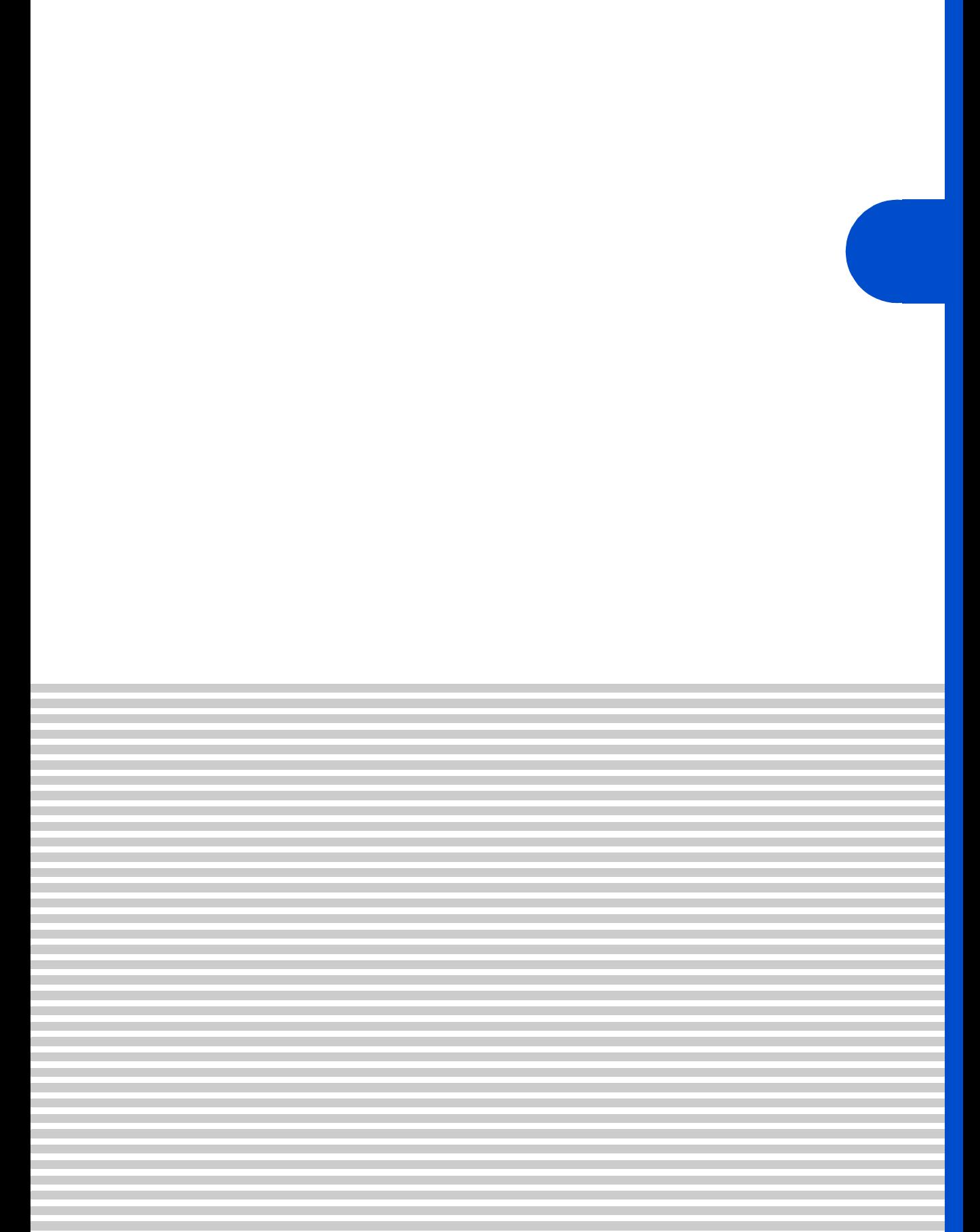

 $\overline{4}$ 

<u>Prius VII us version and the set of the set of the set of the set of the set of the set of the set of the set o</u>

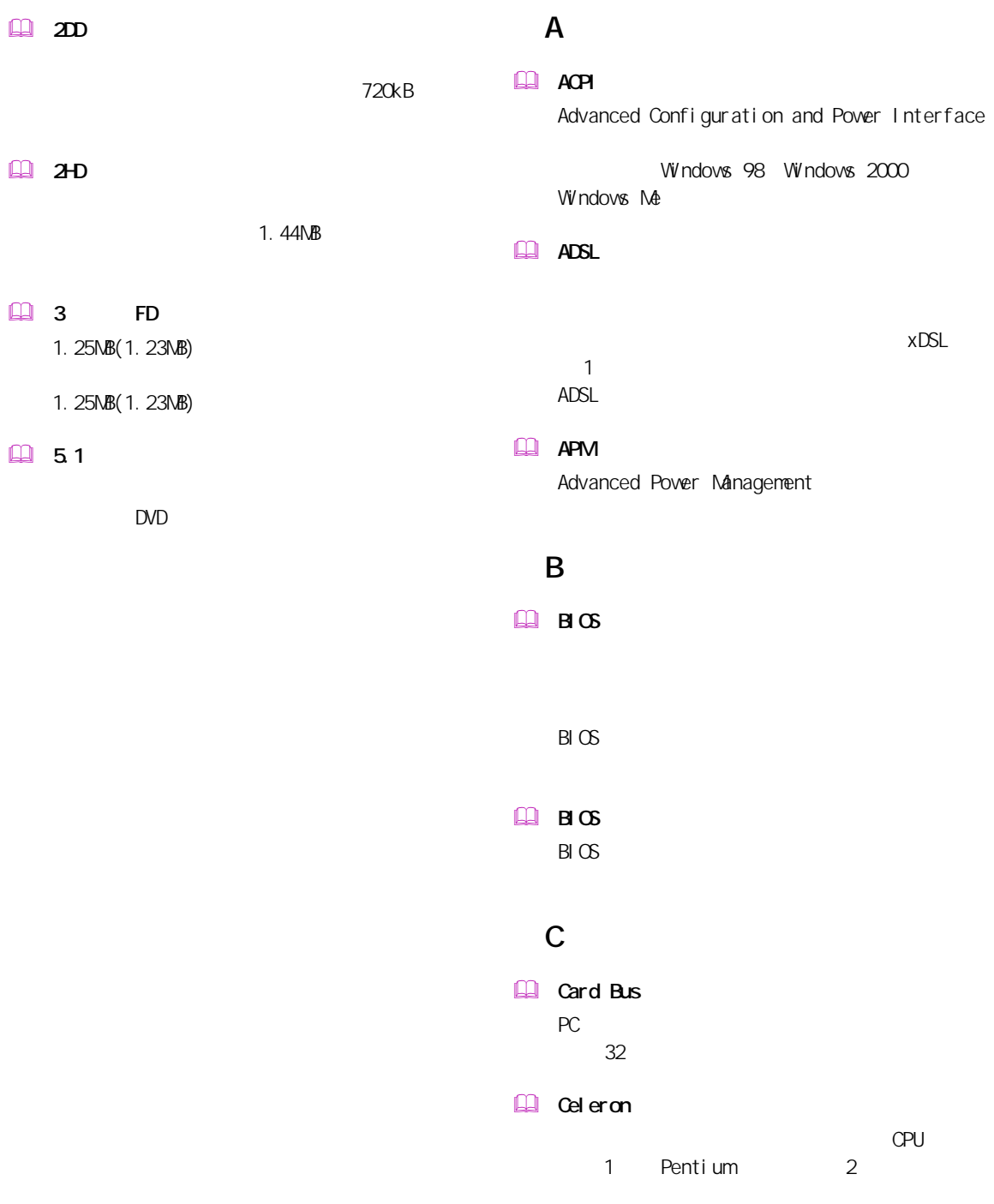

#### **Q**<sub>U</sub> D  $\square$  DM Direct Memory Access CPU  $($   $)$   $($  $)$ F **EQ** FDISK NS-DOS G  $\Box$  GB L **LAN** (Local Area Network) **LAN** LAN  $\Box$ **Low Battery** Low Battery M Q<sub>B</sub>  $\Lambda$ B  $\Lambda$ B  $\Lambda$ B  $\Lambda$ 1000kB。

 MS-DOS

 $M$ -DOS

 $M$ -DOS NS-DOS

O

 $\Box$   $\alpha$ 

P

 $PQ$ 

 $\Box$  PDF

Microsoft Disk Operating System

NS-DOS

Operating System

Windows OS

Portable Document Format

MS-DOS(Microsoft Disk Operating System)

 $\sim$  the contract of the contract of the contract of the contract of the contract of the contract of the contract of the contract of the contract of the contract of the contract of the contract of the contract of the cont

 $SCSI$  $CPU$ 

CD-ROM

 $1000$ M $B$ 

Integrated Circuit

I

 $\Box$  IC

 $\Box$  IDE

**图 1/0** 

 $\Box$  IP

 $\Box$  IRQ

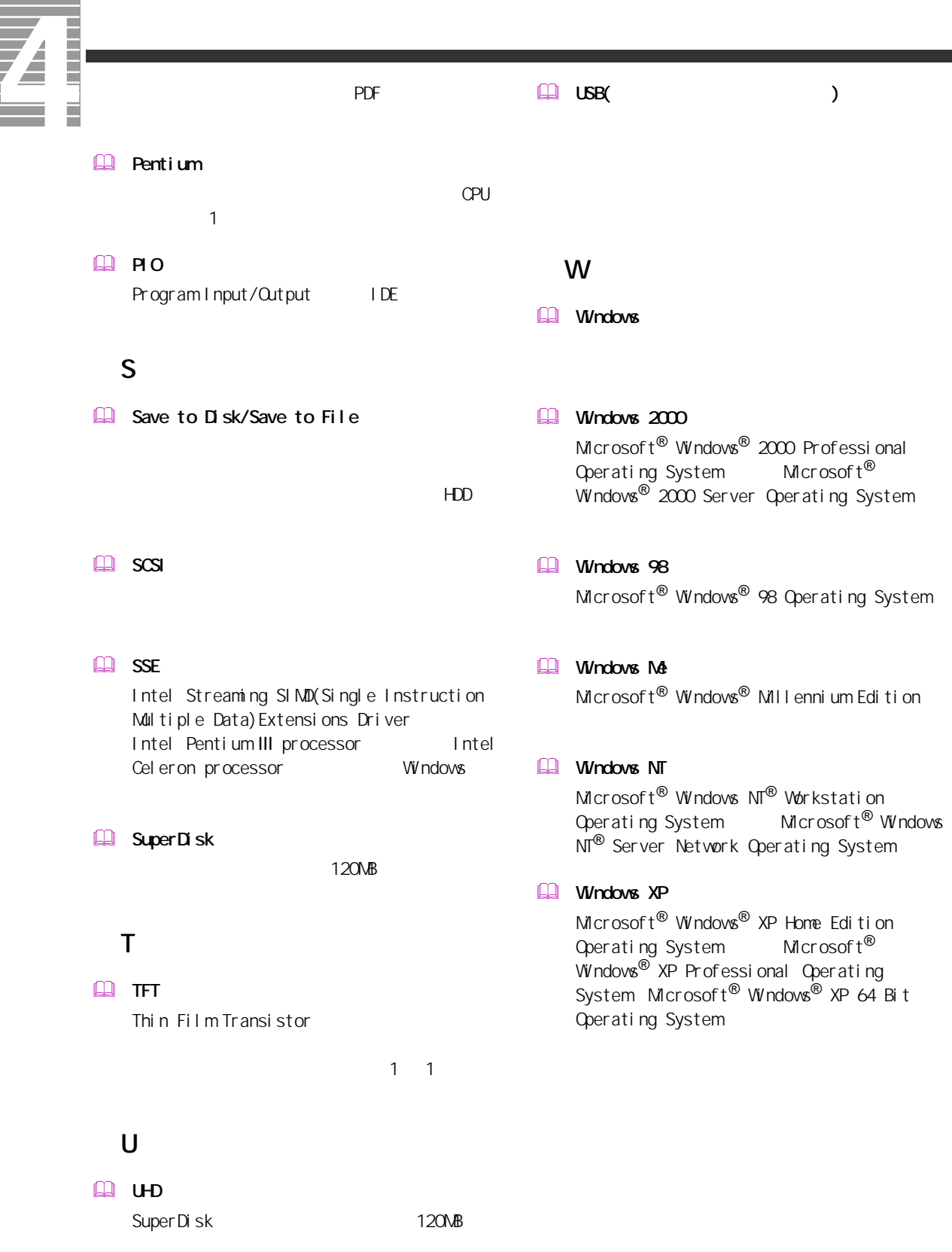

## $\Box$

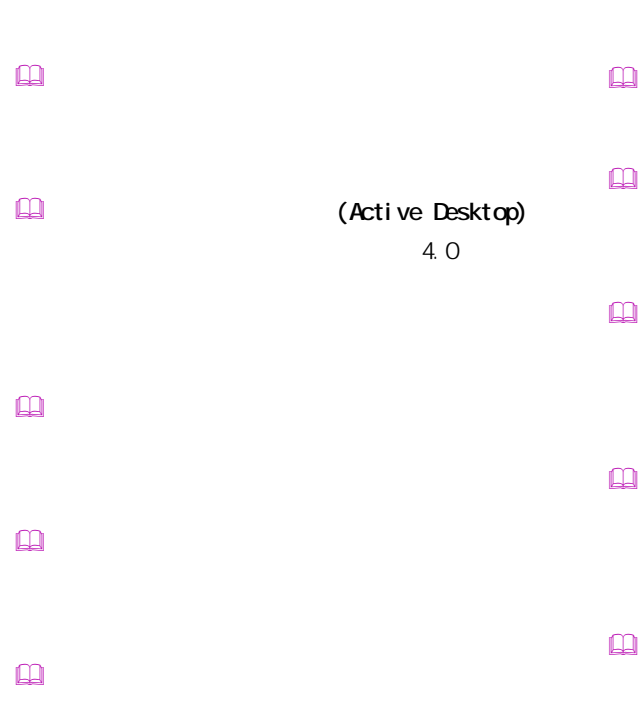

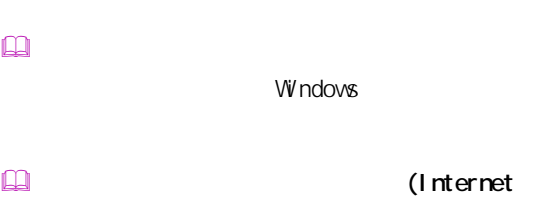

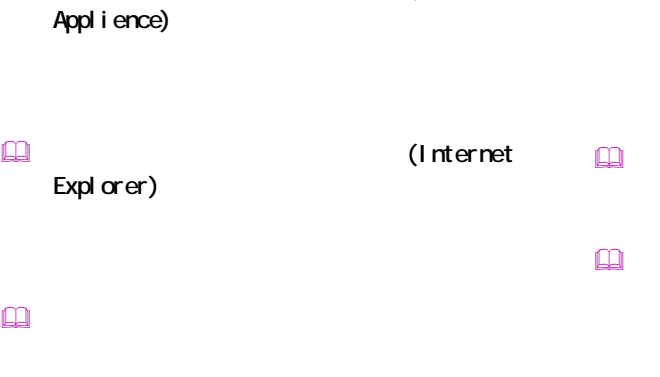

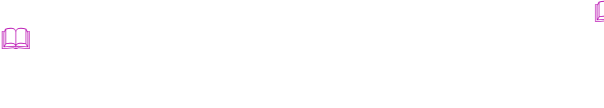

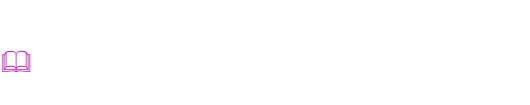

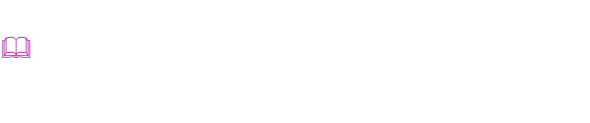

 $\Box$ 

 クライアントパソコン

 クリック

 $\Box$ 

 $\square$ 

 $\Box$ 

 サウンドドライバー  $\mathbf{\Omega}$ 

BIOS の節電機能の一種で、一定時間キー入力  $\mathsf{CPU}$ 

 $\square$ 

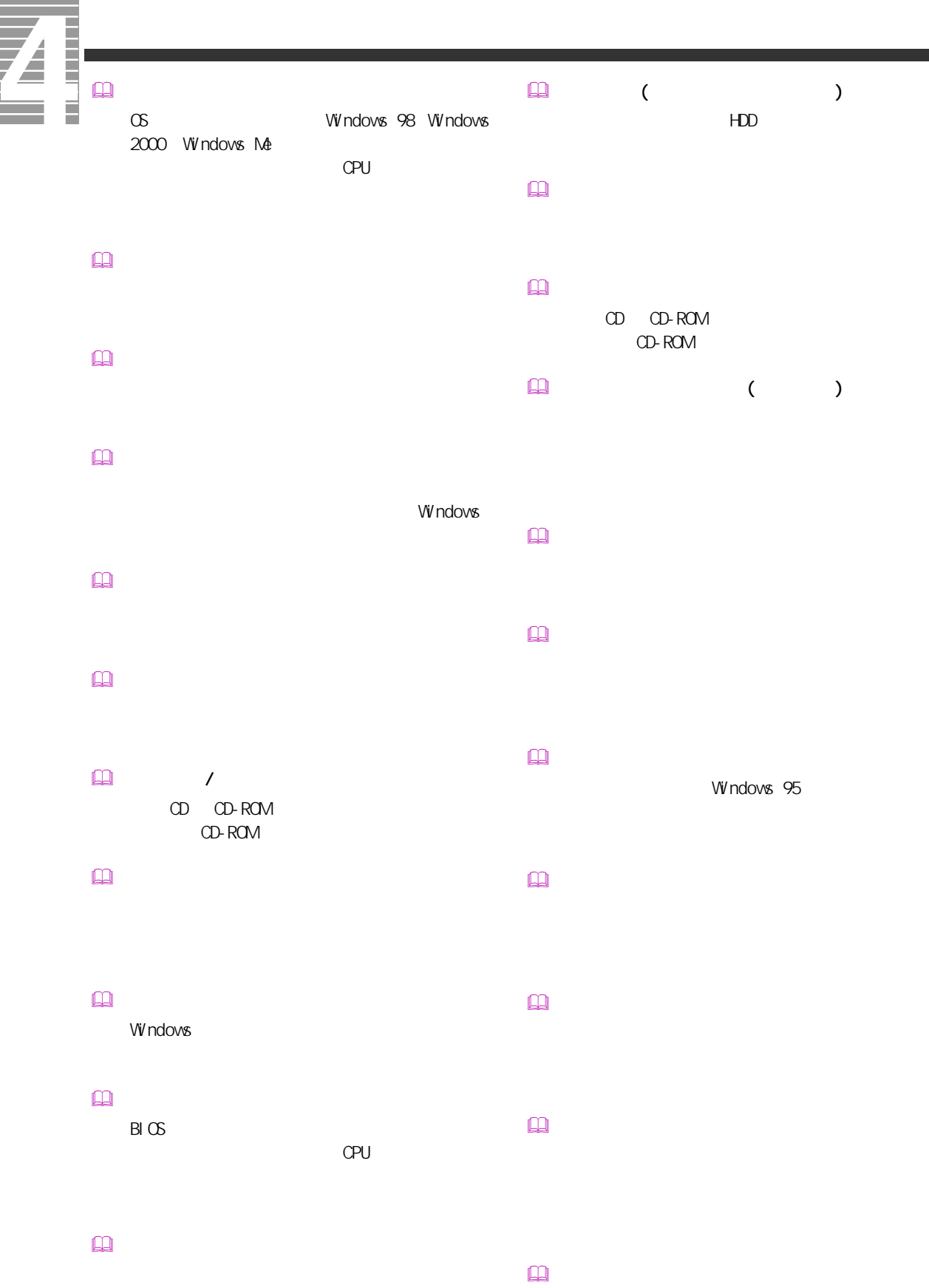

# $\square$  $\square$ PCI VME  $\square$  $($   $)$  $\mathbb{R}$  $\mathsf{M}\mathsf{D}$  $\mathbb{R}$  $\Box$  $\square$  $\square$  $\square$ CD-ROM  $\square$  $\square$  $\square$  $\square$  $\square$  $\Box$  $[Fn]$ トの調節などに使用する ( ノート型のみ )。  $\square$  $\mathbb{R}$ PC IRQ  $\mathbb{R}$ PCI INTA  $\square$ CPU やくらい しょうしょく こうしょうしょう  $\square$

 $\Box$ 

 $\hfill\ensuremath{\square}\xspace$ 

 $\square$ 

 $\overline{127}$ 

Windows

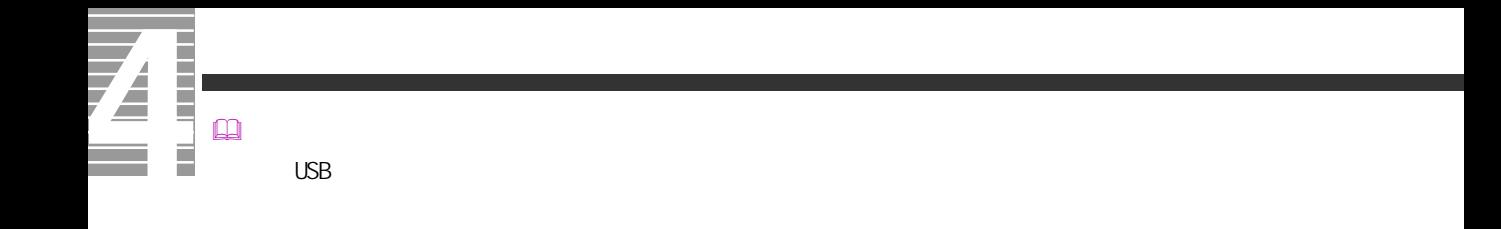

 $\square$  $\square$ 

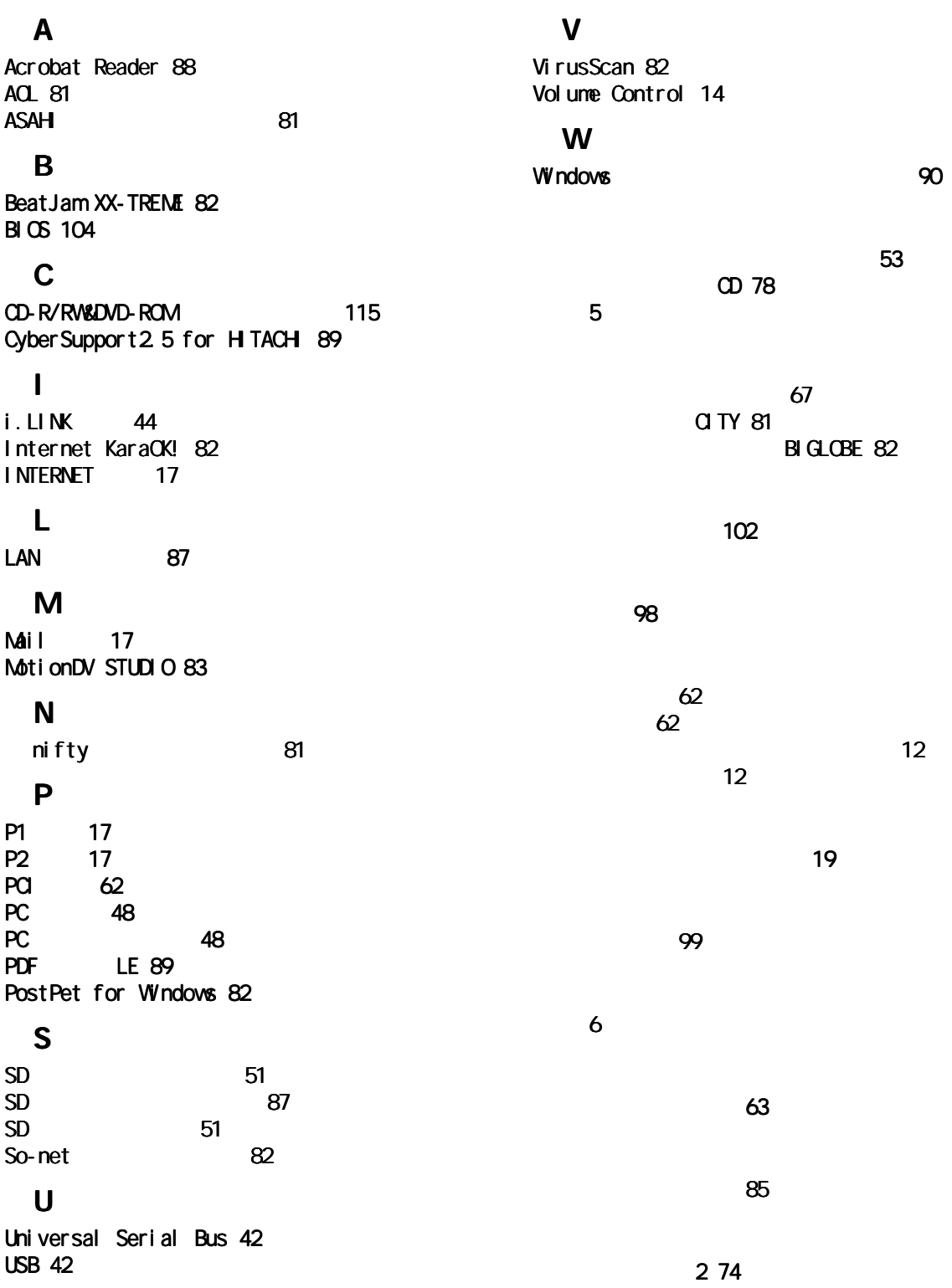

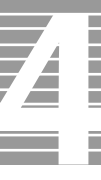

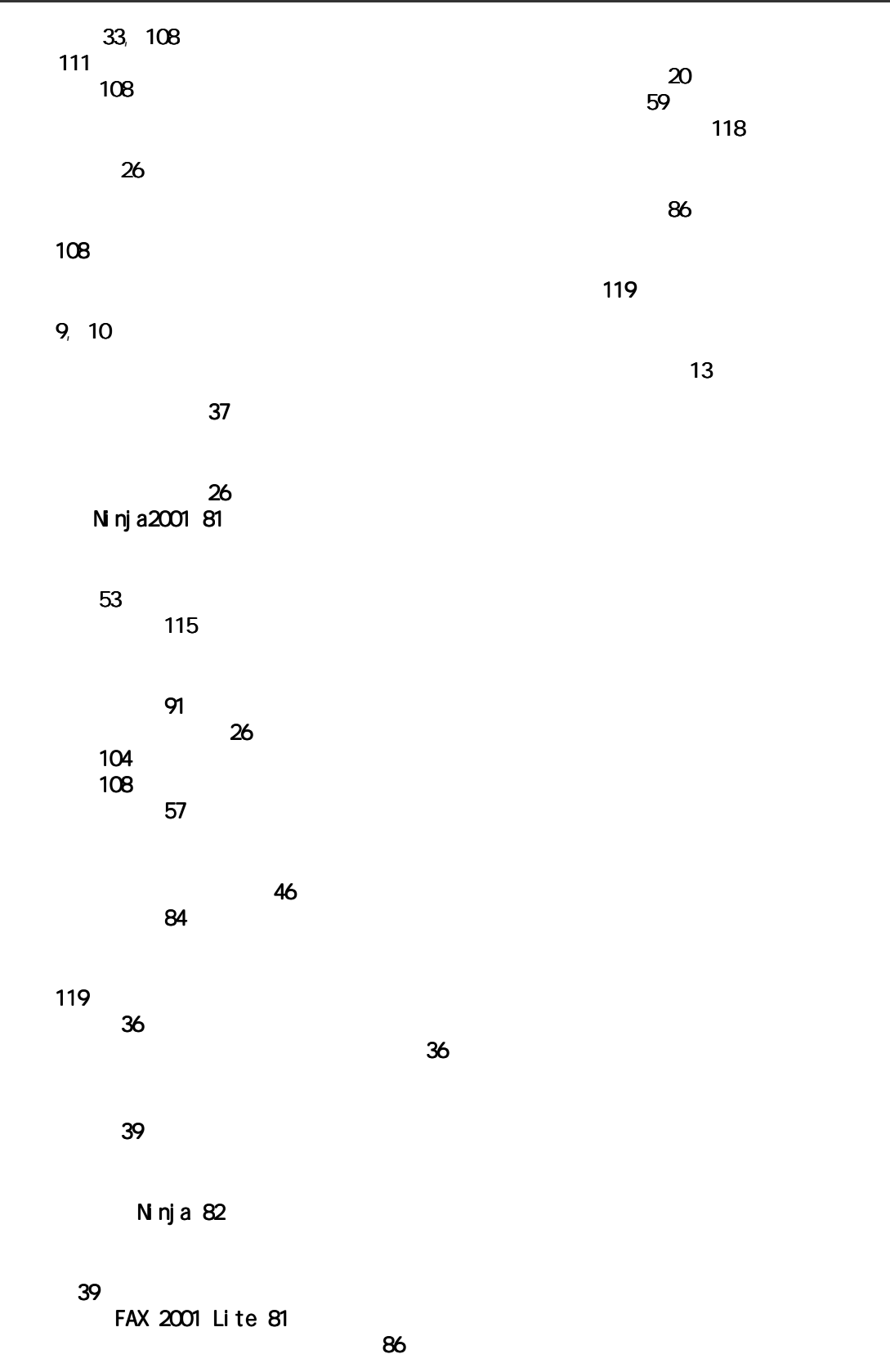

Microsoft MS-DOS Windows Microsoft Corp. AMD Advanced Micro Devices, Inc. Duron Advanced Micro Devices, Inc.

Cyber Support PDF LE the test of the test of the test of the test of the test of the test of the test of the test of the test of the test of the test of the test of the test of the test of the test of the test of the test of the test of

 $2001$  10

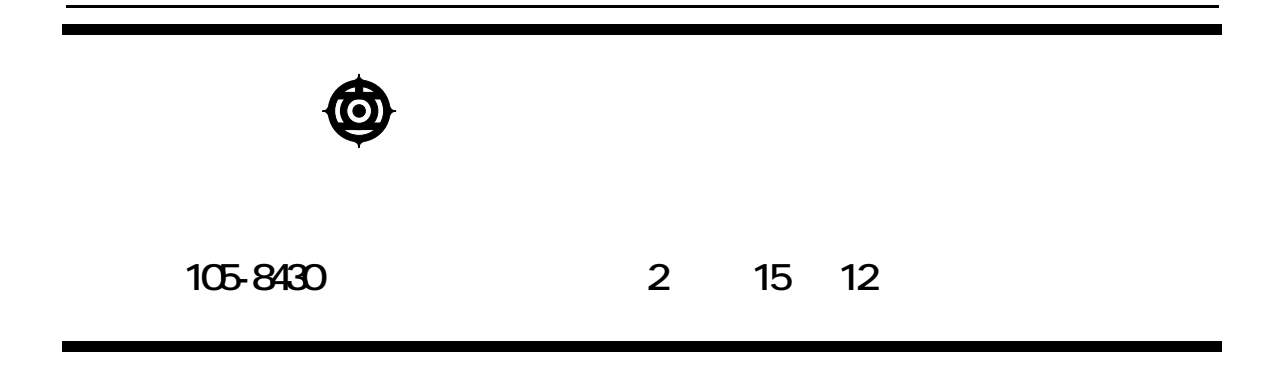

Copyright @ Hitachi, Ltd. 2001. All rights reserved.

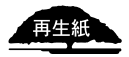

530A740P0-1

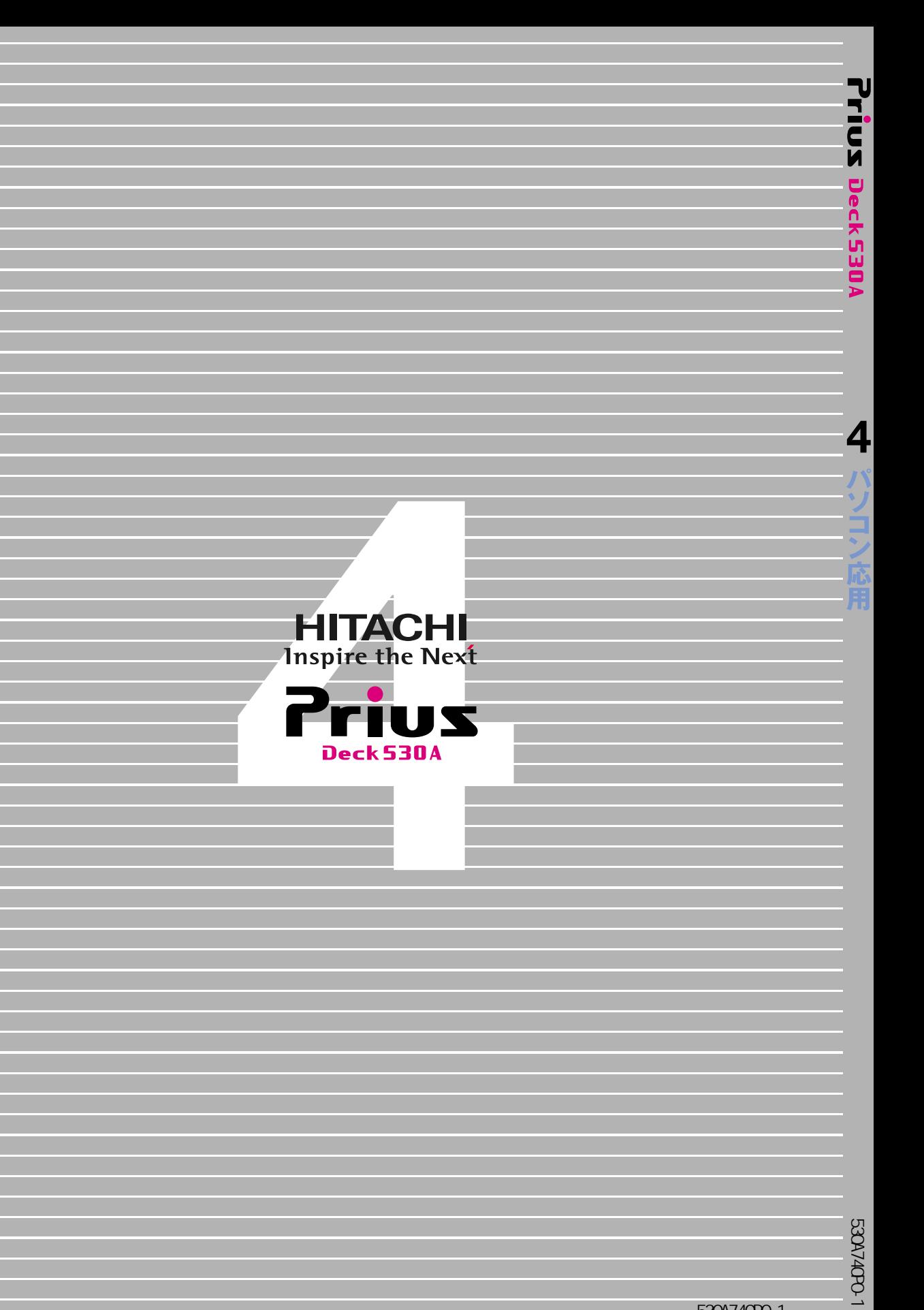

530A740P0-1